# **UC Berkeley Indoor Environmental Quality (IEQ)**

# **Title**

UFAD Commissioning Cart: Design Specifications and Operating Manual

# **Permalink**

<https://escholarship.org/uc/item/1371g9tc>

# **Authors**

Webster, Tom Arens, Edward Anwar, George [et al.](https://escholarship.org/uc/item/1371g9tc#author)

# **Publication Date**

2007-05-07

# **UFAD COMMISSIONING CART: DESIGN SPECIFICATIONS AND OPERATING MANUAL**

*T. Webster, E. Arens, G. Anwar, J. Bonnell, F. Bauman, C. Brown, Center for the Built Environment (CBE), UC Berkeley 5/07/2007*

## **1 INTRODUCTION**

This instruction manual is intended to be a companion to the UFAD Commissioning Procedures document that describes in more detail the commission process and strategies. These two documents support the requirements of the UFAD Commissioning Specifications being developed as part of this project [commission specs]. Data collected will be transmitted to CBE periodically during the commissioning process to support evaluation of the cart's effectiveness as a UFAD system commissioning tool and to assist with the commissioning process. The following sections focus on the design and construction of the cart and how to operate its software tools to conduct the various tests covered in the procedures document. Each section contains background material that describes hardware and software details.

#### **2 ACKNOWLEDGEMENTS**

We greatly appreciate the sponsorship of the New York Times for supporting this work; in particular Glenn Hughes, project director, and Larry Dumpert, technical manager for their invaluable and always timely direction and input during the design and startup testing.

## **3 NOMENCLATURE**

The following table contains nomenclature and acronyms that are used on all the documents related to the Cart measurement system.

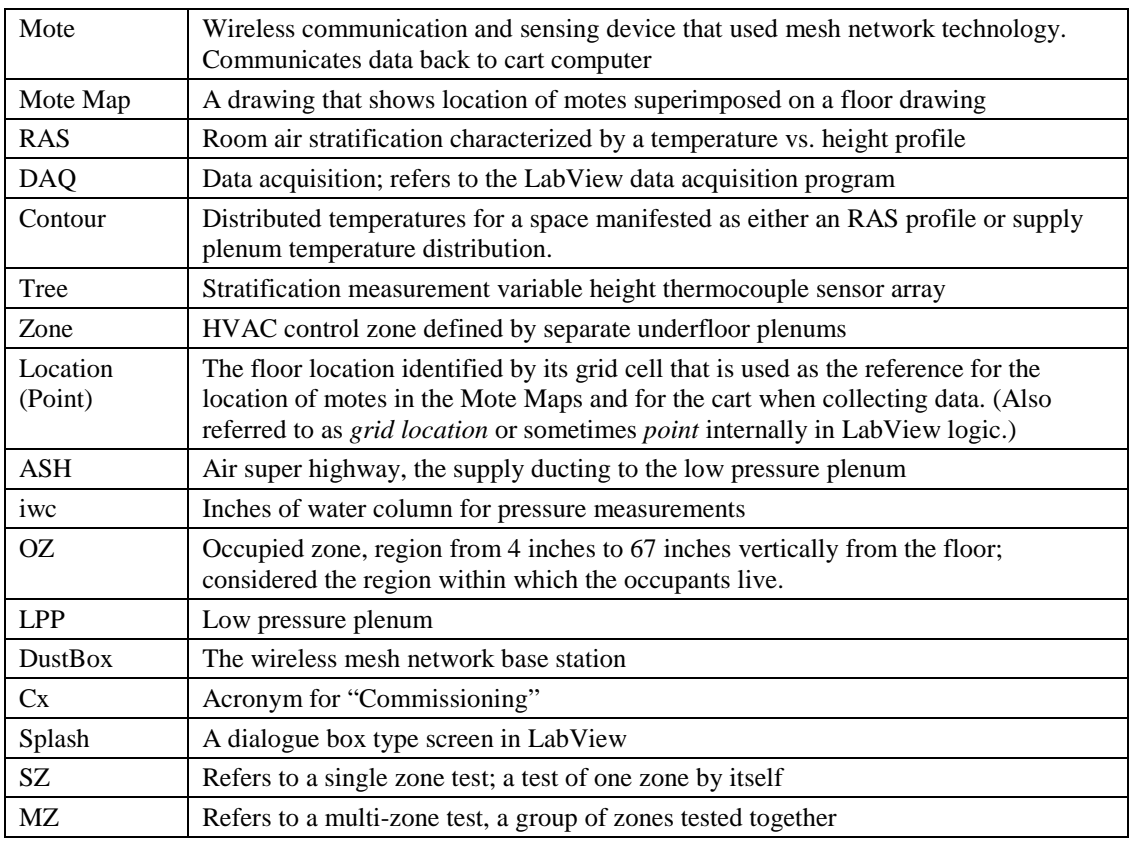

# **4 MEASUREMENT CART OBJECTIVES AND FUNCTIONAL OVERVIEW**

# **4.1 OBJECTIVES**

The primary objective of this task is to develop and fabricate an indoor environmental measurement cart with associated sensors and software that provides information to analyze and adjust stratification in UFAD systems. The second objective is to obtain data for associated variables that will inform the results of stratification measurements. The third objective is to collect data that can be used to analyze and adjust supply plenum temperature distribution.

# **4.2 OVERVIEW, IMPORTANCE OF STRATIFICATION**

Evaluation of stratification performance in UFAD systems requires measurement of a number of basic environmental parameters that are key to the development of stratification in occupied spaces of commercial buildings.

The cart will allow the stratification profile to be measured as well as other key parameters that help determine causes (i.e., the context) of the measured stratification, and others from which thermal comfort can be assessed.

The primary parameters of importance for evaluating stratification are:

- 1. Supply air temperature from the diffuser
- 2. Airflow from diffuser (determined by measuring plenum pressure and using diffuser performance information)
- 3. Room temperature profile and occupied zone gradient
- 4. Room temperature set point (derived from the profile at 4-foot thermostat level. Assumes that the control system is functioning properly)
- 5. Load, heat gain
- 6. The primary parameters for assessing comfort are:
- 7. Velocity in the occupied zone
- 8. Average temperature in occupied zone
- 9. Temperature gradient in occupied zone
- 10. Relative humidity
- 11. Radiant environment ( in this case assessed by measuring floor, ceiling, wall/window surface temperatures)
- 12. Clothing value of occupants

The measurement cart will include devices and systems designed to acquire records and analyze real time measurements for all parameters except numbers 5 and 11; this information will need to be collected or ascertained from other sources (e.g., observation, BMS data). Means will be provided to include this information with the stratification measurements for each test location.

## **5 CART FUNCTIONAL DESCRIPTION**

The cart consists of a method of conveyance, i.e. hand truck , converted and adapted to measuring indoor environmental parameters for UFAD systems. It includes the following components:

1. Computer: Laptop computer with Labview software suitable for logging and presenting data, also equipped to write data to media for remote storage.

- 2. Power supply: The entire cart system is powered by a 12 VDC battery. A battery charger allows rapid recharging of the battery at the end of a day of testing.
- 3. Stratification profile tree: A series of rapid response thermocouples mounted on a telescoping pole that can extend to 13 feet. Stratification to 6 feet is measured in increments of 9.6 inches; above 6 feet in increments of 12 inches. Thermocouples are also mounted at 4 inches from floor and ceiling. One additional thermocouple is available for insertion into floor diffusers to measure supply air temperature. The setup and takedown time at a given measurement location is quick, limited to the time required to expand or retract the telescoping pole and initialize the data acquisition system for that location.
- 4. Plenum pressure measurement: An accurate low pressure-measuring transducer for measurement of plenum-to-room differential pressure.
- 5. Radiant temperature: Two infrared (IR) temperature detectors oriented to measure ceiling and floor surface temperatures.
- 6. Relative humidity (RH): Relative humidity is not measured since the building will not be occupied during commissioning so realistic data cannot be obtained.
- 7. Instrumentation system interfaces: Data acquisition boards collect analog sensor data and covert it to digital input signals to LabView data acquisition and analysis software.
- 8. The cart can be moved freely around a room and takes up a minimum of horizontal space.

# **6 CART DESIGN**

## **6.1 CART HARDWARE AND SPECIFICATIONS**

[Figure 1](#page-4-0) shows an annotated photo of the fully assembled cart. Figuree yy shows the cart disassembled for shipping.

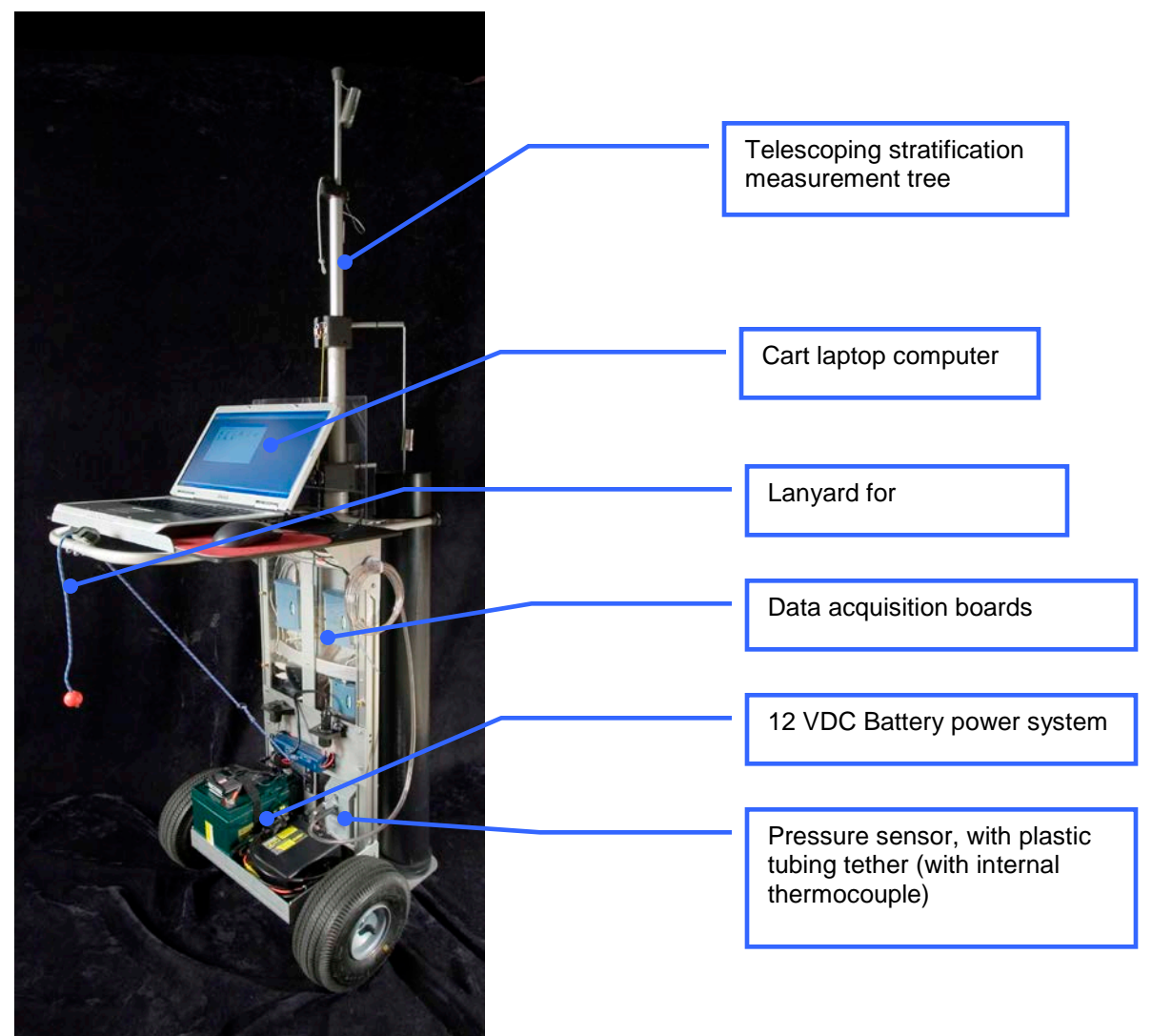

<span id="page-4-0"></span>Figure 1: UFAD commissioning cart

#### **6.1.1 POWER SUPPLY SYSTEM**

One of the challenges facing the user of the cart is power management to facilitate unteatherd use of the cart. We have included a 34 amp hour (Ah) external battery and charging system on the cart. With this system plus the on-board extended life computer battery we estimate that the cart can be operated for 8-10 hours without re-charging. However, we have set up a default "Always On" power management scheme for the computer that preserves battery life with minimal interference to commissioning activities. Also, during periods of downtime (e.g,, lunch, or other periods of non-use) the batteries can be recharged from local AC power by connecting the battery charger.

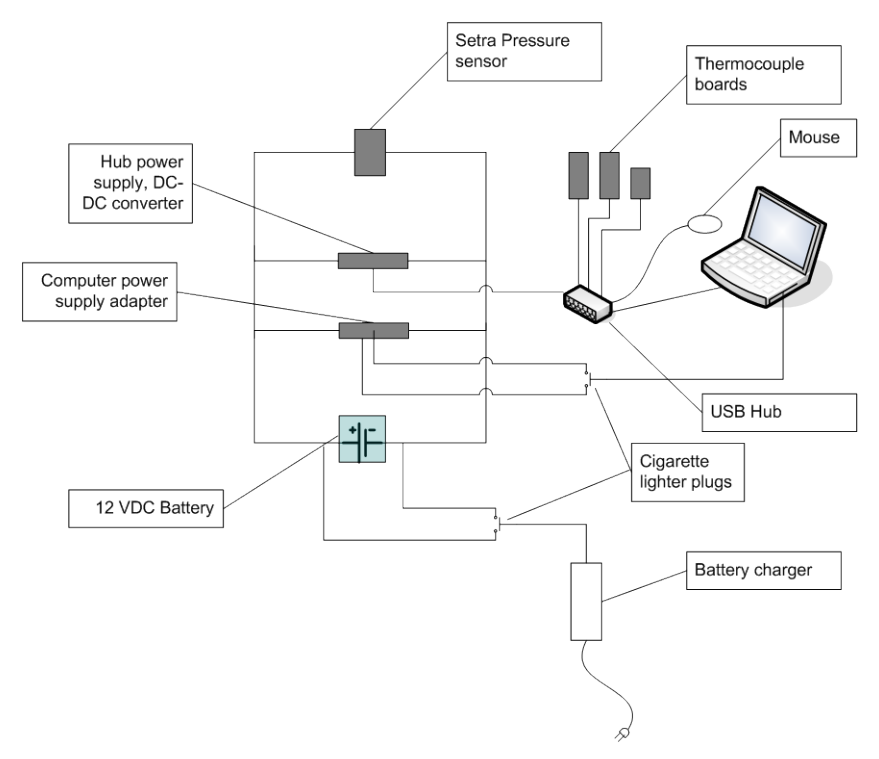

Figure 2: Cart power system schematic

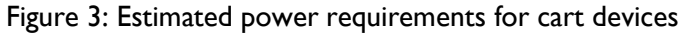

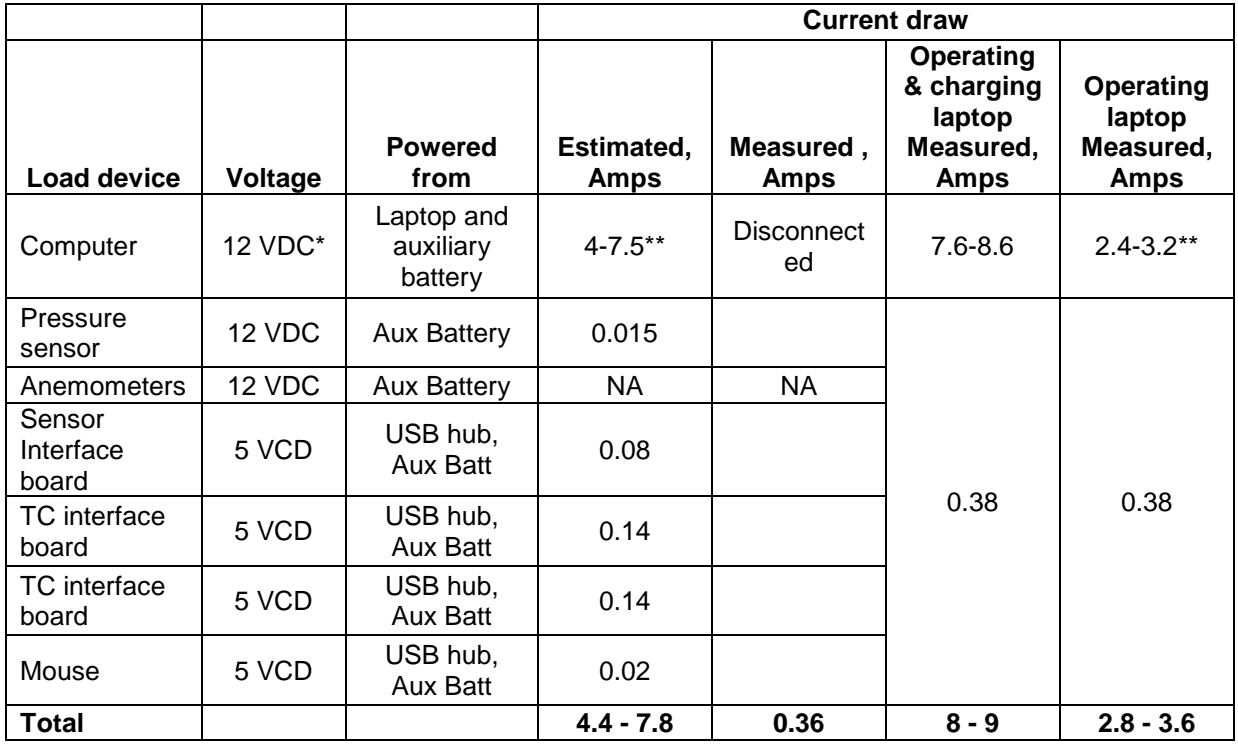

\*based on nominal voltage of external battery and 50-90W power draw

\*\* 2.4a with screen off

The cart power system is supported by the following components:

1. Laptop on-board battery, 9-cell lithium-ion extended life battery pack – Dell Inspiron Model 1705

- 2. Adapter, external battery to laptop 20 VDC output, 11-16 VDC input Lind DE2045-1320-FA
- 3. DC-DC converter (USB hub power)- 5-12 VDC, 2.2 amp PowerStream, DAA-1204-2
- 4. External battery, sealed lead acid 12 VDC, 34 Ah CSB EVX 12340
- 5. Battery charger 12 VDC, 10 amp Guest Model 2611-1-B

This system operates as follows:

- The operator starts with a fully charged system with the external battery power adapter connected to the laptop.
- The external battery continuously powers all instruments (e.g., pressure sensor, USB hub) and powers the laptop and charges its battery if necessary.
- The interface boards are powered by the self-powered USB hub.
- The battery voltage can be viewed at all times that LabView is running on the configuration screen via the *External Battery Voltage* field.
- When the battery charger is connected to AC power the external battery is being charged; the battery voltage (as indicated by the voltage display) under this condition will vary between ~11.8 to 14 VDC, depending on load and battery charger mode, see Figure 4.

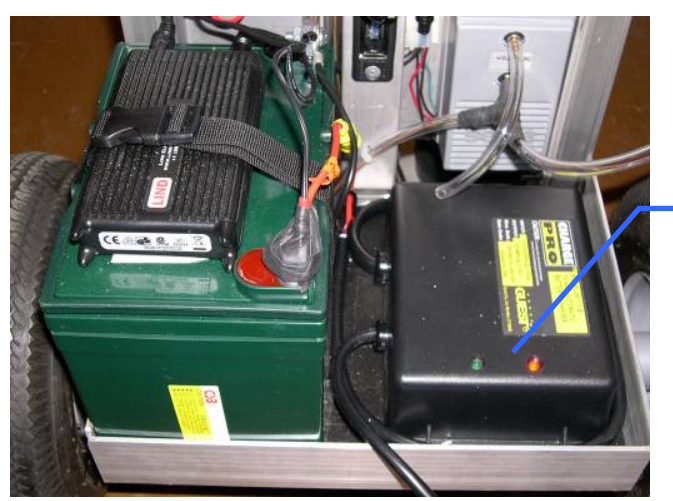

- Red light "Bulk" charging discharged battery, maximum current
- Red + Green "Absorption" charging, tops off battery charge
- Green "Float/trickle" charge

Figure 4: Battery charger

#### **6.1.2 CART BATTERY SYSTEM OPERATION GUIDE & CAUTIONS**

- Read safety and operating instructions for the Guest battery charger.
- Under normal conditions there is no need to change the connections of the laptop power cable or cigarette lighters. When charging, only the battery charger needs to be plugged in.
- Be sure to check that cigarette lighter connectors are plugged in properly and indicator lights are showing properly. [Left side green light, right side battery charger green and red lights]
- Check computer tray icons to be sure the battery indicator is NOT on when the laptop is connected to the external battery.
- Do not change the computer power management scheme from "Always On" without consultation with administrators.
- A flashing green light on the LIND power adapter indicates low source (battery) voltage (below  $\sim$ 11.8 VDC). The external 12VDC battery should be recharged as soon as possible. In this low voltage condition the laptop will draw power from its own battery and the external battery will continue to power the instruments. A warning alert is also displayed when LabView is operating.
- Under no circumstances should measurements be made at battery voltages below 10 VDC.
- **CAUTION! If the lead acid external batter swells or the smell of rotten eggs is noted; immediately disconnect the battery charger.**

#### **6.1.3 INSTRUMENTATION SYSTEM**

The cart instrumentation system consists of the following components:

- 1. Computer Laptop PC 533/667 Mhz processors, 100 GB hard drive, 1GB ram, 15.4 in. WXGA Screen - (Dell Inspiron Model E1505, Duo core.
- 2. Thermocouple based stratification measurement tree Type K thermocouples with 30 gauge wire mounted with mylar radiation shields.
- 3. Infrared temperature detectors (IRT) Omega OS36 with accuracy of +-2% of reading or +-2°F.
- 4. Static pressure sensor and supply air temperature thermocouple A Setra Model 264 bidirectional pressure sensor with range of +- 0.25 iwc and accuracy of 0.25% full scale (FS); input voltage 9-30 VDC.
- 5. Anemometer A port on interface board C has been reserved for an omni-directional anemometer made by Sensor, Model HT-426 with HT-412-3 probe.
- 6. Thermocouples (TC) interface boards  $-$  (2) 8 channel, USB powered (5 VDC) Measurement Computing, USB-TC for Type K. (See Figure 5)
	- Board A  $(\text{\#1, SN 173})$  services TCs numbers 8-12, the ceiling IRT and the diffuser supply temperature (SAT) as measured by the pressure sensing tube.
	- Board B (#0, SN 30) services the first seven TCs from the bottom and the floor IRT.
- 7. Pressure and velocity interface 8 channel, 12-bit resolution, USB powered Measurement Computing, USB-1208FS. (Board C  $(\#2, SN 1)$ , [Figure 5](#page-8-0))
- 8. USB hub Four port USB 2.0 hub Belkin F5U234v1

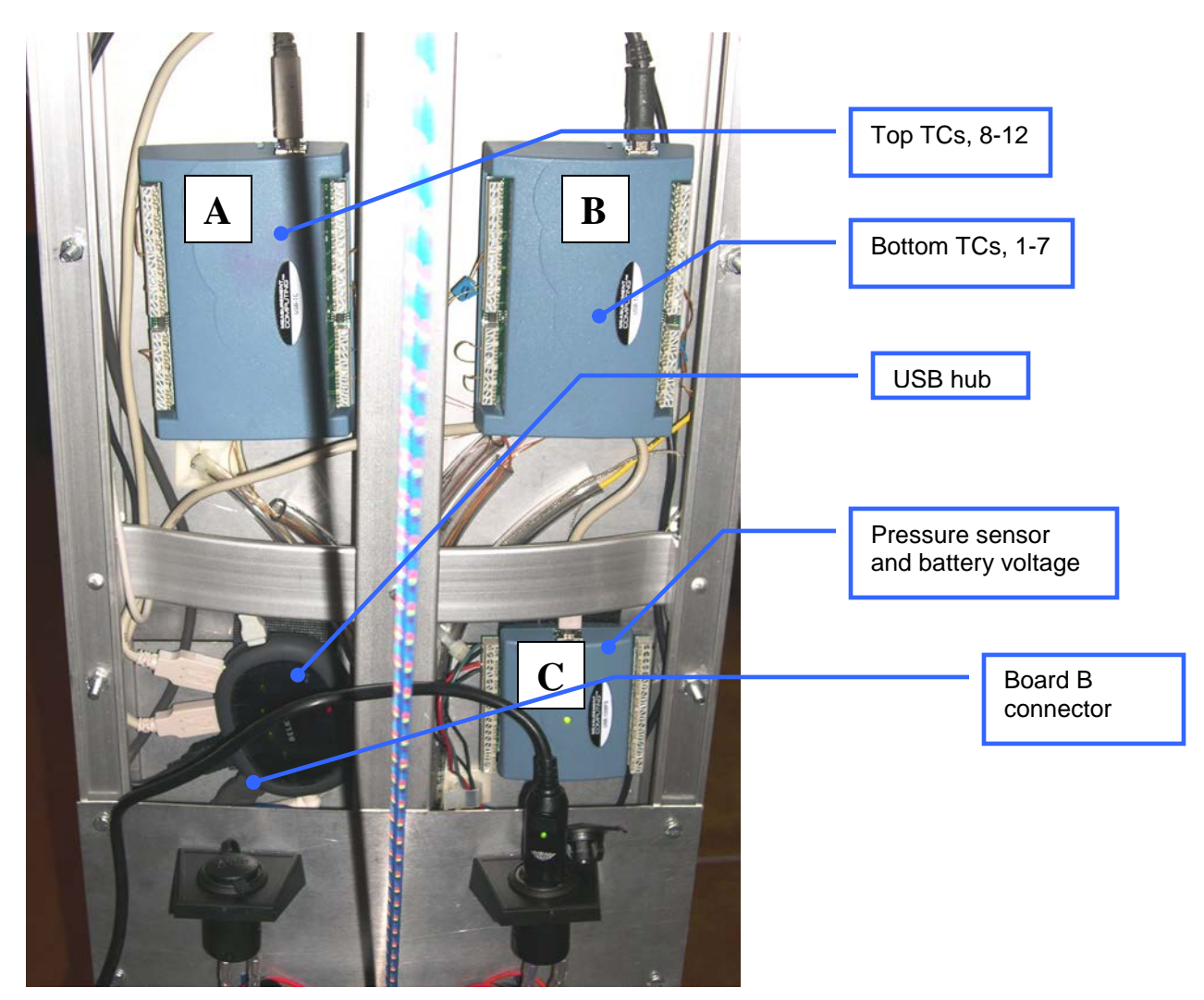

Figure 5: Thermocouple and pressure sensor interface boards

#### <span id="page-8-0"></span>**6.1.3.1 Channel Assignments**

The analog inputs are configured as shown in Figure 6

Figure 6: Cart instrumentation channel assignments

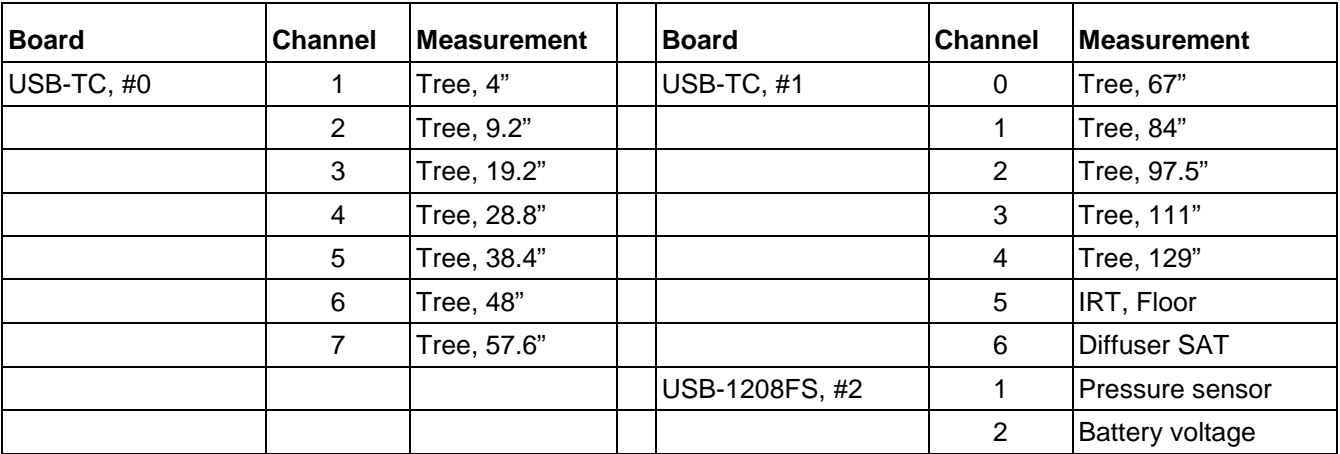

## **6.1.4 STRATIFICATION MEASUREMENT TREE**

Stratification can be measured in any areas with height between that of the basic tower and podium spaces. For all height measurements the tree will cover all critical "must do" heights of 4", 48", 67", 84" and 4" from ceiling. All measurements between 129 inches and 133 inches do not have intermediate sensors; the upper most telescoping element is spring loaded to contact the ceiling and ensure that the top most sensor is always 4 inches from the ceiling. [Figure 7](#page-9-0) is a diagram that shows the final specifications.

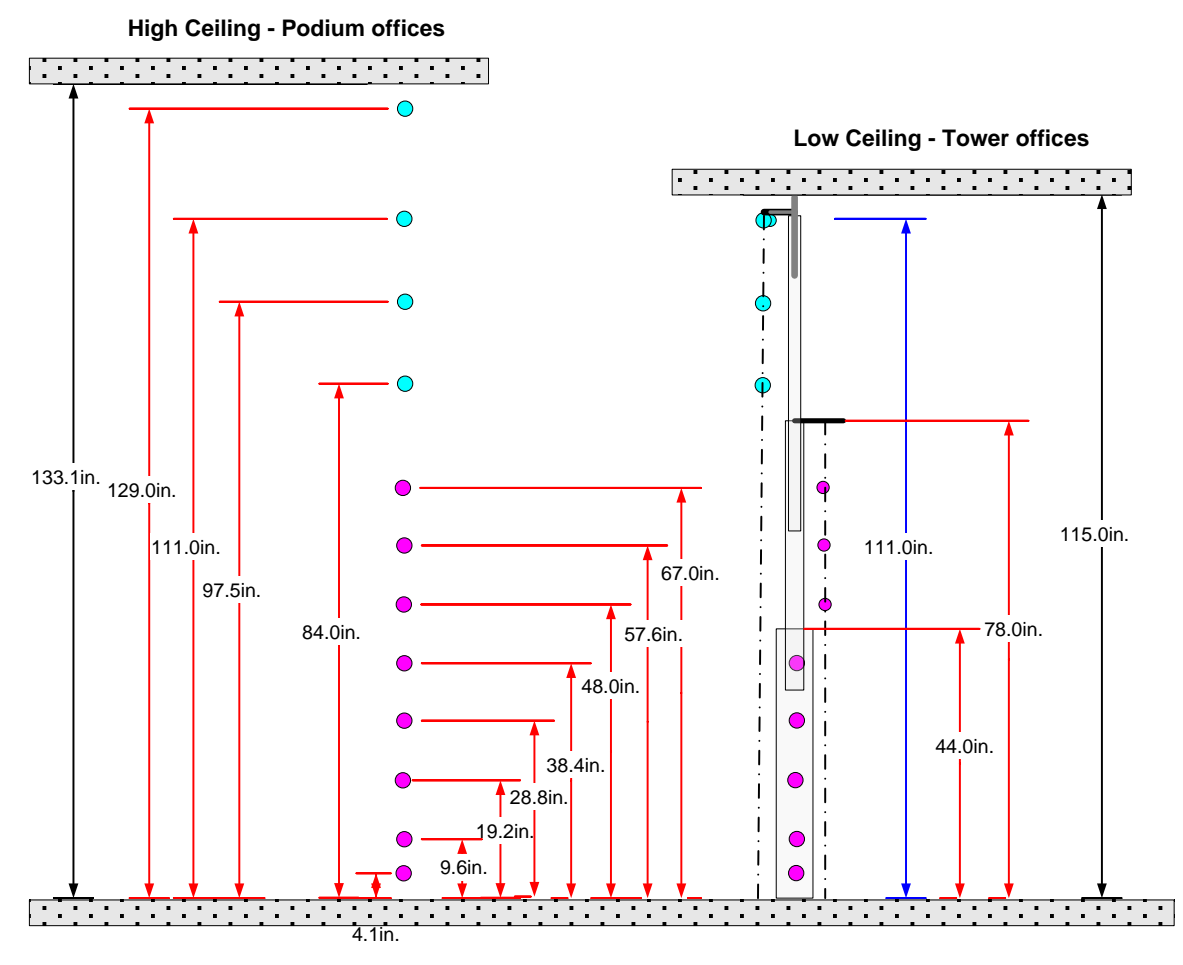

<span id="page-9-0"></span>Figure 7: Tree height specifications

# **6.2 WIRELESS SENSOR SYSTEM**

The wireless sensing system is based on Dust Networks technology provided by Federspiel Controls. The system consists of a base station enclosure we call the "DustBox" as shown in Figure 8, and 70 temperature sensing "motes" (see below). The DustBox enclosure contains the following components:

- 1. Computer PC, Fanless 600 Mhz, 512MB RAM, 40 GB hard disk; running Windows XP, MySQL database, Apache Http server, Dust Networks driver.
- 2. Wireless data manager Dust Networks, D1100
- 3. Router WiFi plus 4 port router Linksys WRT54GS Connects the data manager and DustBox PC and provides WiFi communications between the DustBox and the cart laptop.
- 4. Power supplies and power strip

*Motes* are small devices that use a new wireless technology called mesh networks to communicate data collected from on-board sensors back to a base station that communicates to the cart laptop via WiFi. The cart hardware (and software) system supports data acquisition of up to 70 motes that can be deployed over a broad area in the building. While these can be deployed in many places they are primarily designed to measure and report the following parameters:

- 1. Zone temperatures at thermostat locations (48" and 84").
- 2. Diffuser supply temperature in air super highway (ASH)
- 3. Diffuser supply temperature in low pressure plenum (LPP).
- 4. Perimeter diffuser temperature at the linear bar grilles (PER).

Examples of a mote package and its deployment in a typical Titus diffuser are shown in Figure 14 and Figure 9, respectively.

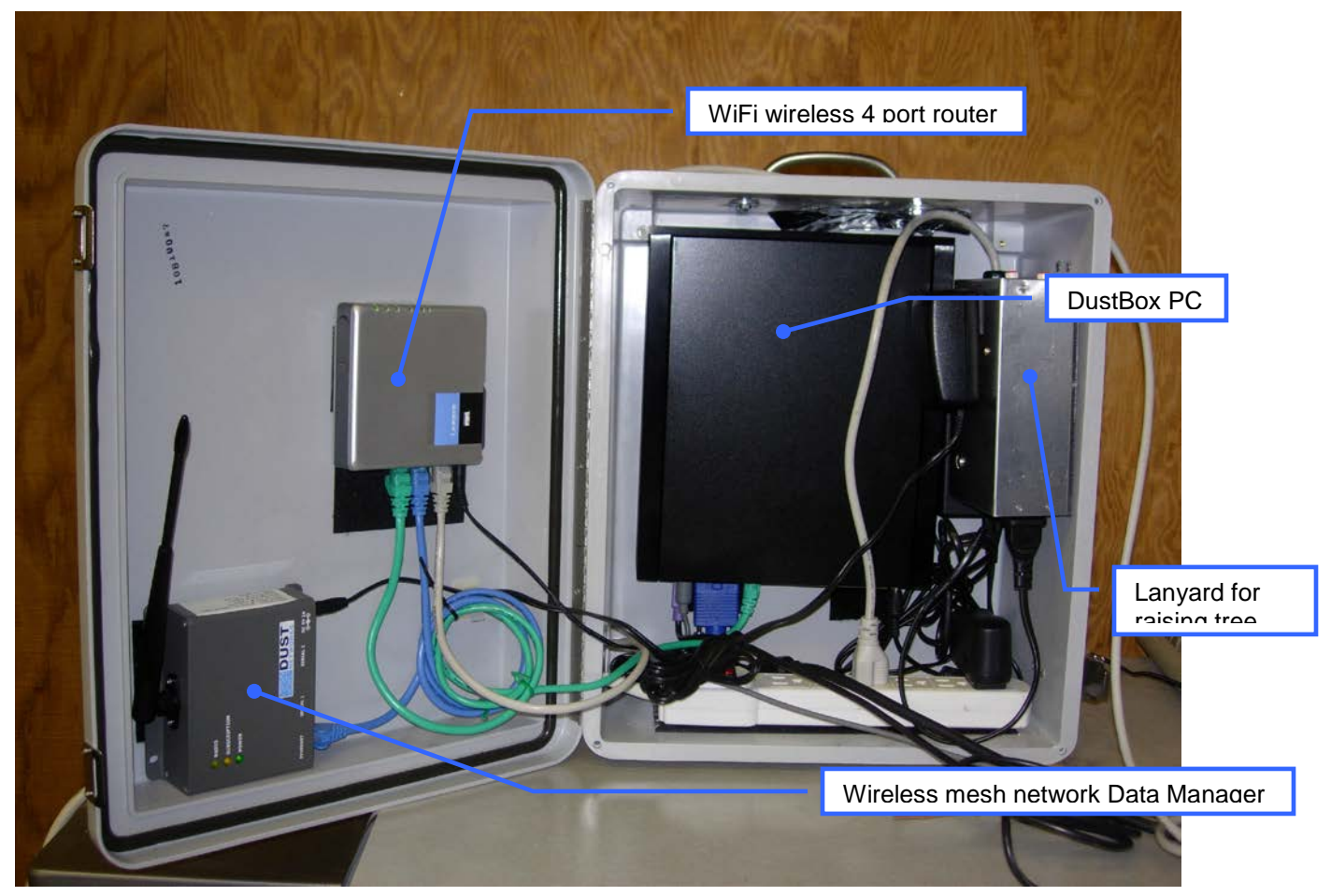

Figure 8: Wireless sensing system DustBox base station

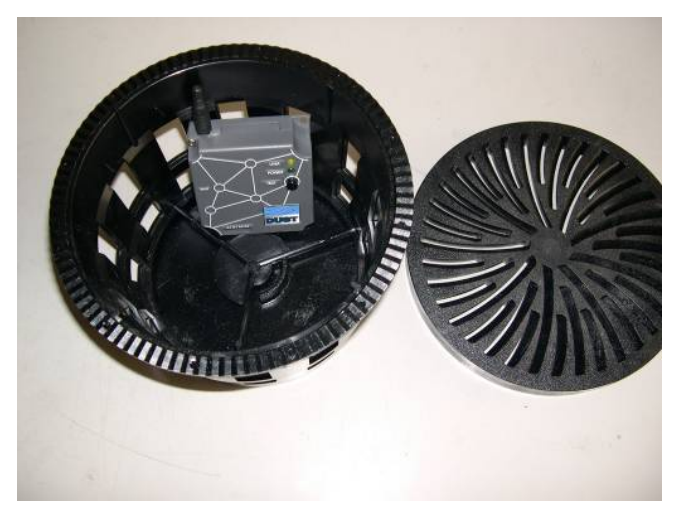

Figure 9: Mote deployed in diffuser

#### **6.2.1 DUSTBOX COMPUTER**

This DustBox PC supports a MySQL database for all logged mote data and a Federspiel Advanced Control System (FACS) website that displays a list of motes with their current readings and battery information. This computer has all ancillary and unnecessary services shutoff; e.g., the display, keyboard, and mouse cannot be installed "hot", they must be attached before boot up; the computer starts automatically when power is applied. The default view for Internet Explorer is the FACS website shown in Figure 10. Click on *User Pages* then *Unit 1* to view the mote information shown in Figure 11. Double clicking on any mote in the list will bring up a view of mote logging information. Press the Refresh button under the IE View menu to update status on these screens.

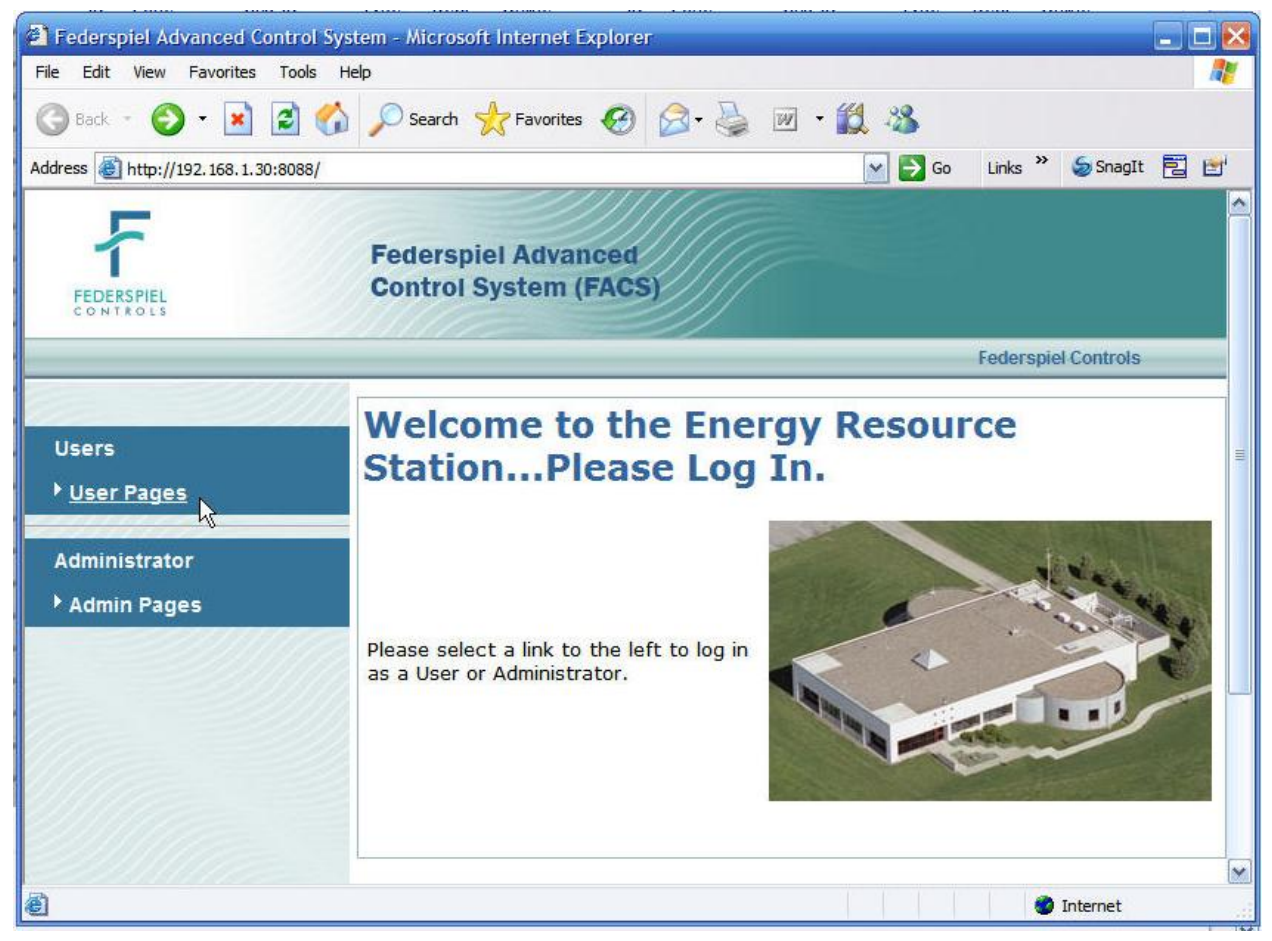

Figure 10: DustBox/FCS mote website

|                                         | <sup>2</sup> Federspiel Advanced Control System - Microsoft Internet Explorer |                      |            |                                  |                            |               |    |
|-----------------------------------------|-------------------------------------------------------------------------------|----------------------|------------|----------------------------------|----------------------------|---------------|----|
| Edit View<br>Favorites<br>Tools<br>File | Help                                                                          |                      |            |                                  |                            |               | H. |
| $\vert x \vert$<br>Back <b>v</b>        | 2 C Search Kravorites ④ B 总 回 13                                              |                      |            |                                  |                            |               |    |
|                                         | Address @ http://192.168.1.30:8088/user/index.php?menu=showunit&unit=UNIT1    |                      |            | $\Rightarrow$ Go<br>$\mathbf{v}$ | Links <sup>&gt;&gt;</sup>  | ShagIt E E    |    |
| FEDERSPIE                               | <b>Federspiel Advanced</b><br><b>Control System (FACS)</b>                    |                      |            |                                  |                            |               |    |
| CONTROLS                                | <b>List of Motes for UNIT1</b>                                                |                      |            | <b>FACS Logout</b>               | <b>Federspiel Controls</b> |               |    |
| <b>User Home</b>                        |                                                                               |                      |            |                                  |                            |               |    |
| UNIT1                                   | <b>MAC Address</b>                                                            | Mote ID Name Profile |            | <b>State</b>                     |                            | Months Temp C |    |
|                                         | <b>◆ 00-00-00-00-00-00-3B-BB 17</b>                                           |                      |            | Live                             |                            |               |    |
| <b>Motes</b>                            | $\bigcirc$ 00-00-00-00-00-00-40-07                                            | 18                   | <b>DAT</b> | Unreachable                      |                            | 73.04         |    |
|                                         | $\bigcirc$ 00-00-00-00-00-00-41-66                                            | 19                   | DAT        | Unreachable                      |                            | 73.04         |    |
|                                         | $\otimes$ 00-00-00-00-00-00-3F-E3                                             | 20                   | DAT        | Live                             |                            | 73.4          |    |

Figure 11: FCS motes display

CBE has assigned a NYT specific ID number to each Mote and has physically labeled them accordingly. These ID numbers are different from those displayed on the vendor's web site. Figure 12 is a cross reference table that coordinates the MAC address with the two sets of IDs and must be used as reference when viewing the FACS web site.

| ID             | <b>NYT Mote Mote MAC</b><br>address | <b>DustBox</b><br>ID | ID | <b>NYT Mote Mote MAC</b><br>address | <b>DustBox</b><br>ID |
|----------------|-------------------------------------|----------------------|----|-------------------------------------|----------------------|
| 1              | 4163                                | $\overline{34}$      | 36 | 4166                                | $\overline{19}$      |
| $\overline{2}$ | 3FE3                                | 20                   | 37 | 4105                                | 41                   |
| 3              | 4016                                | 75                   | 38 | 415C                                | 45                   |
| 4              | 3FEF                                | 50                   | 39 | 459E                                | 67                   |
| 5              | 400D                                | 74                   | 40 | 4132                                | 60                   |
| 6              | 4007                                | 18                   | 41 | 412D                                | 33                   |
| 7              | 4025                                | 71                   | 42 | 40CE                                | 44                   |
| 8              | 4113                                | 43                   | 43 | 4129                                | 79                   |
| 9              | 40F8                                | 61                   | 44 | 4124                                | 49                   |
| 10             | 4032                                | 56                   | 45 | 4049                                | 56                   |
| 11             | 3FC <sub>3</sub>                    | 55                   | 46 | 4125                                | 68                   |
| 12             | 4050                                | 31                   | 47 | 40C0                                | 47                   |
| 13             | 4146                                | 53                   | 48 | 40B3                                | 64                   |
| 14             | 4165                                | 39                   | 49 | 40BF                                | 83                   |
| 15             | 40A9                                | 27                   | 50 | 414C                                | 36                   |
| 16             | 403C                                | 28                   | 51 | 4151                                | 21                   |
| 17             | 4159                                | 42                   | 52 | 410D                                | 81                   |
| 18             | 4055                                | 82                   | 53 | 410F                                | 54                   |
| 19             | 402C                                | 80                   | 54 | 412A                                | 25                   |
| 20             | 40FF                                | 32                   | 55 | 4123                                | 69                   |
| 21             | 3FF5                                | 58                   | 56 | 40EC                                | 70                   |
| 22             | 404C                                | 22                   | 57 | 3FB <sub>3</sub>                    | 26                   |
| 23             | 3FD <sub>2</sub>                    | 37                   | 58 | 3F57                                | 38                   |
| 24             | 4094                                | 46                   | 59 | 409F                                | 51                   |
| 25             | 3F4B                                | 40                   | 60 | 3F55                                | 86                   |
| 26             | 3F50                                | 78                   | 61 | 415A                                | 65                   |
| 27             | 3F5A                                | 62                   | 62 | 411D                                | 30                   |
| 28             | 3FFB                                | 66                   | 63 | 4114                                | 85                   |
| 29             | 403F                                | 48                   | 64 | 4143                                | 35                   |
| 30             | 4060                                | 77                   | 65 | 4135                                | 49                   |
| 31             | 4072                                | 72                   | 66 | 410C                                | 63                   |
| 32             | 412C                                | 76                   | 67 | 3FA5                                | 73                   |
| 33             | 4121                                | 52                   | 68 | 4147                                | 29                   |
| 34             | 3FC <sub>0</sub>                    | 24                   | 69 | 412F                                | 23                   |
| 35             | 4162                                | 84                   | 70 | 3FA1                                | 87                   |

Figure 12: Mote ID cross-reference (for NYT)

Clicking on a given mote address (for a 'Live' mote) will bring up a history log of the data being collected as shown in Figure 13 Check the time of the reading against the computer clock to be sure they are recent data. If not the database may be down or the Dust network services may not be working in which case investigate further using procedures outlined in *UFAD Commissioning Cart: System Data and Computer Management Procedures*.

| $ \Box$ $\times$<br>Federspiel Advanced Control System - Microsoft Internet Explorer |                                                                                                    |                           |  |  |  |
|--------------------------------------------------------------------------------------|----------------------------------------------------------------------------------------------------|---------------------------|--|--|--|
| Æ<br>Edit View<br>Favorites Tools<br>Help<br>File                                    |                                                                                                    |                           |  |  |  |
| i2<br>÷<br>×<br>Back -                                                               | Search > Favorites (4) 2 - 2                                                                                                    |                           |  |  |  |
|                                                                                      | Address (B) http://localhost:8088/user/index.php?menu=sensorhistory&sensor=00-00-00-00-00-00-30-EE&unit=UNIT1<br>$\Rightarrow$ Go<br>$\vert$ | Links <sup>&gt;&gt;</sup> |  |  |  |
|                                                                                      | <b>Federspiel Advanced</b><br><b>Control System (FACS)</b>                                                                                   |                           |  |  |  |
|                                                                                      | <b>FACS Logout   Federspiel Controls</b>                                                                                                    |                           |  |  |  |
| <b>User Home</b><br>UNIT1                                                            | Temp History of Mote: 00-00-00-00-00-00-<br>30-EE                                                                                            |                           |  |  |  |
| <b>Motes</b>                                                                         | <b>Time Stamp</b>                                                                                                    |                           |  |  |  |
| <b>Clear Data</b>                                                                    | 2007-01-23 12:31:02 70.88                                                                                                    |                           |  |  |  |
|                                                                                      | 2007-01-23 12:30:24 71.06                                                                                                    |                           |  |  |  |
|                                                                                      | 2007-01-23 12:29:50 70.88                                                                                                    |                           |  |  |  |
|                                                                                      | 2007-01-23 12:29:03 71.06                                                                                                    |                           |  |  |  |
|                                                                                      | 2007-01-23 12:28:26 71.06                                                                                                    |                           |  |  |  |
|                                                                                      | 2007-01-23 12:27:42 71.06                                                                                                    |                           |  |  |  |
|                                                                                      | 2007-01-23 12:27:04 71.06                                                                                                    |                           |  |  |  |
|                                                                                      | 2007-01-23 12:26:27 71.06                                                                                                    |                           |  |  |  |
|                                                                                      | 2007-01-23 12:25:53 70.88                                                                                                    |                           |  |  |  |
|                                                                                      | R)<br>2007-01-23 12:25:06 70.88                                                                                                    |                           |  |  |  |
|                                                                                      | 2007-01-23 12:24:22 71.06                                                                                                    |                           |  |  |  |
|                                                                                      | 2007-01-23 12:23:44 71.06                                                                                                    |                           |  |  |  |
|                                                                                      | 2007-01-23 12:23:07 70.88                                                                                                    |                           |  |  |  |
|                                                                                      | 2007-01-23 12:22:23 71.06                                                                                                    |                           |  |  |  |
|                                                                                      | 2007-01-23 12:21:49 70.88<br>0007.01.00.10.01.00.70.00                                                                                       |                           |  |  |  |

Figure 13: FCS mote history log

#### **6.2.2 MOTES**

#### **6.2.2.1 Mote operation and LED codes**

[Figure 14](#page-15-0) shows a mote. The two lights and a test button are labeled as to their function and operate as follows:

- 1. Test button The test button is used to check the status as indicated by the LEDs
- 2. Reset The reset hole allows the mote to be reset whereupon its radio on/off cycle is sped up to allow it to configure into the network faster.
- 3. LEDs -- When the Test button is pressed, mote lights operate as follows in there three possible operating states
	- Live Green power light On, yellow link light On or flashing.
	- Deep sleep (not network connection for 10 minutes) Green power light blinks slowly.
	- Off (sleep tool + reset) Both lights are Off

Reset hole; use paper clip to reset

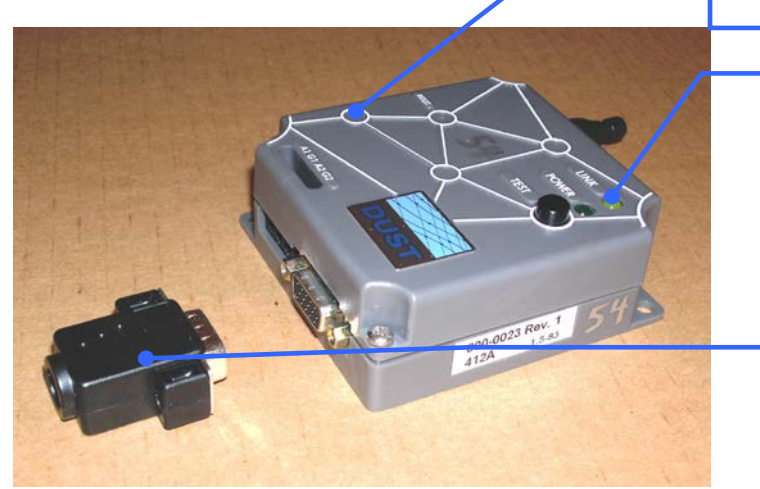

Yellow LED – blinking, mote joining network; solid, sending data to manager; Off, deep sleep or mote Off

• Green LED – On, power available; slow blinking, deep sleep mode; Off, mote off (via sleep tool)

"Sleep Tool", insert and press Reset to turn mote off

#### <span id="page-15-0"></span>Figure 14: Mote package

Also shown in [Figure 14](#page-15-0) is the "Sleep Tool" which is used to turn motes off. Insert the tool into the connector and press the reset button. To wake up the mote, press the reset button only. While the sleep tool turns motes off, they can also enter a "deep sleep" mode if the data manager is unavailable.

#### **6.2.2.2 Temperature sensors**

The on-board sensors consist of a thermistor embedded in the microprocessor. These sensors have been calibrated to and accuracy of  $\sim 0.2$ °F.

#### **6.2.2.3 Batteries**

The mote and two AA batteries are mounted in a two-part rigid plastic box. The batteries can be replaced by removing the screws that hold the two halves of the plastic housing together. However, we expect that batteries will rarely have to be replaced due to the efficient communications system.

Each mote is powered by two AA Lithium batteries. When replacing use only Lithium AA batteries, Energizer  $e^2$  Lithium or equivalent. Read instructions carefully for proper handling and insertion.

The status of the mote batteries can be reviewed by accessing the DustBox/FCS website. The default webpage for Internet Explorer takes you to this page. The battery life indicator via the DustBox website only server as an indicator; they are not accurate because they do not capture the history of previous network deployments, only the one currently being used. An operating period of at least 24 hours is required for this data to be updated.

Battery life can be preserved by turning off motes when not in use and/or turning off the network (by powering down the DustBox) when motes are still deployed but not in use (e.g., over a weekend). In the latter case, the motes will automatically enter a deep sleep state. This will require approximately one hour (for 70 motes) to startup when the manager is powered up again, but overall this can lengthen battery life significantly.

#### **6.2.3 COMMUNICATIONS**

The mesh network is a type of network that dynamically reconfigures itself so that each mote can send its message back using the most convenient route by passing its message to other nearby motes. These motes in turn pass its own message plus the one it is passing on eventually getting to the base station Data Manager where it is passed to the DustBox PC and logged into the database with its timestamp. Mote data is continuously logged to this database whenever the base station is operating. LabView queries the DustBox database whenever it requires data by requesting data backwards from a specific time, currently set to acquire three minutes of data from the database every 30 seconds.

### **6.2.3.1 Data Manager**

The Data Manager is the primary interface to the mote network, all collected data passes through this device. The indicator lights on the Data Manager are shown in Figure 15. The top light (radio) indicates when messages are being received from motes.<sup>[1](#page-16-0)</sup> The second light (subscription) flashes when there is a communication between the Data Manager and external devices retrieving data, in this case the DustBox PC.

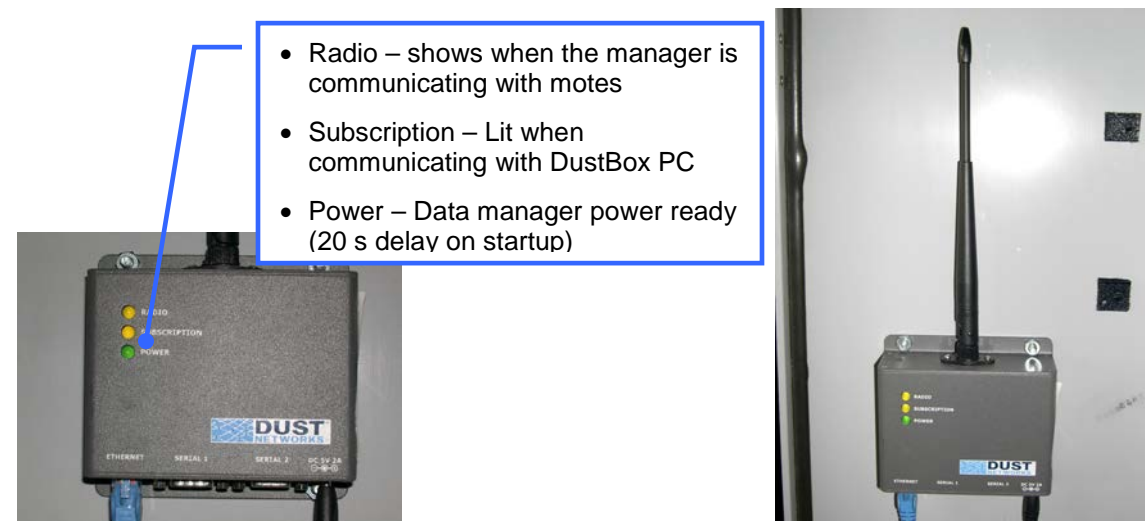

Figure 15: Wireless mesh network Data Manager

### **6.2.3.2 Router**

The router is configured for a private network on the downstream (private network; 192.168.1.xx) side that includes the DustBox PC, Data Manager, and cart laptop via a WiFi link. The router also supports remote public network access via port forwarding to the cart laptop on ports 5900 (UltraVNC), 3389 (Remote Desktop), and 80 (http), see the companion document *UFAD Commissioning Cart: Passwords, Network configuration, and Program Paths* for user name, passwords and IP address assignments for access to these components. The IP address for this public access needs to be configured for the network environment that it lives in. The system is designed to operate without user intervention, logon, or configuration; we discourage accessing the system remotely except in unusual circumstances by administrator personnel.

#### **6.2.4 WIRELESS SENSOR NETWORK INSTALLATION AND OPERATION**

To ensure proper operation of the wireless sensor network, follow the steps outlined below.

- 1. Install DustBox at a convenient central location on the floor so the maximum distance from the cart laptop is no greater than  $\sim$ 100-150 ft.<sup>[2](#page-16-1)</sup> Review the WiFi signal strength using Windows tools as shown in Figure 18. The cart can be moved around the floor to monitor the WiFi signal strength, values below -70-75dbm may cause mote data logging problems.
- 2. Install sensor motes within 30-50 feet from one another. Deploy motes in an orderly manner starting near the base station and moving outward in a radial pattern.
- 3. Install in diffusers with antenna upright (antenna vertical, up or down) whenever possible as shown in Figure 9. Be sure the motes do not lean on their test button when deployed; the LEDs draw considerable power and can impact the battery life.

<span id="page-16-0"></span><sup>&</sup>lt;sup>1</sup> The Radio light with come on briefly as the Data Manager is starting up when it sends out a wake up call to the motes. It will stay off until motes begin sending messages back to the Manager.

<span id="page-16-1"></span><sup>&</sup>lt;sup>2</sup> This distance relates to the communications over WiFi between the cart laptop and the DustBox system.

4. When installing or redeploying motes there are delays while the motes join the network. This process can take anywhere from a few minutes for small number of motes to 20-30 minutes with all 70 motes. This process can be speeded up if the *Reset* button is pressed when a mote is deployed. While waiting for motes to join the network, monitor progress at the Test Setup screen or Default Mote view in the DAQ program as shown in Figure 16 and Figure 17. Allow at least 45 minutes to an hour after deployment before concluding that a mote is non-responding.

|                                     | 1. Instructions 2. Configuration 3. Test Setup                 | 4. Floorplan<br>5. DAQ                                        |                                                                |                                        |                                       |                                           |
|-------------------------------------|----------------------------------------------------------------|---------------------------------------------------------------|----------------------------------------------------------------|----------------------------------------|---------------------------------------|-------------------------------------------|
|                                     | <b>Test Loaded:</b>                                            |                                                               | StartUp Status                                                 |                                        | DAQ Ready<br>Mote Map Loading         |                                           |
|                                     | FLOOR-6 TEST-SS LOAD-L BLDG-T SPACE-INT ZONES-W5.msf           |                                                               |                                                                | 000000                                 | $rac{1}{2}$                           |                                           |
|                                     |                                                                |                                                               |                                                                |                                        |                                       |                                           |
| <b>LOAD TEST</b>                    | ID Zone<br>Grid ID                                             | Online<br>Type DegF                                           | ID Zone<br>Grid ID                                             | Type<br>DegF Online                    | ID Zone<br>Grid ID                    | Type<br>DegF<br>Online                    |
|                                     | 1 Disabled $\vee$ A $\vee$ 1                                   | $INT \times 65.30$                                            | 25 Disabled $\vee$  A $\vee$  1                                | INT $\vee$ 66.20                       | 49 Disabled $\vee$ A $\vee$ 1         | INT $\vee$ 64.94                          |
|                                     | 2 Disabled v A v 1                                             | $INT \vee 65.66$                                              | 26 Disabled $\vee$ A $\vee$ 1                                  | INT < 1<br>55.30                       | 50 Disabled V A<br>$\vee$ 1           | INT $\vee$<br>65.12                       |
|                                     | 3 Disabled $\vee$ A $\vee$ 1                                   | $N T \times 64.40$                                            | 27 Disabled $\vee$ A $\vee$ 1                                  | INT $\vee$ 5.48                        | 51 Disabled $\vee$ A<br>$\vee$ 1      | INT $\sim$ 66.02                          |
|                                     | 4 Disabled V A V 1                                             | INT $\vee$ 66.38                                              | 28 Disabled V   A V   1                                        |                                        | 52 Disabled V A V 1                   | $INT \vee 65.12$                          |
|                                     | 5 Disabled $\vee$ A $\vee$ 1                                   | $INT \times 65.66$                                            | 29 Disabled $\vee$ A $\vee$ 1                                  | INT $\vee$ 6.30                        |                                       |                                           |
|                                     | 6 Disabled $\vee$ A $\vee$ 1                                   | $INT \times 65.48$                                            | 30 Disabled $\vee$ A $\vee$ 1                                  | INT $\vee$ 65.66                       | Progress lights indicate various      |                                           |
|                                     | 7 Disabled $\vee$ A $\vee$ 1                                   | $INT \times 66.02$                                            | 31 Disabled $\vee$ A $\vee$ 1                                  | INT $\times$ 65.48                     | stages of startup and file load       |                                           |
|                                     | 8 W5<br>$\vee$ C $\vee$ 23                                     | $48" \times 65.30$                                            | 32 Disabled $\vee$ A $\vee$ 1                                  | INT $\vee$ 66.02                       | processes. Wait for "DAQ Ready"       |                                           |
|                                     | $\vee$ C $\vee$ 27<br>9 W <sub>5</sub>                         | $48''$ $\times$ 63.32                                         | 33 Disabled $\vee$ A $\vee$ 1                                  | INT $\vee$ 65.84                       |                                       |                                           |
|                                     | 10   W5<br>$\vee$ F $\vee$ 21                                  | $84''$ $\times$ 66.02                                         | 34 Disabled V   A   V   1                                      | INT $\vee$ 65.66                       | light before clicking any other tabs. |                                           |
|                                     | 11 W <sub>5</sub><br>$\vee$ G $\vee$ 28                        | $48" \times 66.02$                                            | 35 Disabled V   A   V   1                                      | INT $\vee$ 65.66                       |                                       |                                           |
|                                     | 12 Disabled V A V 1                                            | $INT \times 66.02$                                            | 36 Disabled $\vee$   A $\vee$   1                              | INT $\vee$ 66.02                       |                                       |                                           |
|                                     | 13 Disabled $\vee$ A $\vee$ 1                                  | INT $\times$ 64.94                                            | 3 Disabled $\vee$ A $\vee$ 1                                   | INT $\times$ 64.40                     | 61 Disabled $\vee$ A $\vee$ 1         | INT $\sim$ 64.04                          |
|                                     | 14 Disabled $\vee$ A $\vee$ 1                                  | INT $\vee$ 65.66                                              | 38 Sabled V A V 1                                              | INT $\sqrt{65.30}$                     | 62 Disabled V A V 1                   | INT $\vee$ 66.38                          |
|                                     | 15 Disabled $\vee$ A $\vee$ 1                                  | $INT \vee 66.02$                                              | 39 Disabled $\vee$ A $\vee$ 1                                  | INT $\times$ 63.68                     | 63 Disabled V A<br>$\vee$ 1           | INT $\vee$ 66.74                          |
|                                     | 16 Disabled $\vee$ A $\vee$ 1                                  | INT $\vee$ 66.02                                              | 40 Disable $\times$  A $\times$  1                             | INT $\vee$ 66.38                       | 64 Disabled $\vee$ A<br>$\vee$ 1      | INT $\vee$ 66.38                          |
|                                     | 17 Disabled $\vee$ A $\vee$ 1                                  | INT $\vee$ 64.94                                              | 41 Disabled $\sim$ A $\sim$ 1                                  | INT $\times$ 65.84                     | 65 Disabled $\vee$ A $\vee$ 1         | $INT \times 65.84$                        |
|                                     | 18 Disabled $\vee$ A $\vee$ 1                                  | $INT \times 66.02$                                            | 42 Disabled V X<br>$\vee$ 1                                    | INT $\vee$ 65.48                       | Monitor lights and temperature        |                                           |
|                                     | 19 Disabled $\vee$ A $\vee$ 1<br>20 Disabled $\vee$ A $\vee$ 1 | $INT \vee 65.48$<br>INT $\vee$ 65.48                          | 43 Disabled $\vee$ A $\vee$ 1<br>44 Disabled $\vee$ A $\vee$ 1 | $INT \times 64.76$<br>INT $\vee$ 65.12 |                                       |                                           |
|                                     | 21 Disabled $\vee$ A $\vee$ 1                                  | INT $\times$ 65.12                                            | 45 Disabled $\vee$   A $\vee$   1                              | INT $\vee$ 64.76                       | readings show when motes are          |                                           |
|                                     | 22 Disabled v A v 1                                            | INT $\vee$ 67.28                                              | 46 Disabled V A V 1                                            | INT $\vee$ 65.66                       |                                       | responding and LabView is collecting      |
|                                     | 23 Disabled V A V 1                                            | $N T \vee 64.40$                                              | 47 Disabled V A<br>$\vee$ 1                                    | $INT \times 64.94$                     | data for enabled motes.               |                                           |
|                                     | 24 Disabled $\vee$ A $\vee$ 1                                  | $INT \vee 65.12$                                              | 48 Disabled $\vee$ A<br>$\vee$ 1                               | $INT \times 64.40$                     |                                       |                                           |
|                                     |                                                                |                                                               |                                                                |                                        |                                       | (Green light shows only for motes that    |
|                                     |                                                                |                                                               |                                                                |                                        |                                       |                                           |
|                                     |                                                                |                                                               |                                                                |                                        |                                       | have been configured to be part of a      |
|                                     |                                                                |                                                               | Figure 16: Test Setup screen used for monitoring mote activity |                                        |                                       | test, but other motes that are nearby     |
|                                     |                                                                |                                                               |                                                                |                                        | will also show readings (e.g., when   |                                           |
| 1. Instructions<br>2. Configuration | 3. Test Setup<br>4. Floorplan                                  | 5. DAQ                                                        |                                                                |                                        |                                       |                                           |
|                                     |                                                                |                                                               |                                                                |                                        | another zone is has motes installed   |                                           |
|                                     | $\mathbb{E}$<br><b>Building Tower</b>                          |                                                               |                                                                | <b>CART POSITION</b>                   | but is not under test))               |                                           |
| Single Zone                         | 园<br>Floor Number 16                                           | $\begin{array}{c c} 1 \\ \hline 1 \\ \hline \end{array}$<br>W | $\frac{5}{5}$                                                  | Zone<br>W <sub>5</sub>                 |                                       |                                           |
| Multi Zone                          | $\ddot{v}$<br>Load Low                                         | E<br>$\mathbf{1}$                                             |                                                                | Grid ID:                               |                                       |                                           |
|                                     | Space Type Interior<br>$\mathbf{v}$                            | N<br>$\mathbf{1}$<br>S                                        |                                                                | $\boxed{Y}$ 1                          | $\overline{\mathbf{x}}$<br>Log Data   | Analyze                                   |
| Steady St                           |                                                                | $2$ 3 4 5 6<br> 0 <br><b>POD</b>                              | 8910                                                           | Zone Test $\#$   1                     |                                       |                                           |
|                                     |                                                                | C<br>$\vert 1 \vert$                                          |                                                                |                                        | Acquisition in Progress               | Mote                                      |
| Reference                           |                                                                |                                                               |                                                                | Location Test # 1                      |                                       | Data<br><b>Status</b>                     |
|                                     |                                                                | <b>RAS Profile</b><br><b>RAS Trend</b>                        | <b>PLM Trend PLM Motes</b>                                     |                                        | 0 00:01:00<br>Logging Time            |                                           |
| <b>Sensor Readings</b>              |                                                                | <b>DEFAULT MOTE VIEW:</b>                                     |                                                                |                                        |                                       |                                           |
| Plenum Pressure (Inch)              |                                                                |                                                               |                                                                |                                        |                                       |                                           |
|                                     |                                                                |                                                               |                                                                |                                        |                                       |                                           |
| $-0.255$                            |                                                                |                                                               |                                                                | 56                                     | NA                                    |                                           |
| Diffuser SAT (Deg F)<br>75.2        |                                                                |                                                               |                                                                |                                        |                                       |                                           |
| Ceiling Surface (Deg F)             |                                                                |                                                               | -23<br>39                                                      | $-55$                                  | NA-                                   |                                           |
| 78                                  |                                                                |                                                               |                                                                |                                        |                                       | DEG <sub>F</sub>                          |
| Floor Surface (Deg F)               |                                                                |                                                               |                                                                |                                        |                                       | 72                                        |
| 76.3                                |                                                                | $14 -$                                                        | $-22-$<br>$-30-$<br>-38-                                       | 46<br>$-54$                            | $62 -$<br>70                          | 70                                        |
|                                     |                                                                |                                                               |                                                                |                                        |                                       |                                           |
|                                     |                                                                | $-13-$                                                        |                                                                |                                        |                                       | 68                                        |
|                                     |                                                                |                                                               |                                                                |                                        |                                       | $\blacksquare$ 66                         |
|                                     |                                                                |                                                               |                                                                |                                        |                                       |                                           |
|                                     |                                                                |                                                               |                                                                |                                        |                                       |                                           |
|                                     |                                                                |                                                               |                                                                |                                        |                                       | This display shows motes in numerical     |
|                                     |                                                                |                                                               | $-19-$<br>-35<br>-27                                           | $-43-$<br>$-51$                        |                                       |                                           |
|                                     |                                                                |                                                               |                                                                |                                        |                                       | order only; it is not a zone layout. This |
|                                     |                                                                |                                                               | 18 <sup>1</sup><br>$-34$                                       | 50<br>$42 -$                           |                                       | display uses interpolation between        |
|                                     |                                                                |                                                               |                                                                |                                        | mote readings.                        |                                           |
|                                     |                                                                |                                                               | 33.                                                            |                                        |                                       |                                           |

Figure 17: PLM motes default view

5. When the DustBox is temporarily shutdown (see shutdown procedure in Section 9.2) for any reason the network will take a few minutes to get re-established.

- 6. When the DustBox base station is moved (and while powered down) the network will require 20-30 minutes (with 70 motes) of settling time to fully reconfigure. The delay can be shortened if the DustBox remains powered during the move.
- 7. Performance of the data transfer between the DustBox logging database and the Cart laptop can be monitored via the Mote Data Status bars on the DAQ screen as shown in Figure 19. These bars represent a 2 minute window of requests sent to the DustBox from the Cart Laptop LabView; each unlit bar represents an error in data transfer for a single request within the 2 minute window, the more unlit bars the more errors. If all four bars are unlit it is likely that the DustBox is not responding and should be reset (shutdown and restarted per instruction. These errors result in missing data in the collection record but this fact is not reflected in the Test Setup screen, the data shown will be old depending on when the error occurred.
- 8. To preserve battery lives always turn off motes that are not in use. For motes that are deployed be sure to turn off the Data Manager (i.e., disconnect the DustBox) during periods of non-activity such as nights and weekends to put the deployed motes into deep sleep mode.

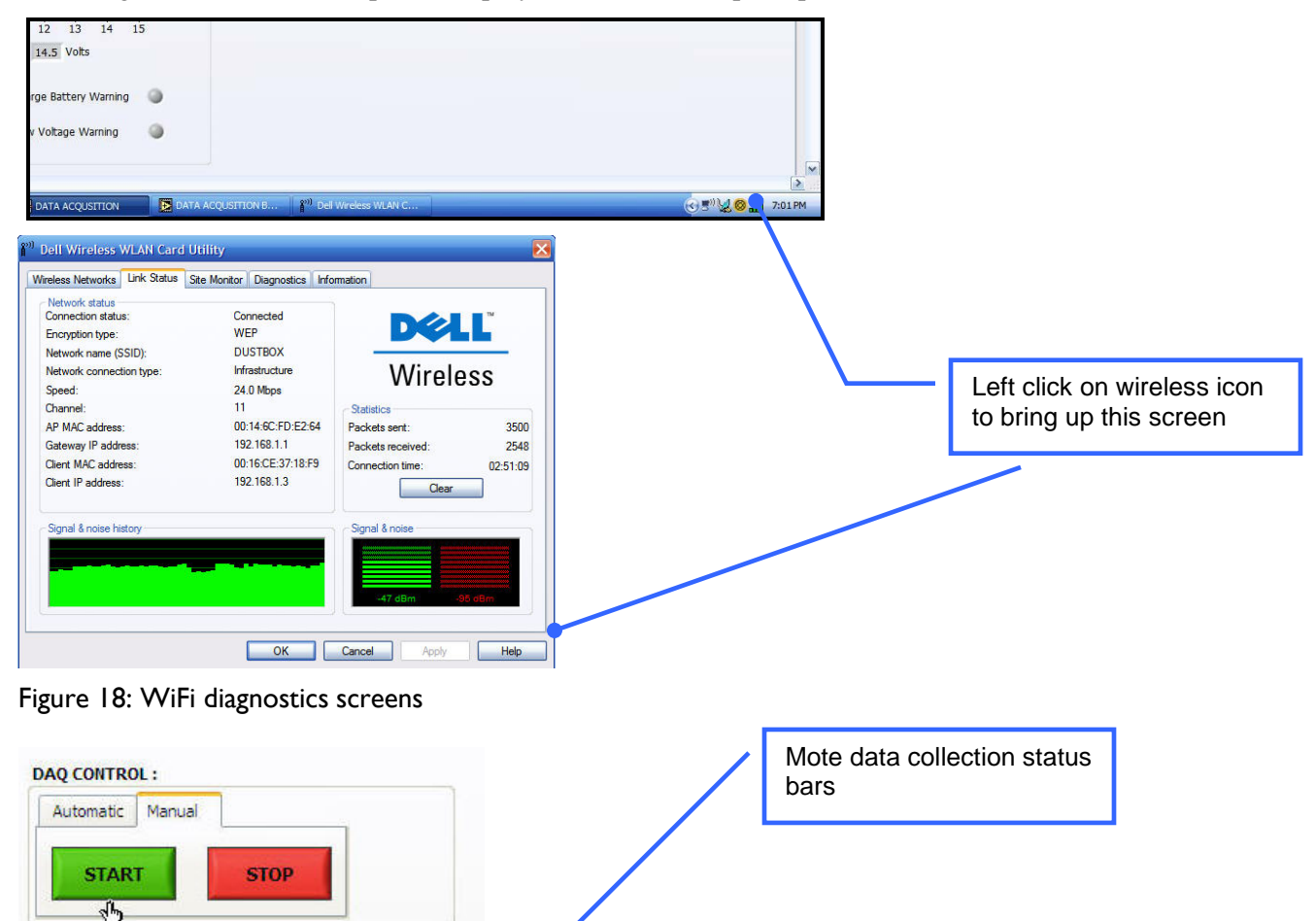

Figure 19: Motes status bars

Acquisition in Progress

Mote Data Status

## **7 CART SOFTWARE**

## **7.1 TEST CLASSIFICATION AND SEQUENCING**

The UFAD Functional Testing Procedures manual describes in detail how to conduct a UFAD Cx session. In general tests will be conducted in the order as listed below.

### <span id="page-19-0"></span>**7.1.1 TEST TYPES**

*Test types* identify the kind of test being conducting. Tests are further identified by their space type, i.e., the type of space being tested (interior, perimeter) or closed spaces of each type that are identified by their room numbers. Room numbers are also used to identify a zone is located within in a larger zone (e.g., conference room) or a private office in a zone that is not separately controlled.

There are four basic kinds of tests that the cart supports. Workflow diagrams for these test types are shown in Section 8.

### **7.1.1.1 Steady state**

Steady state tests are separate and distinct from normal SZ or MZ tests. These tests run before the other more detailed tests to ensure that the system is in steady operation and free from thermal mass effects and controls cycling. Steady state tests could run for many hours or even days to trend selected data at a different sampling rate than for zone tests.

To determine steady state conditions various indicators are used where a calculation of a regression on the last N number of data points is made during the test. Once the slope of the regression is below the criteria, an alert is shown and the test is stopped (unless in manual mode which will continue until the maximum allowable time setting is exceeded). Indictors are automatically selected for all the motes designated in a steady state mote map (see below). This test is similar to a multi-zone test in that motes can be placed in any zone, although the cart will remain in one place during the test. Suggested mote placement is as follows:

- Room temperature at 84"
- Room temperature at 48"
- Perimeter diffuser temperature
- Air superhighway temperature
- Two low pressure plenum sensors, lowest and highest reading sensors
- Plenum pressure (this is automatically included, be sure the sensor tube is inserted)

Each of the steady state motes is tracked individually, when all regressions are below the steady state criteria the steady state test ends but its display is preserved (there is currently no way to view a past SS test). Steady state tests are configured during Test Setup in the MLU.

When this test type is selected the default parameters for the sampling interval and number of samples, length, and number of samples to use in the regression is loaded as shown in [Figure 20.](#page-20-0)

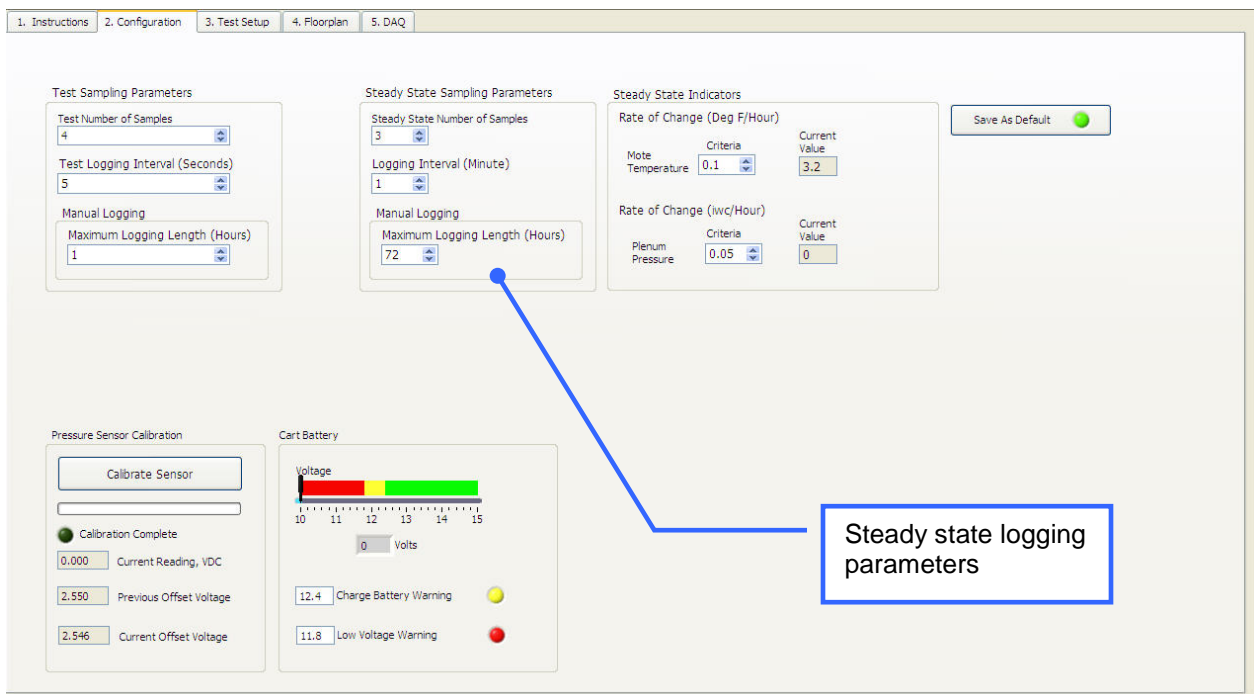

<span id="page-20-0"></span>Figure 20: Configuration and logging setup screen showing steady state parameters

# **7.1.1.2 Single zone (SZ)**

Testing of a single zone by itself irrespective of how adjacent zones are operating. For interior zone tests both the Room air stratification (RAS) and the plenum distribution are tested in tandem. As the cart is moved around to conduct tests at a number of locations in the zone, data is collected for an RAS Profile via the stratification data from the tree, other data associated with the RAS profile, and data from the wireless motes measuring conditions in the low pressure plenum (LPP). The cart locations are identified by the same grid structure that is used to locate the motes (see below).

Once all the designated locations are measured in a zone, the data is used to determine the average or characteristic profile for the zone and an average plenum distribution. This average profile is used to determine if the stratification in the zone is in compliance with the acceptance criteria. Room air stratification tests can occur in two space types: interior and perimeter (defined as the area 5 ft from the outer wall).

The average plenum distribution is used to check the compliance of the plenum conditions to the acceptance criteria. A zone must pass both RAS and plenum distribution tests to be accepted, but the operator is allowed to override a result in cases where, in his judgment, the zone is acceptable overall.

## **7.1.1.3 Multi-zone (MZ)**

RAS testing of more than one zone at a time. Tests are designated as multi-zone tests but the procedure for collecting data is virtually identical to single zone tests except the "zone" under test is now identified by a group of zones. The resulting MZ average profile is used to check the performance of the system under simulated partial occupancy. The primary difference from a SZ test is when results are displayed in the Analysis tool. In this case all the zone RAS profiles are averaged together at the end of the testing but each zone plenum is shown independently by user selection.

#### **7.1.1.4 Multi-single zone (MSZ)**

This is an alternative to the MZ test that allows more detailed zone by zone results to be captured in the database. This test type is conducted in a very similar manner as a MZ test except after each zone is tested the test is completed and averages saved. Also, these tests require that a user code be entered into the

Reference field. Since the Reference field is searchable in the database, this code is used to retrieve results of MSZ tests in groups similar to how a retest number does in traditional MZ tests. This capability requires the refine search query to be used to focus the results to only the tests of interest as described in Section 6.8.5.2.

### **7.1.2 RETESTS**

Retests are "do overs" due to mistakes, problems or, more typically, when something has been changed to improve the performance when acceptance criteria are not met. They are incremented independently but the zone retest ID is used to load the correct profiles into the Analysis program when comparing location profiles for determining zone averages. Retests are label Zone test # and Location test # In the test fields of the DAQ screen shown in [Figure 21.](#page-21-0) Both of these fields default to 1 as the original test and operate as follows:

- 1. *Grid location retest –* A repeat test for a location that was tested previously in a zone for a given SZ or MZ test; a retest of a zone resets this counter to one. Profile averages will be displayed for retested locations as well as original locations and can be excluded from the zone average in the Analysis. The retest counter is automatically incremented whenever a location that has been tested in that zone is tested again.
- 2. *Zone retest* A repeat of a SZ or MZ test; i.e., a set of location tests*.* There may be times when other ad hoc tests are conducted in addition to a formal retest of a zone. In this case the test should be identified by entries in the *Reference* field using descriptive text or codes.

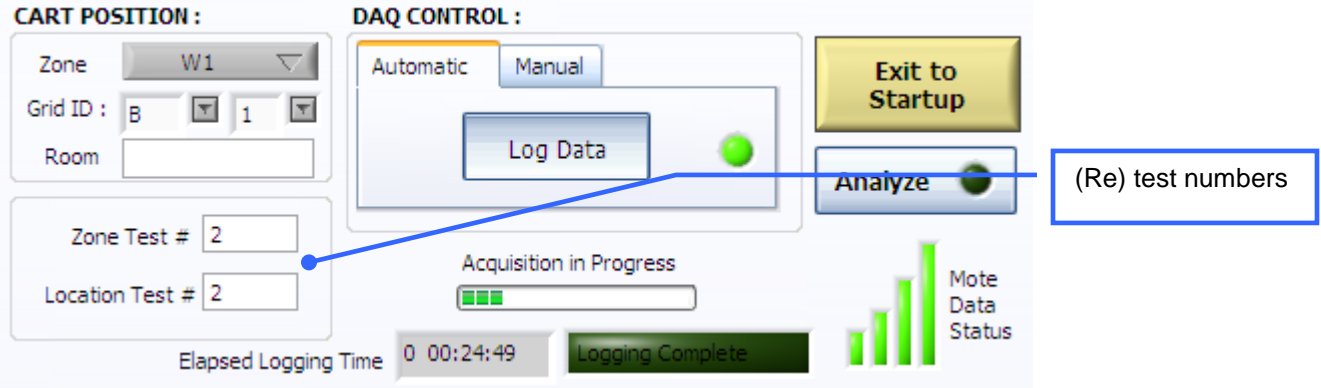

<span id="page-21-0"></span>Figure 21: Element of DAQ screen showing test number fields

#### **7.1.3 TEST IDENTIFICATION STRINGS**

Whenever data from a particular test is displayed a test ID string is used to list the major test parameters as shown in Figure 22.

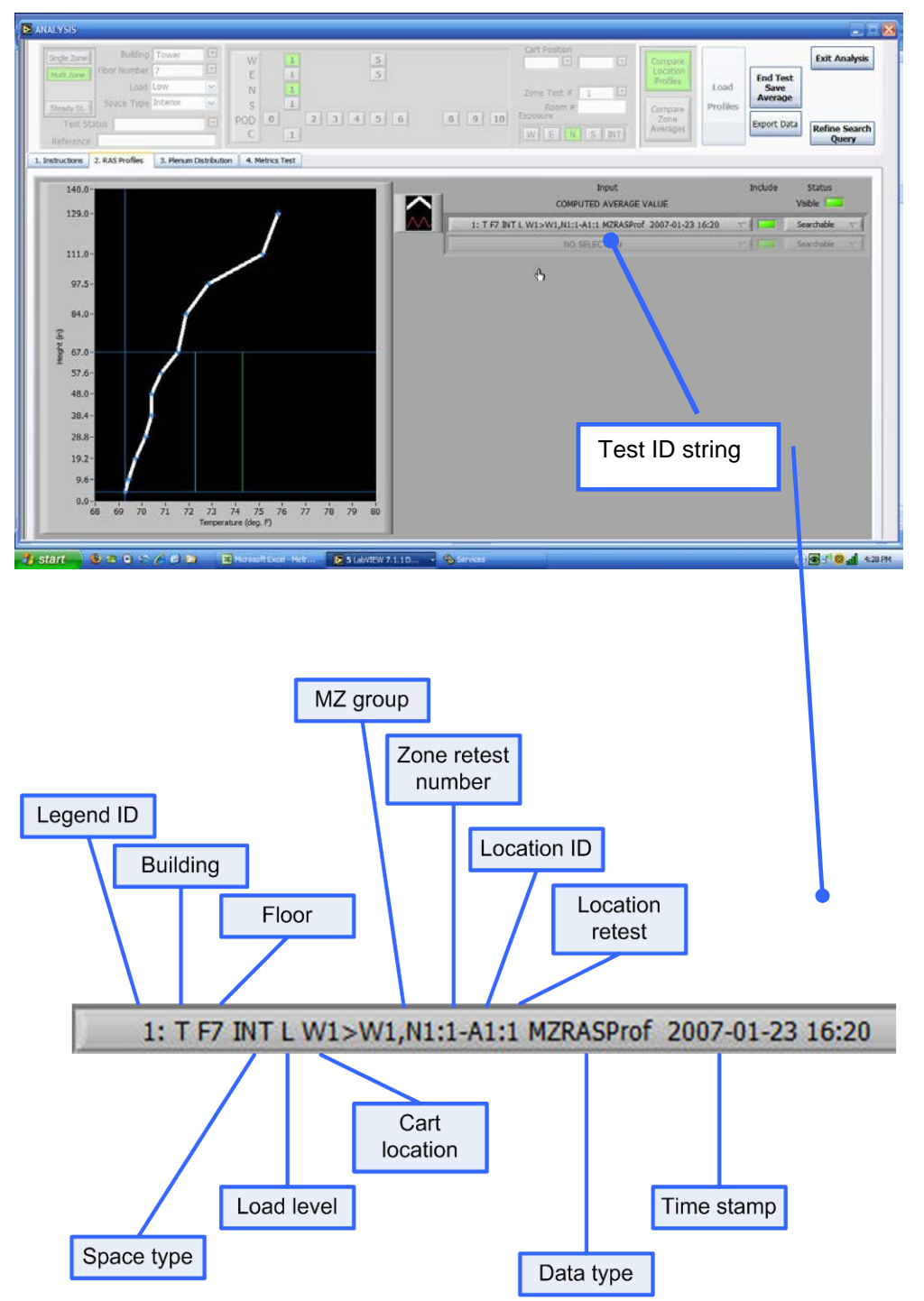

Figure 22 : Test ID string definitions

## **7.2 MEASUREMENT LOCATIONS GRID STRUCTURE**

Cart testing and mote locations are identified with a grid structure a typical example of which is shown in [Figure 23.](#page-23-0) Grid layout drawings for each floor are used with the mote layout tool (See Appendix A) to overlay mote temperatures in the DAQ and Analysis plenum distribution screens. Once created for each zone, these overlays are automatically loaded based on the selection of floor and zone parameters. .

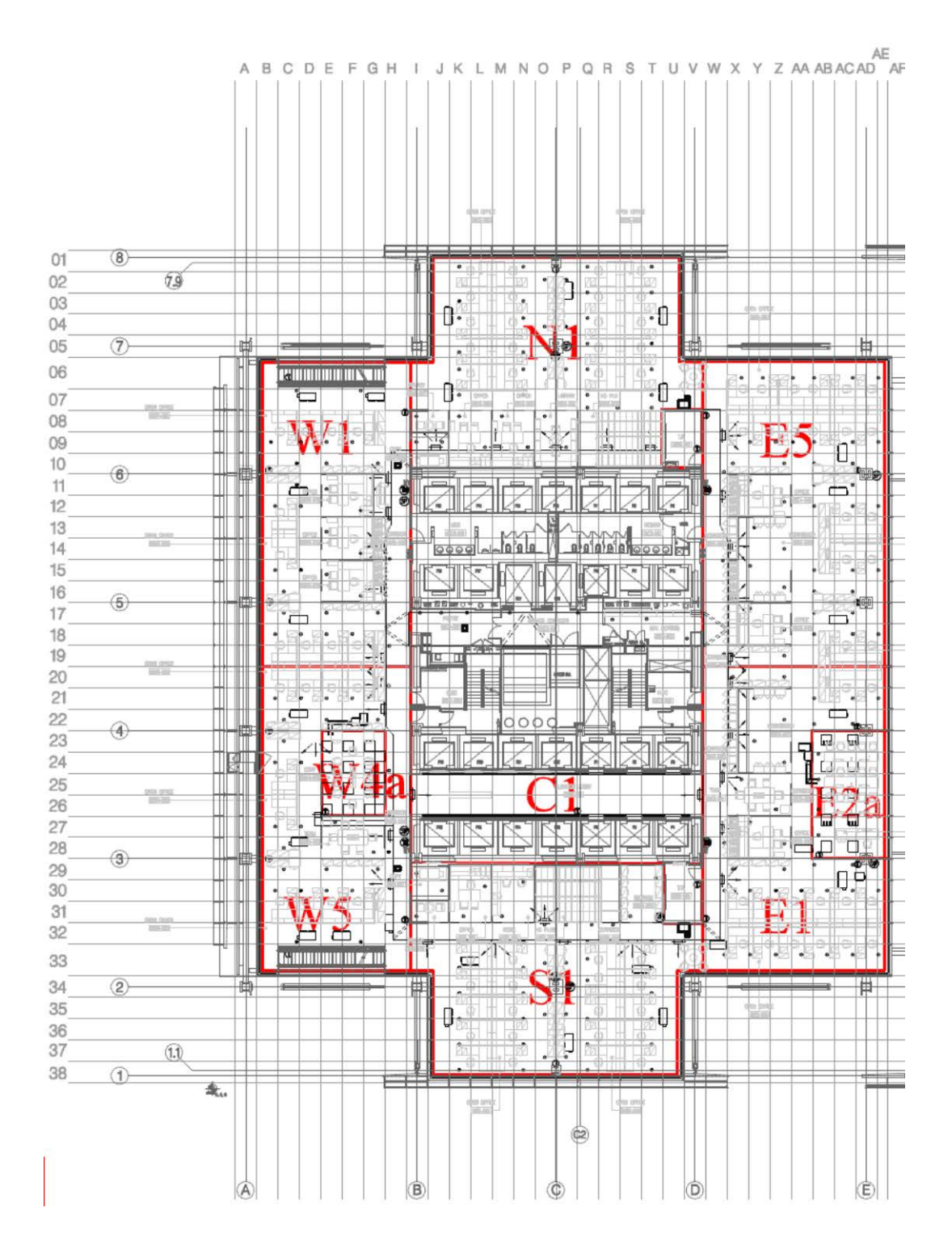

<span id="page-23-0"></span>Figure 23: Testing grid structure

# **7.3 DATA MANAGEMENT AND ANALYSIS SYSTEM (DMAS)**

The DMAS consists of the LabView user interface screens and the Data Management database. Together these provide data acquisition, storage, and analysis functions. Data is managed by a direct connection between the MySQL database (DB) using query and response strings generated by PHP scripts via http over TCP/IP protocols. The query strings are formed by inputs from setup and configuration data fields in the LabView Data Acquisition and Analysis program screens. More information about the DMAS can be found in the companion document *UFAD Commissioning Cart: Data Management System and Computer Management Procedures*. These fields provide the following functionality.

### **7.3.1 DMAS FUNCTIONS**

### **7.3.1.1 Program control and startup**

The DMAS is a set of executable files with an embedded LabView runtime environment. Upon startup the program offers the following options (See Figure 24):

- 1. Mote Layout Utility Activates the floor/zone grid configuration utility program
- 2. Data acquisition Goes to the **Data Acquisition** program
- 3. Analysis goes directly to the **Analysis** program

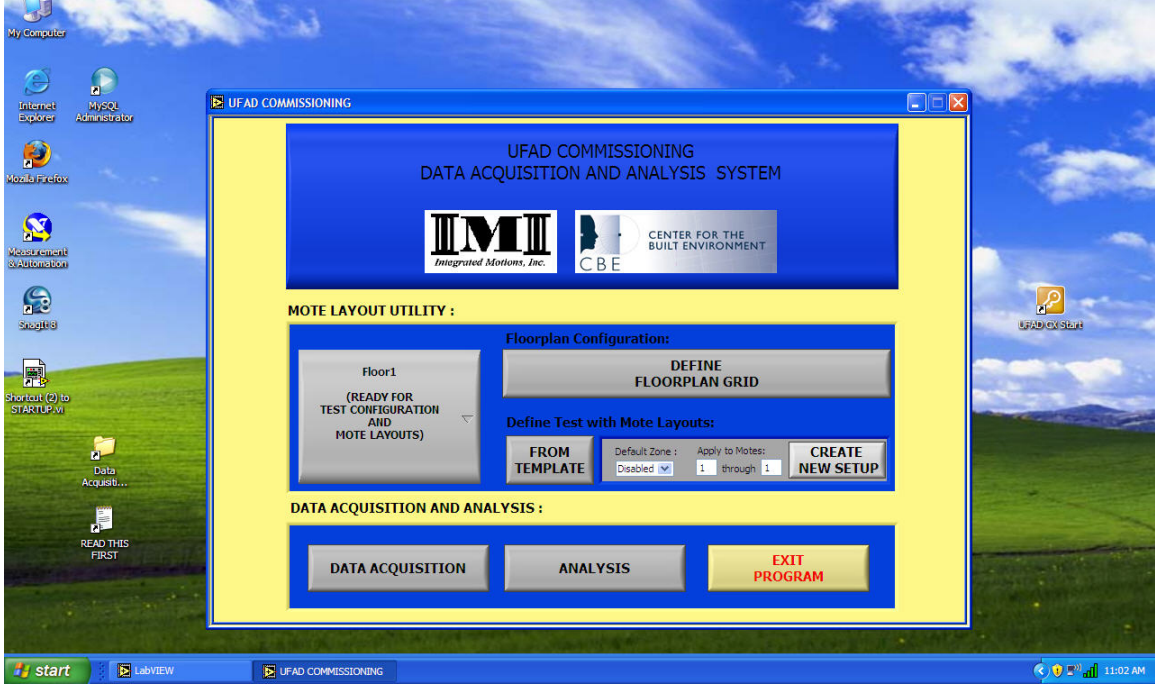

Figure 24: Startup screen

## **7.3.1.2 Data acquisition**

## *Data acquisition operation*

Data acquisition screens are "live" whenever LabView is activated; data is shown in real time but is not stored until logging is activated.

Drop down lists allow configuration of a single or multi-zone test for a given floor and building type to be tested for selected grid locations. At the end of each test, time averaged data from the test is appended to the database. If the specifications are not changed the test is considered a retest of the same location. The DMAS operates as follows:

- Time stamped raw data for all sensors and motes are stored in the DB for the entire logging period.
- Time averaged data for RAS profiles and other cart sensors is stored in the DB along with mote data at the end of the test based on logging specifications for all but steady state tests.
- For steady state tests, data at the end of each sample interval is used to calculate regressions for each specified mote (specified by a steady state mote template) based on steady state logging specifications.

#### *Data logging modes*

Although data from the cart is logged somewhat asynchronously with mote data, the logging procedure forces concurrence; cart and mote data are averaged in the same way at the end of a test.

- "Live" mode When logging is not being conducted, the displays show real time data.
- Automatic logging These tests will generally be only a few minutes each (3-5 minutes), but there might be longer times in between tests. The total sample time is set by the combination of sample interval and number of samples to be used for averaging; i.e., data is only logged until enough samples have been collected to provide an average.
- Manual logging User controlled logging period; the auto logging number of samples is used for averaging at the end of a test.

### **7.3.1.3 Analysis**

All fields default to the setup and configuration for the most recent test. All numeric fields are text based fields that can be used to setup a DB query to import data for a zone (or zonegroup). Only 15 profiles can be loaded at one time. These profiles are selected from a dropdown list that results from the DB query. There are two types of profile comparisons that can be made.

- Compare location profiles Loads *gird location* RAS data for either a single or multi-zone test. For the default test (current test being conducted), all grid location RAS profiles including retests are loaded into the RAS profile chart with their ID string shown in the legend.
- Compare zone averages (for single and multiple zone RAS profiles and associated mote data) – For the default single zone case only the average or characteristic profiles are shown for all the tests conducted for the selected zone including retests. This provides a means for direct comparison between before and after tests when modifications to the system and controls have been made. The metrics section of the display includes comparisons to commissioning acceptance criteria and shows whether the test passed or failed relative to these criteria.

Multi-zone tests are shown in the same way as single zone tests; location profiles for all zones are shown in under *Compare Locations* and for *Compare Zone Averages* all average profiles (averaged over the MZ zone group) are shown in the RAS profiles chart.

Mote data is always collected for each test. For SZ tests the mote data is averaged in the same manner as the RAS profile data, i.e., over all grid locations measured, which yields a plenum distribution characteristic distribution. For MZ tests the process is similar, each time a test is conducted at a given cart location, a set of mote data is collected for all the zones of the MZ test. When the zone test is complete, all the data collected for a given mote are averaged together. Therefore, identifying the zone where data is being collected in a MZ test requires the zone to be identified so the proper mote data can be associated with the profiles collected.

#### *Data export*

From the Analysis program any data being displayed can be exported to a .csv formatted file by pressing the *Export* button. This file contains all RAS and mote data as well as the metrics tables for the tests shown in the display. Various data sets can be displayed depending on the query settings in the Analysis page header.

# **7.4 DATA ACQUISITION SCREEN DESIGNS**

Figure 25 through Figure 33 show screen designs for measuring a single profile (and associated data as well as mote data) for a given cart location within a zone.

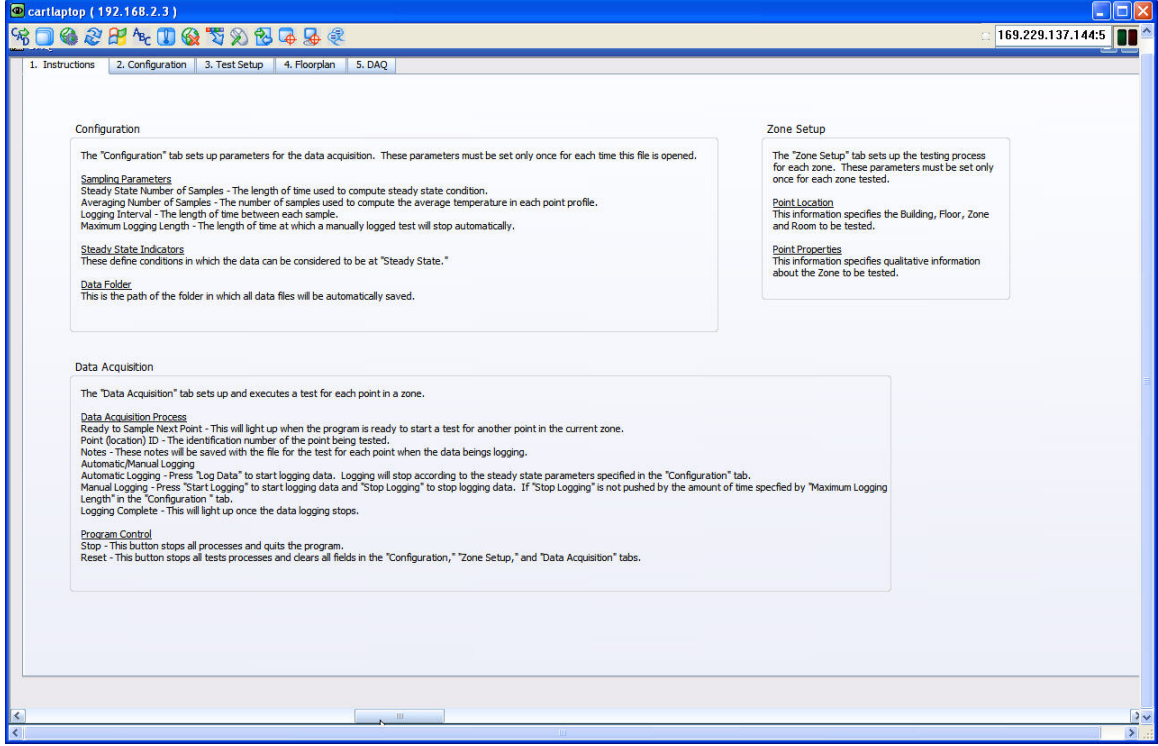

Figure 25: Data acquisition instructions screen

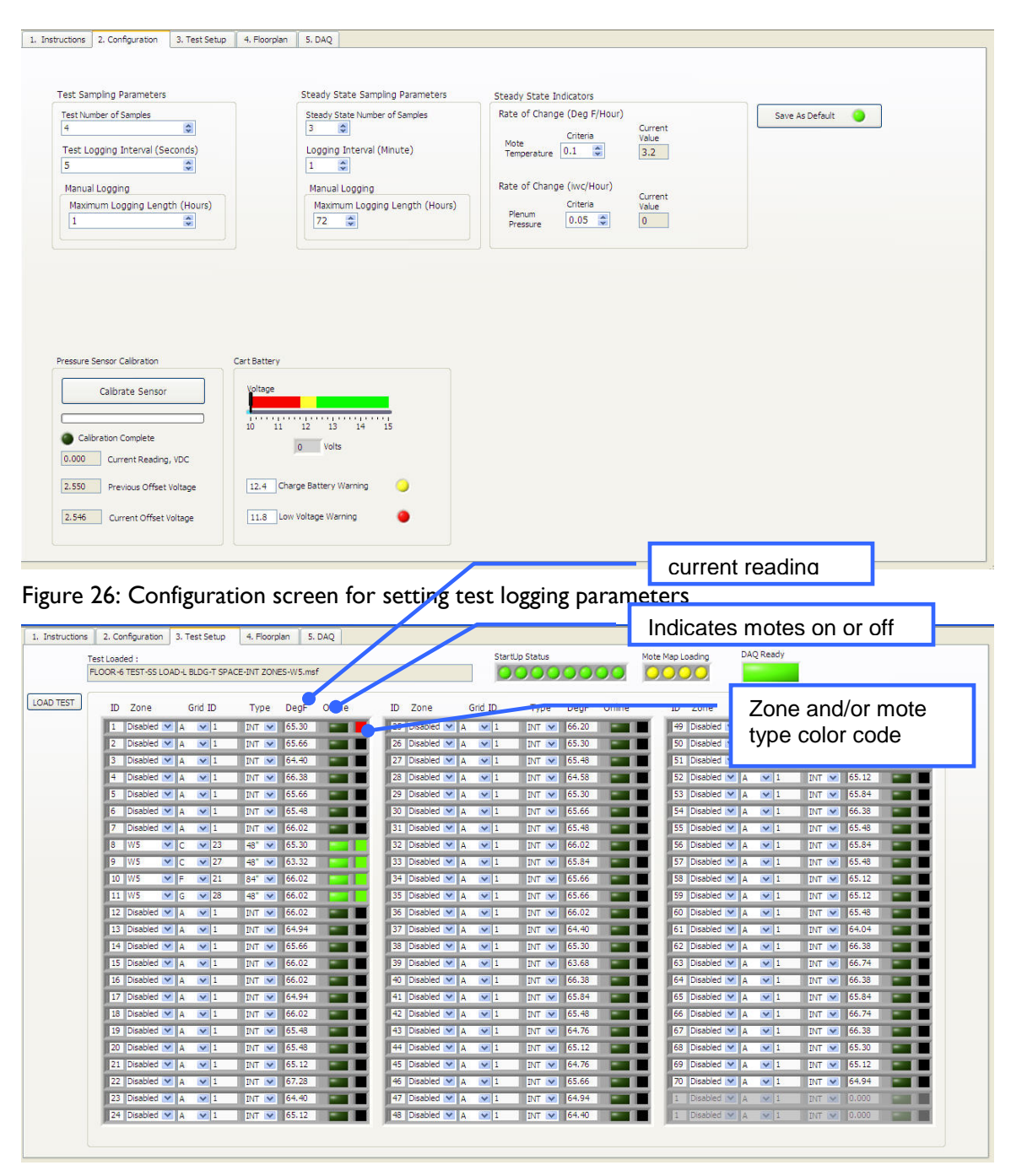

<span id="page-27-0"></span>Figure 27: Test Setup screen

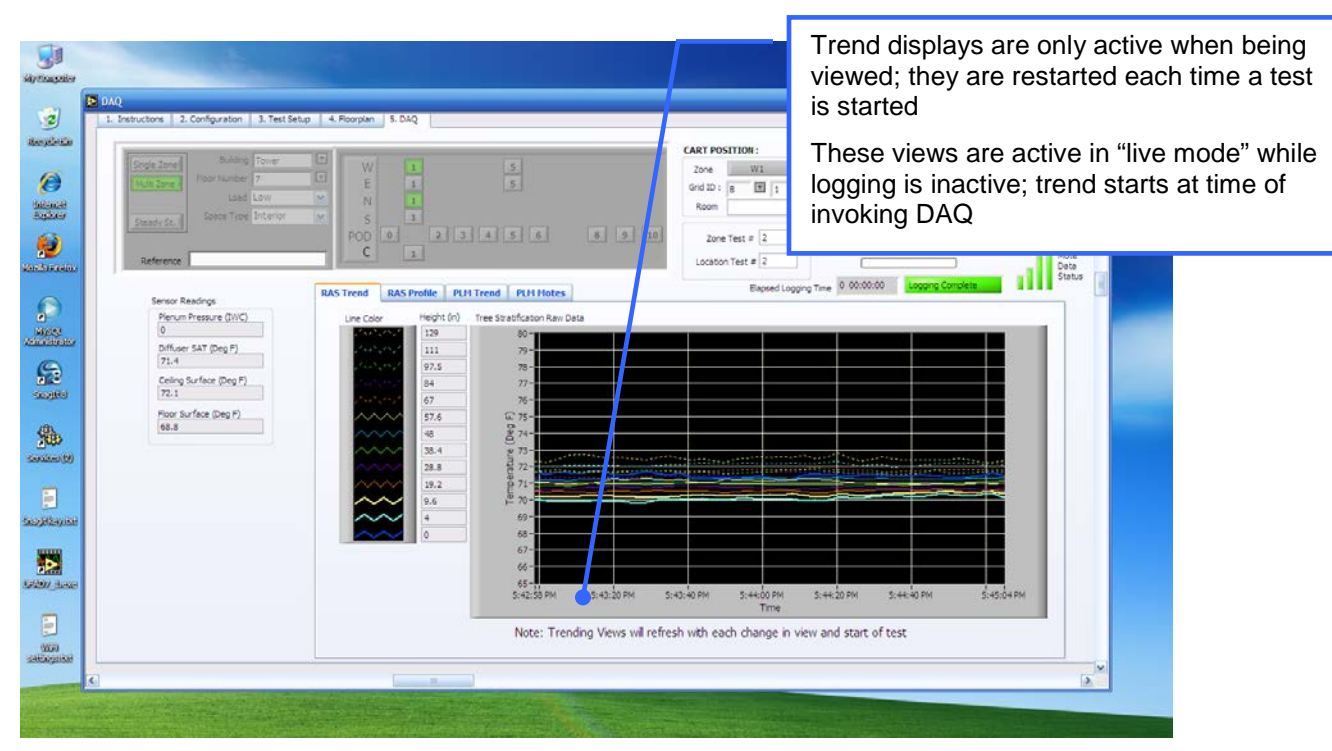

Figure 28: Data acquisition screen showing test control buttons and RAS trends for a given location

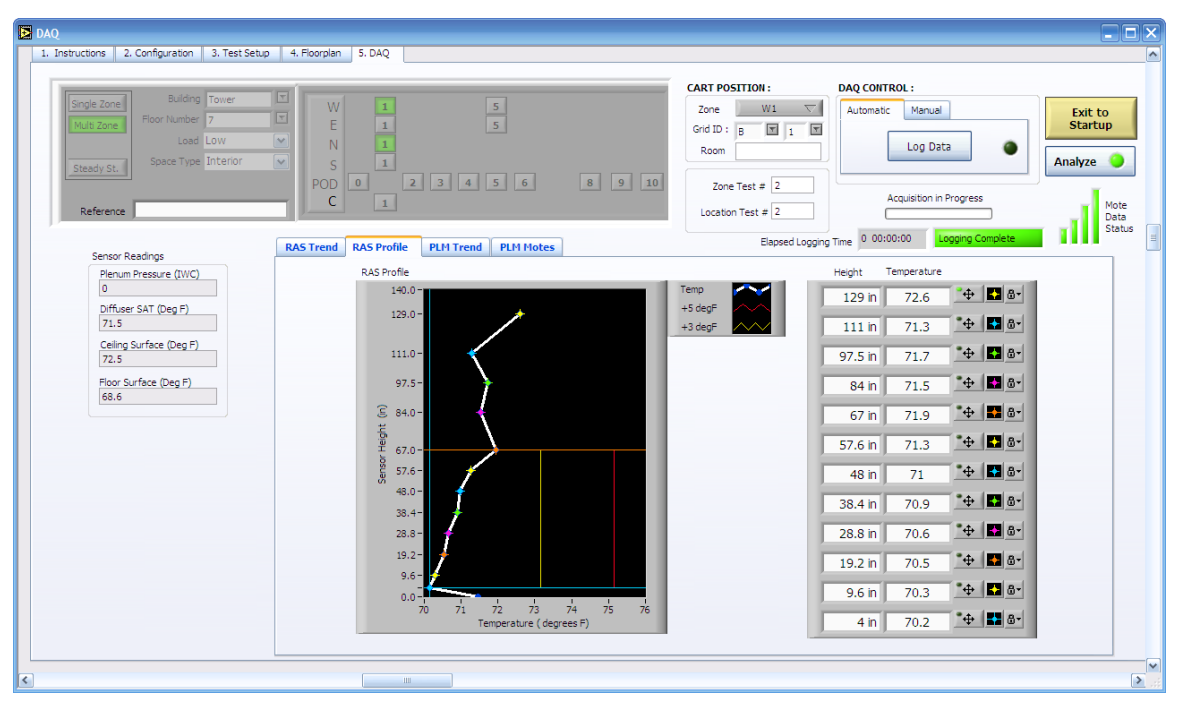

<span id="page-28-0"></span>Figure 29: Data acquisition screen showing test control buttons and real-time profile test at a given location

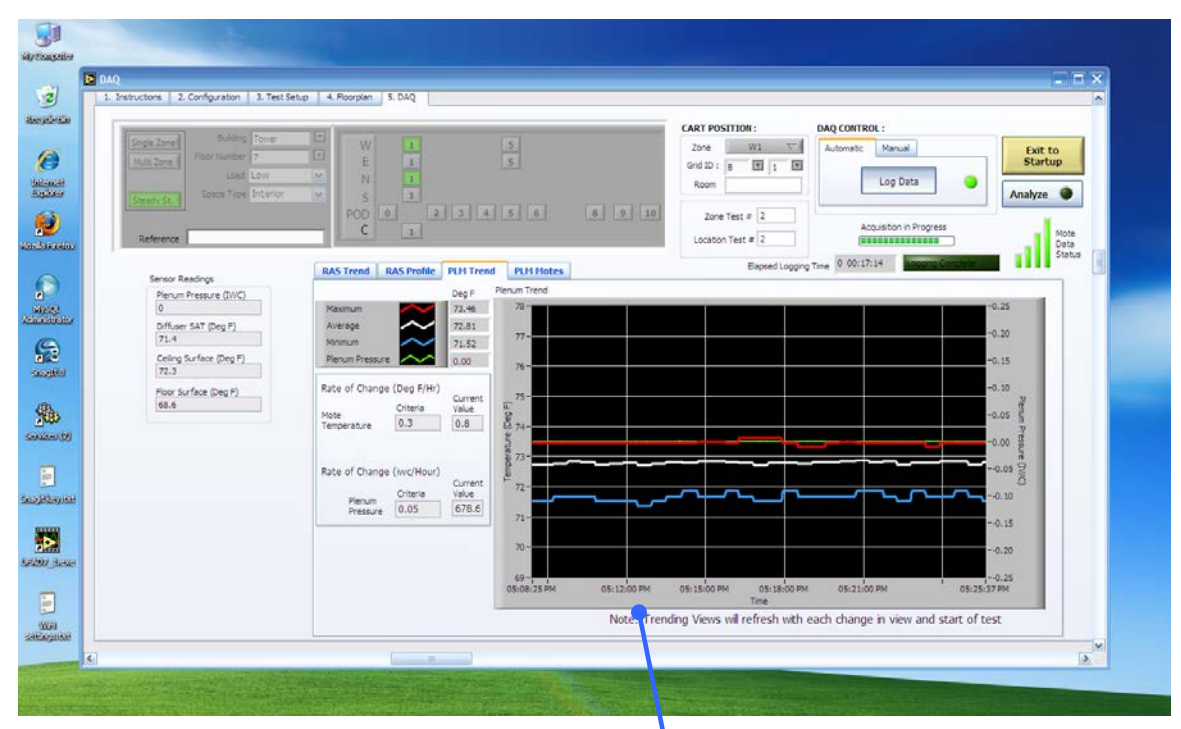

Figure 30: Data acquisition screen showing plenum trends for a given location

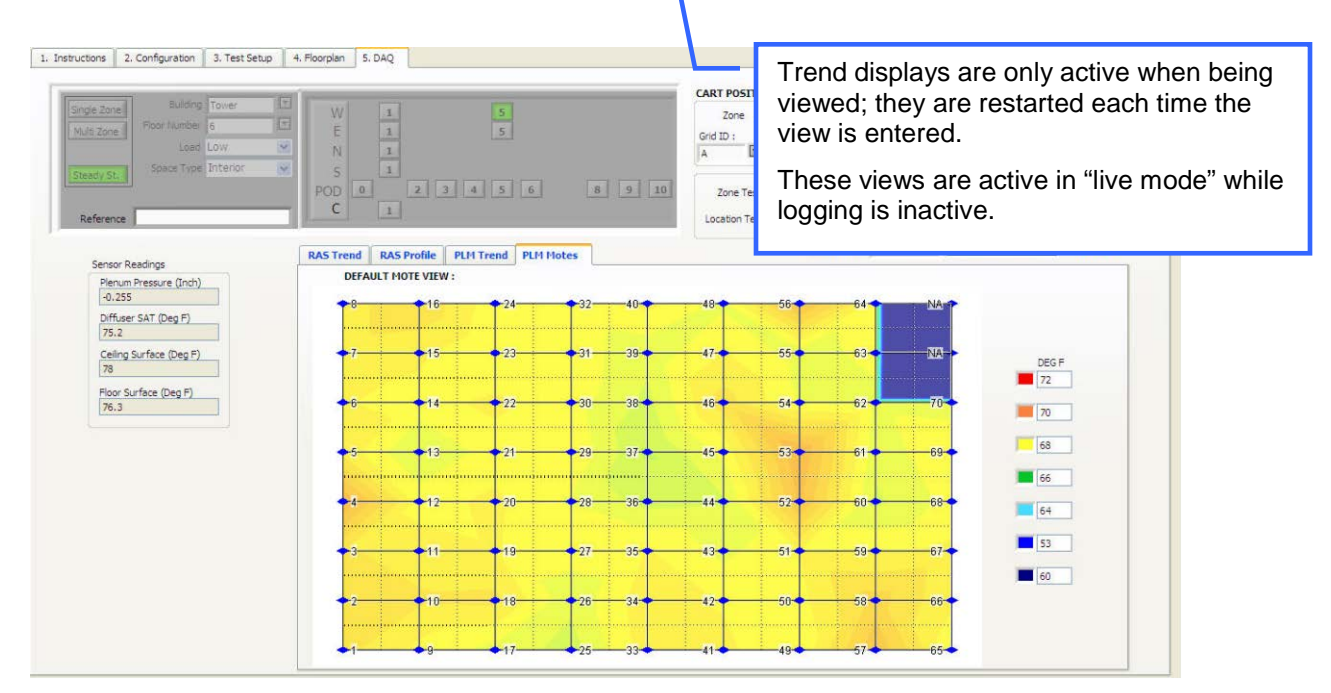

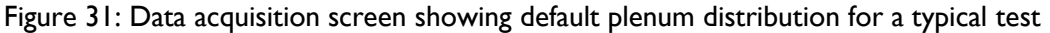

Figure 32: Data acquisition screen mote layout view of floor; zoom all view

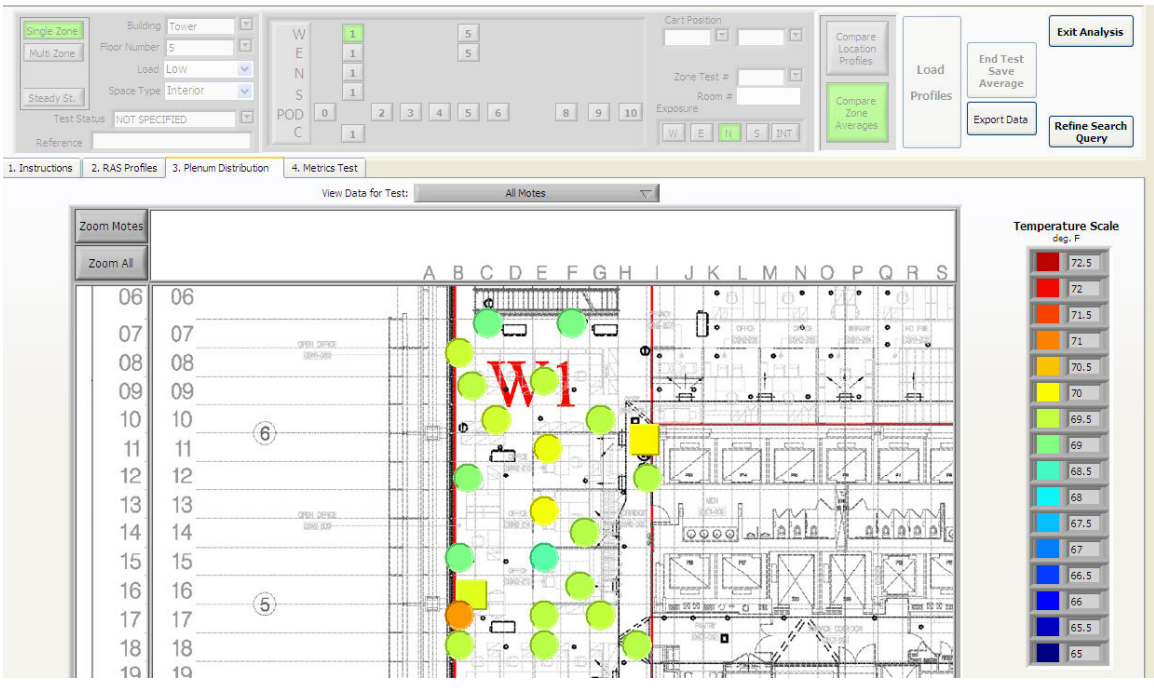

Figure 33: Data acquisition screen mote layout view of a zone on a floor with motes; zoom motes view

## **7.5 DATA ACQUISITION OPERATING INSTRUCTIONS**

#### **7.5.1 LOGGING SETUP**

Figure 34 shows the setup screen for data logging and steady state indicators.

Figure 35 and Figure 36 show typical values for these parameters. These parameters are used to configure steady state other tests and are described below. The default values for these can be modified by pressing the *Save as Default* button.

- Sample rate This interval sets the sampling rate for all channels. This determines the frequency of data acquisition.
- Steady state number of samples  $(N)$  This parameter is used (instead of a given time interval) to compute the rate of change of selected (from Test Setup) sensors (See Section [6.1.1\)](#page-19-0) for steady state tests. The rate of change for each sensor is calculated by conducting a regression for a trend over the SS number of samples; the slope of the trend gives the rate of change. The SS calculator continuously calculates this regression on the last N samples. In Auto logging mode, the program stops when all steady state indicators are within an acceptable range. In manual mode it stops at the duration limit.
- Averaging number of samples  $(M)$  This is the number of samples used to compute the average values for each sensor. All sensors are averaged over this number of samples at the end of the run.

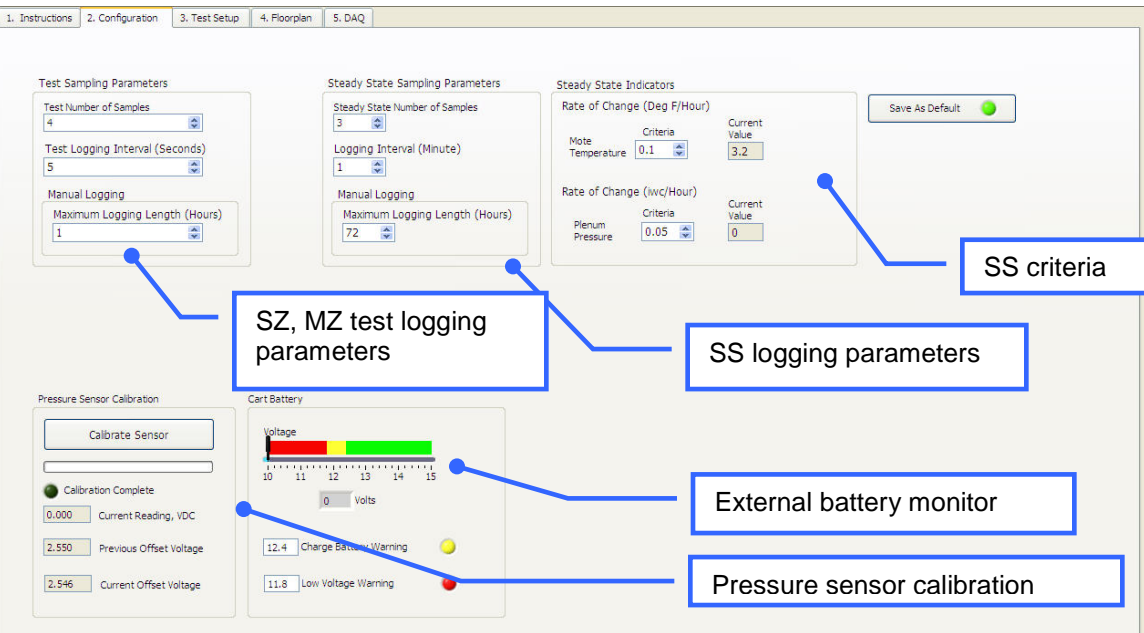

Figure 34: Configuration and logging setup screen showing logging setup parameters

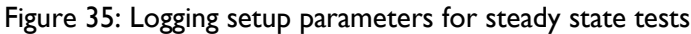

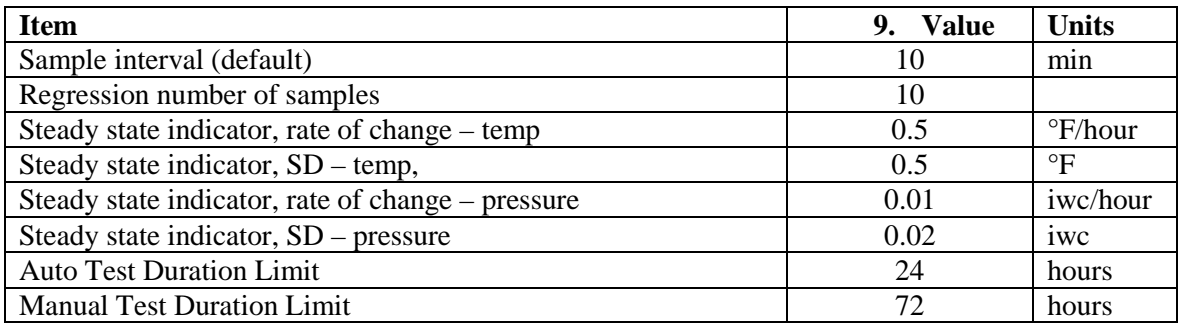

Figure 36: Logging setup parameters for profile tests

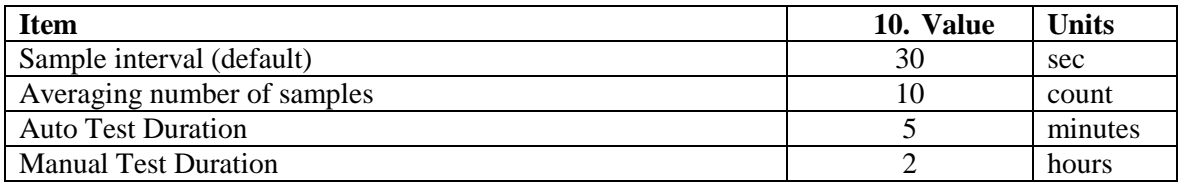

#### <span id="page-31-0"></span>**7.5.2 DATA COLLECTION AND MONITORING (DAQ SCREENS)**

[Figure 39](#page-33-0) shows the instructions for collecting grid location profile and mote data after the test is configured and the zone is setup. Note that the data collected includes several other parameters in addition to the RAS profile data. These data include the supply air temperature (SAT) as measured by the separate thermocouple attached to the measuring tube. Operating buttons perform the following functions:

- *Automatic logging* Starts logging and automatically stops at end of logging duration specified in the Logging Setup screen.
- *Manual logging* Start and Stop logging at users discretion.

#### **7.5.2.1 Test and zone setup fields**

The screen shown in Figure 38 shows the header area that contains the basic parameters that define a test. These parameters are setup automatically when a mote map is loaded in the Test Setup screen. The fields are defined as shown in [Figure 38.](#page-32-0)

Zones are automatically associated with exposures (and additional search parameter) as shown in Figure 37.

| Zone ID        | <b>Exposure</b> |
|----------------|-----------------|
| W1,5           | West            |
| N1             | North           |
| S <sub>1</sub> | South           |
| E1,5           | East            |
| C <sub>1</sub> | <b>INT</b>      |
| P0, 2, 3       | North           |
| P4,9, 10       | <b>INT</b>      |
| P5,6,8         | South           |
| MZ, other      | NΑ              |

<span id="page-32-1"></span>Figure 37: Zone IDs and exposure assignments

#### <span id="page-32-0"></span>Figure 38: Zone test setup parameters

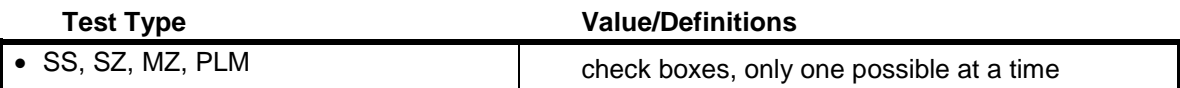

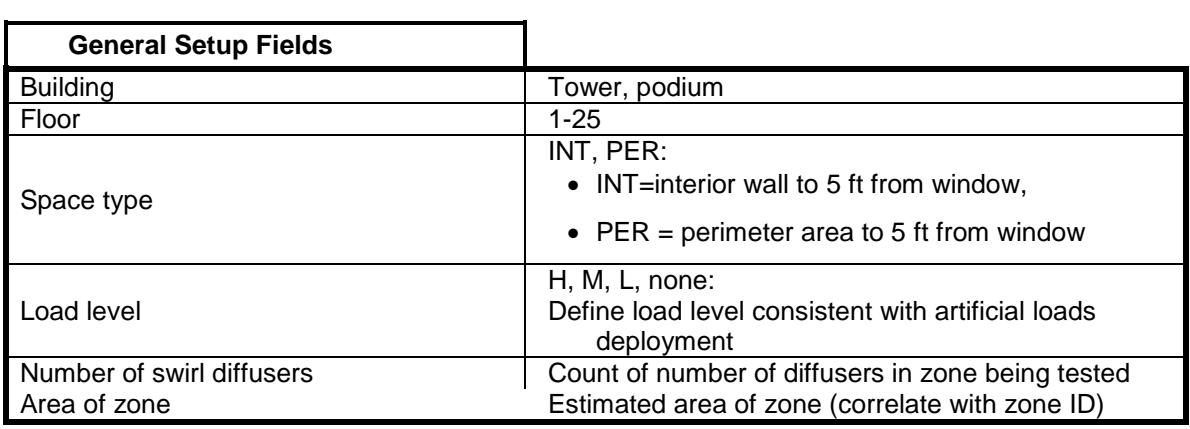

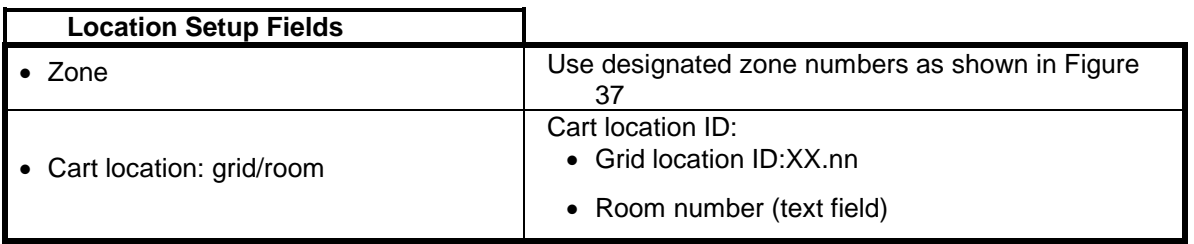

#### *Mote map/test setup templates*

Mote layout templates are created by the Mote Layout Utility. The *Load Test* button on the Test Setup screen shows a list of mote layout files. **The file selected must match the floor and zone being tested.** The templates are created explicitly for a SS, SZ or MZ test. When loaded, each template automatically configures the DAQ for mote locations (zone and grid ID), mote type, type of test, and space type as shown i[n Figure 29.](#page-28-0) For more information see Section [7](#page-68-0) which describes the Mote Layout Utility. These templates also define the basic test setup parameters which are automatically loaded into the DAQ header as discussed in Section [6.5.2.](#page-31-0)

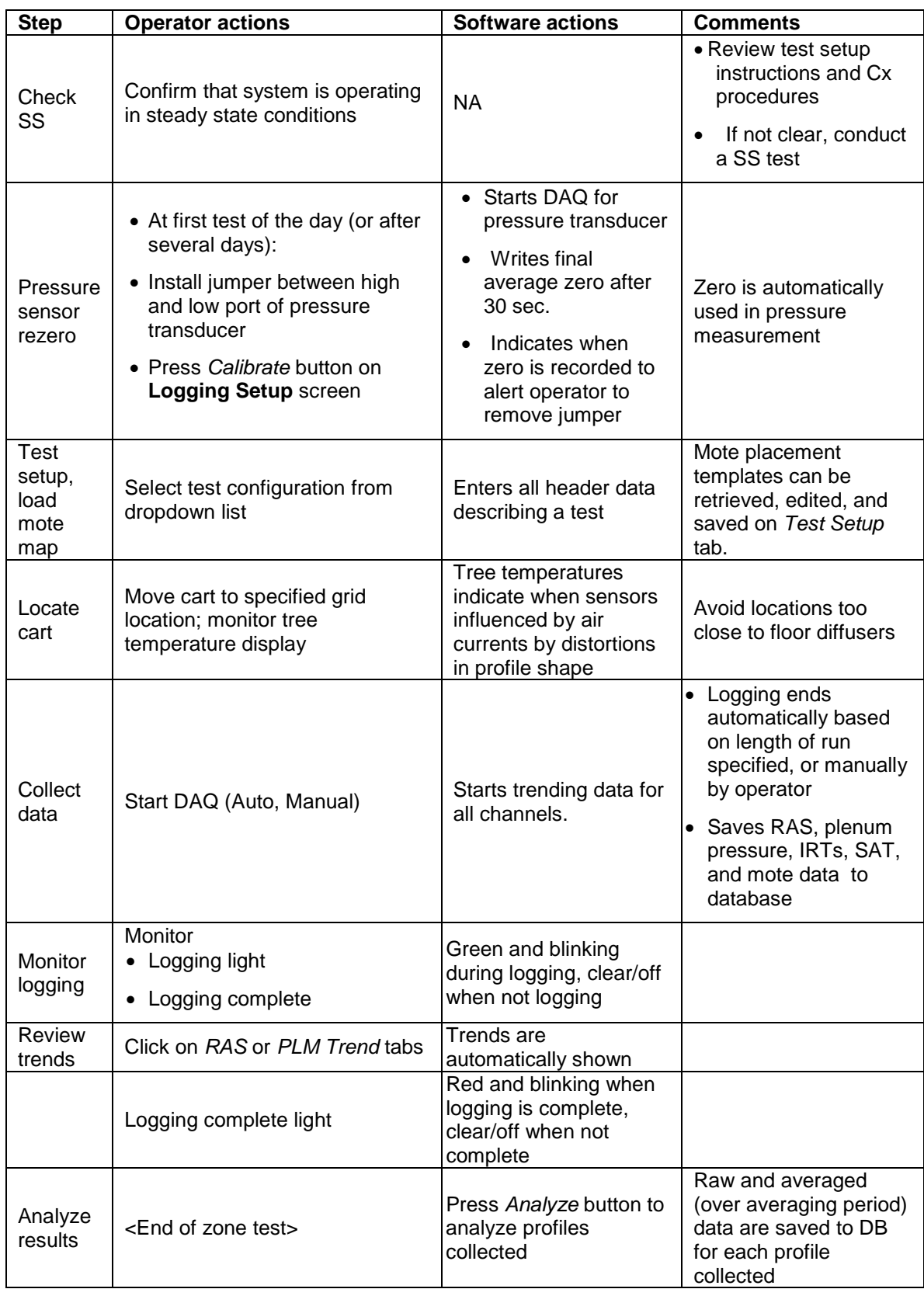

<span id="page-33-0"></span>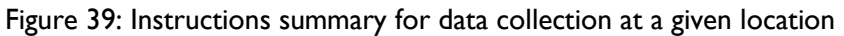

## **7.5.2.2 Mote configuration**

A network of up to 70 wireless mesh network temperature sensor motes can be deployed to measure supply plenum temperature distribution and associated variables. [Figure 27](#page-27-0) shows the configuration screen for these motes. Next to each mode ID there are a series of fields that operate as shown in [Figure 40.](#page-34-0) For each SZ test motes are deployed in four locations, swirl diffusers randomly about the interior/LPP zone, ASH motes placed in high pressure diffusers or in the air stream from a Zebra damper, perimeter linear bar grilles, and in the room at 48 inches near a perimeter thermostat, and at 84 inches near the interior zone thermostat. In this case we define "interior" as the plenum space between the ASH and the linear bar grille plenum at the outer wall i.e., the low pressure plenum, LPP. "Perimeter" refers to the linear bar grilles plenum at the window. For the bar grilles we assume that two or more motes are placed at the linear bar grilles to measure the perimeter plenum temperatures; these mote readings are averaged together to provide one reading for the perimeter. At least two motes of each type should be specified in a zone test setup so metrics can be properly calculated.

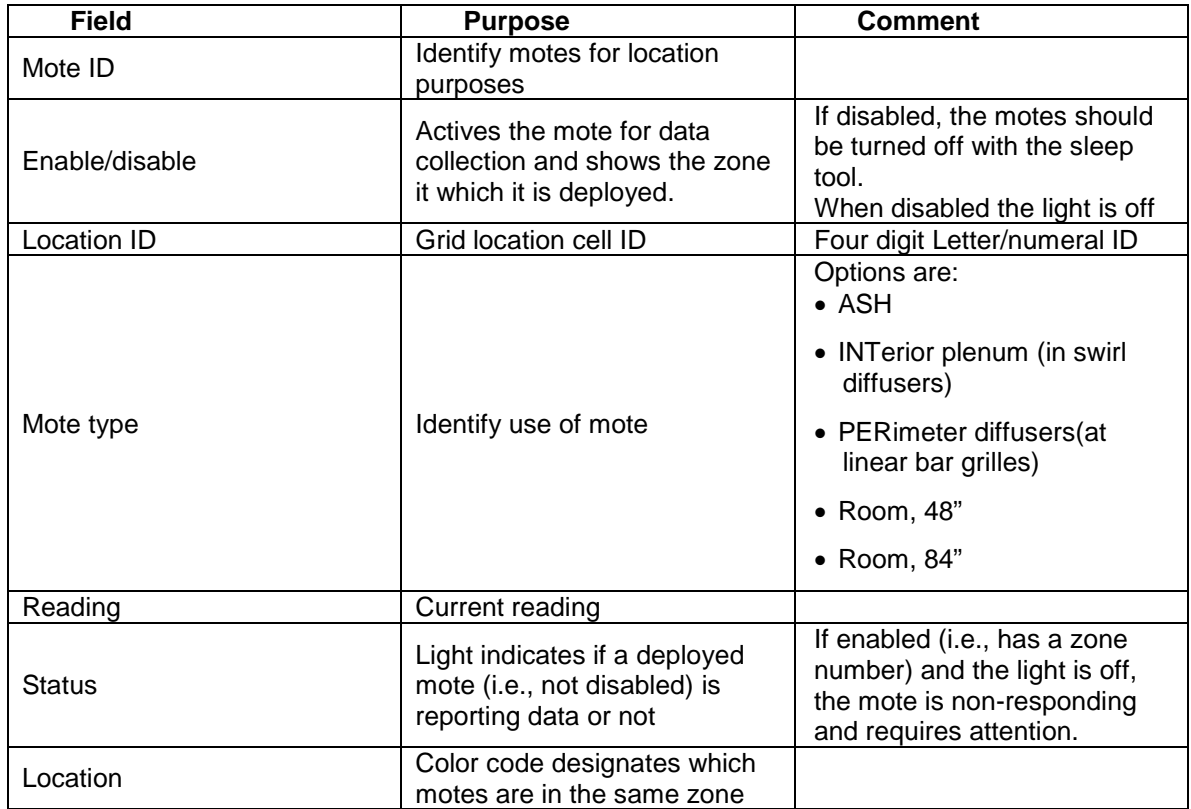

#### <span id="page-34-0"></span>Figure 40: Test Setup fields

## **7.5.2.3 Trending screens**

Trends start (i.e., anchored on left side of time scale) either when the DAQ is started (live mode) or a test is started. Although they continuously trend when viewed they are NOT when another screen or tab is being viewed. The trend will continue when the trend screen is re-entered but there may be a noticeable gap in the traces reflecting the time the screen was not being viewed. The time axis is setup to auto-scale over a six hour window; after six hours the window scrolls to the left so the beginning time changes and the right side becomes current time. For normal tests (except for steady state tests), this display will tend to be straight lines due to the short duration of a typical test.

The user can modify the operation of these trends by turning off auto-scaling and adjusting the end points of the trend window. For example, once a test is started, changing the right hand time scale to a forward time will compress the scale of the window. When the forward time is reached the window will scroll since the scale has been set by adjusting the end points.

#### *RAS trends*

Figure 41 shows the RAS trends of all tree thermocouples. The legend on the left is a reference for the trace color coding.

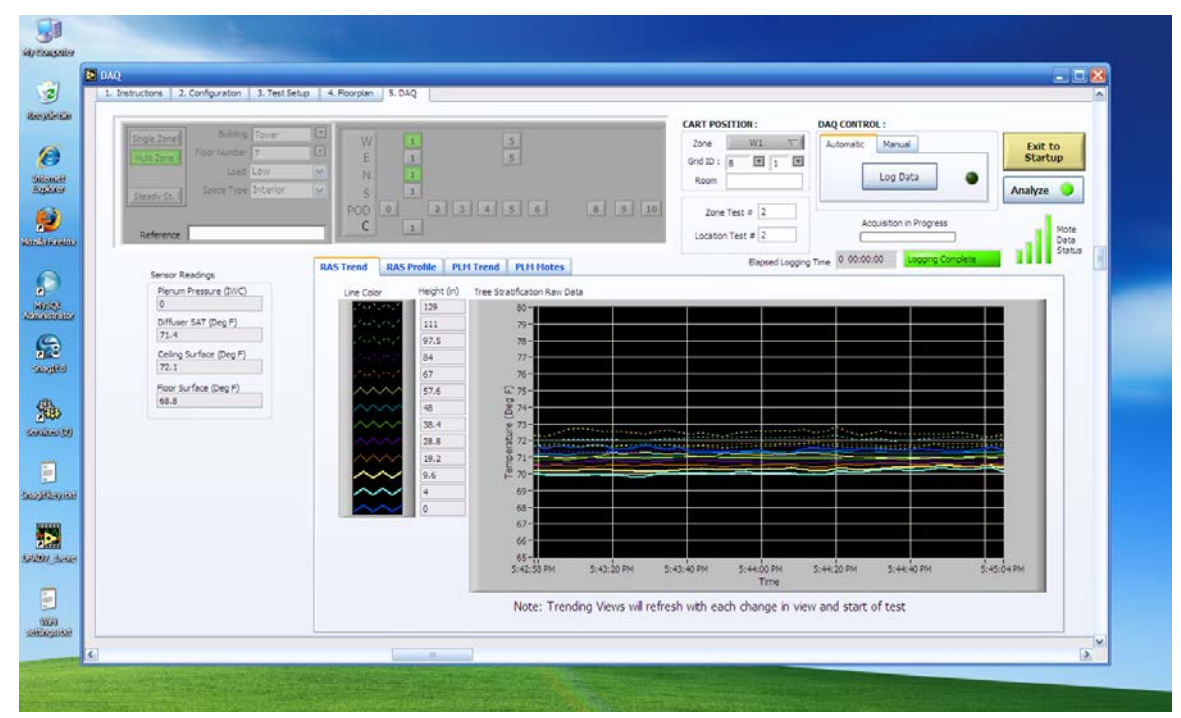

Figure 41: RAS trend screen

#### *Mote trends*

[Figure 42](#page-36-0) shows the trend display for mote data. This display shows only the minimum, maximum, and average for all the motes deployed in the plenum plus the thermostat(s) and ASH motes plus the plenum pressure. No explicit action is required for collecting mote data since it is integrated with the RAS profile data collection.
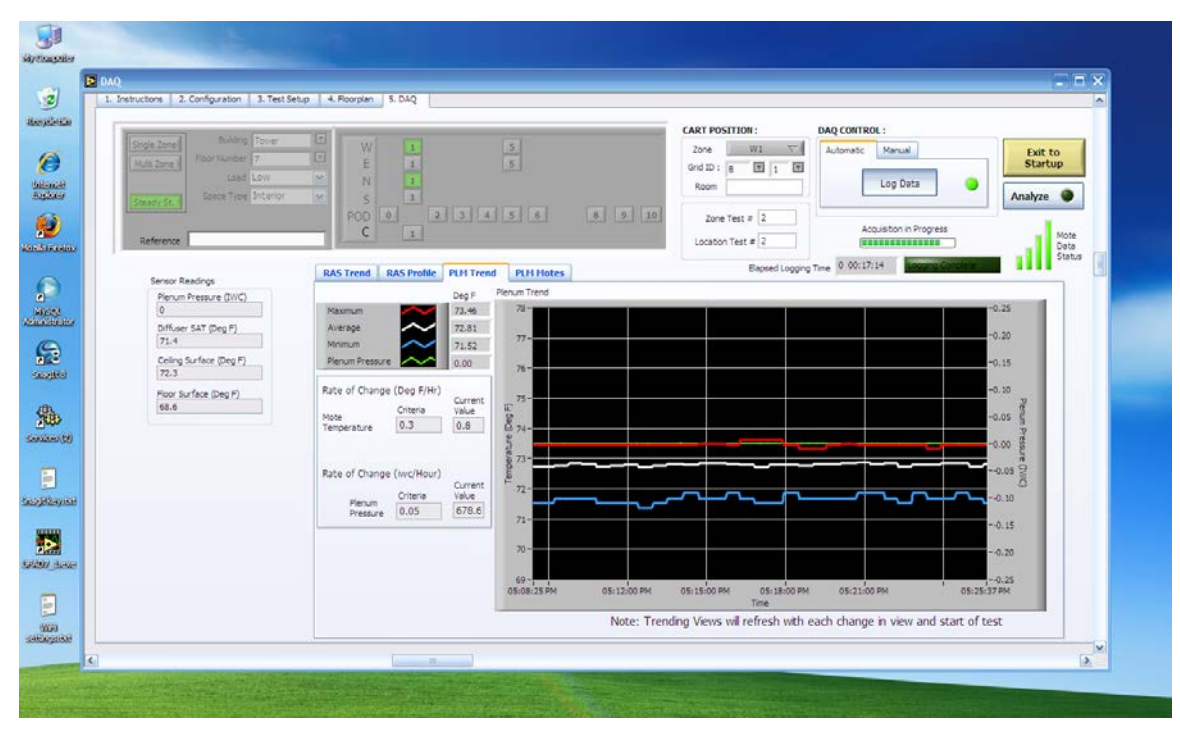

Figure 42: Mote data trend for a steady state test

### **7.6 ANALYSIS SCREEN DESIGNS**

Figure 43 and Figure 44 show basic screen design for the Analysis.vi Labview program.

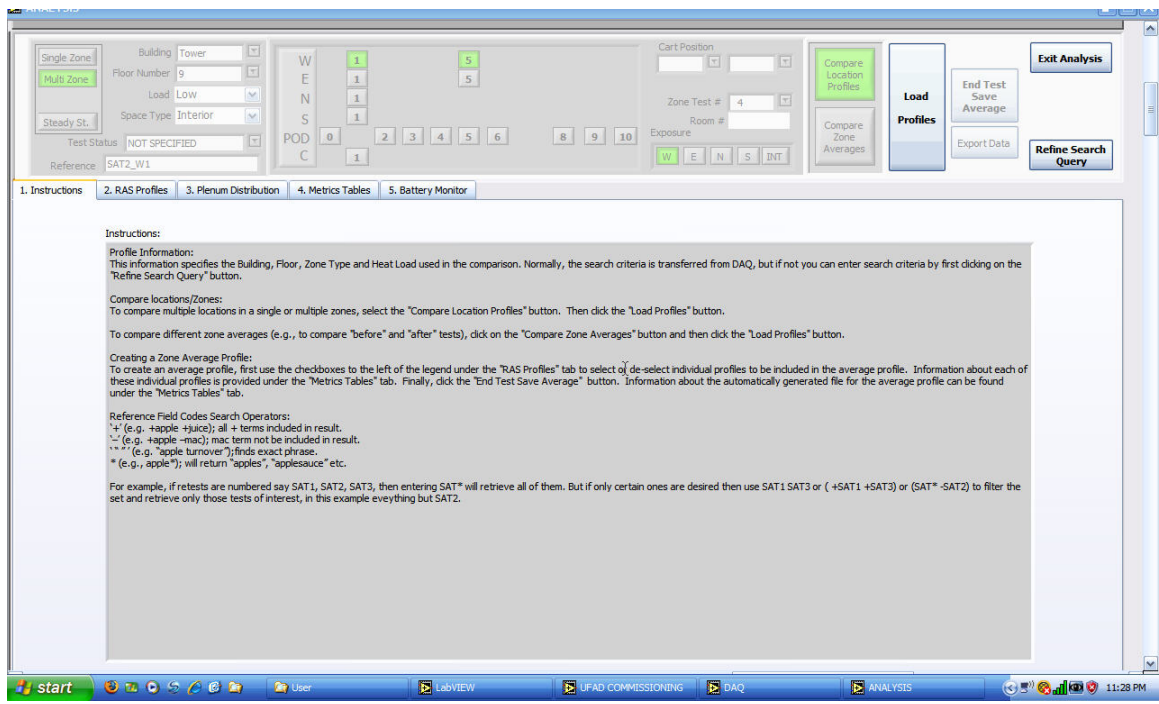

Figure 43: Analysis instructions screen

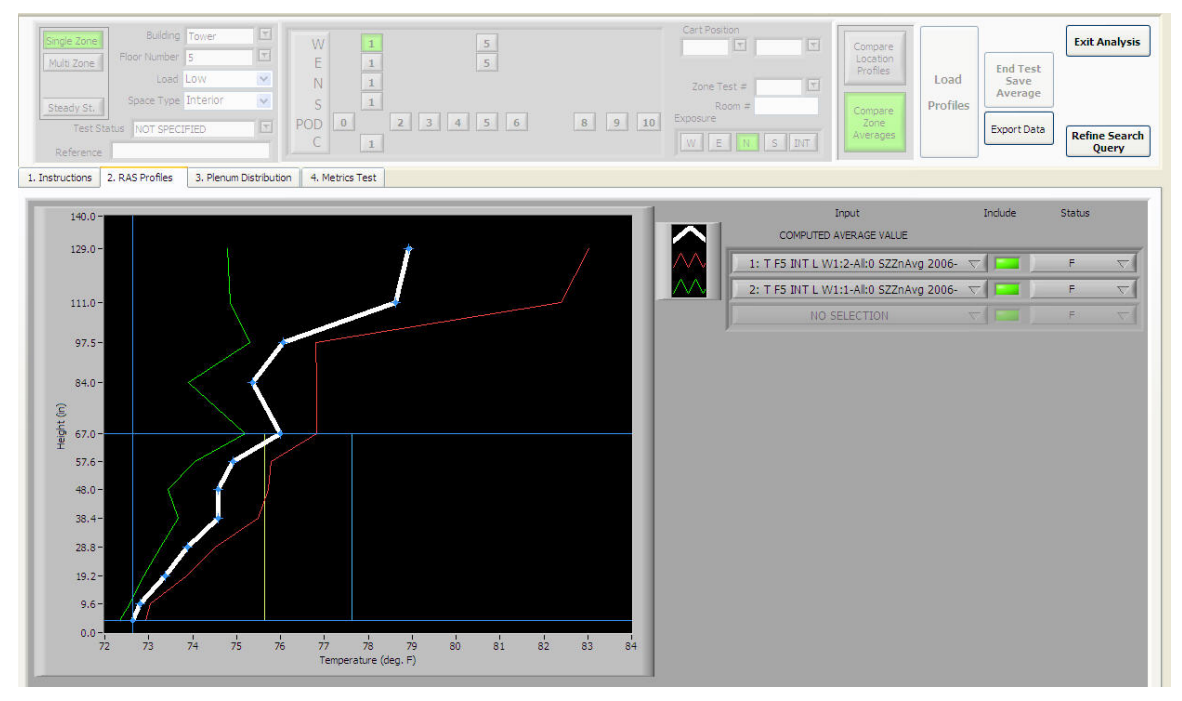

<span id="page-37-0"></span>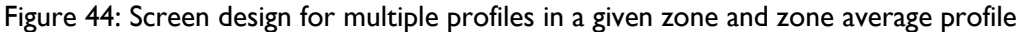

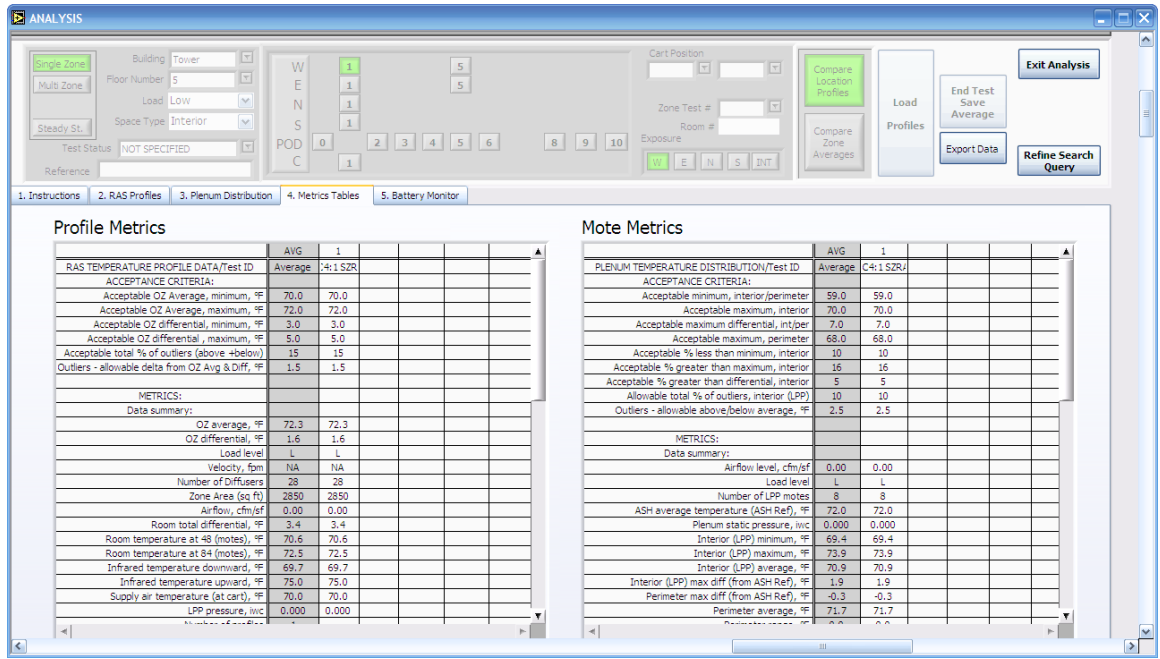

Figure 45: Metrics tables showing RAS profile and plenum distribution data summary and acceptance results; top of scroll.

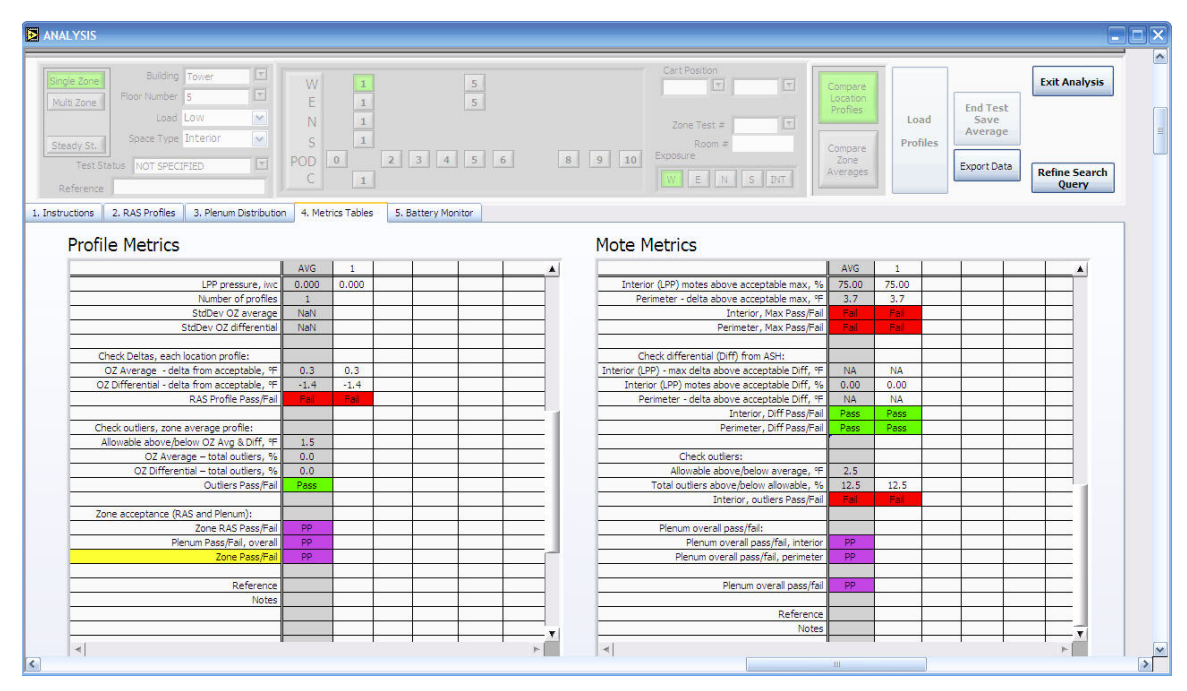

Figure 46: Metrics tables showing bottom of scroll

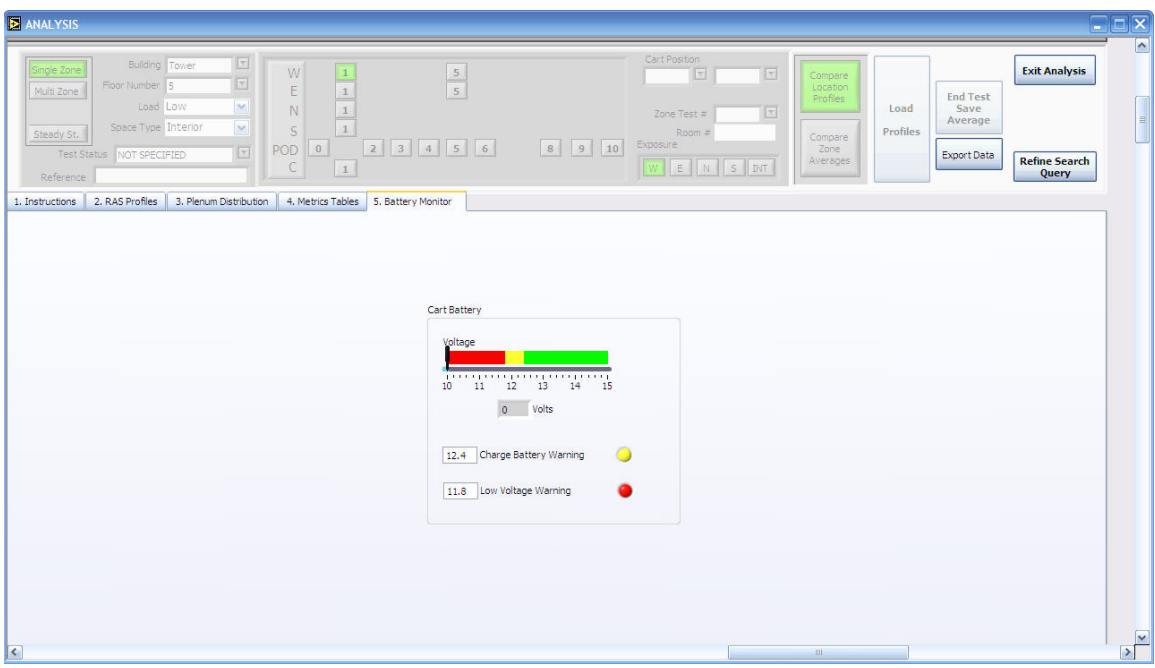

Figure 47: Analysis program battery status screen

## **7.7 ANALYSIS OPERATING INSTRUCTIONS**

For the test currently being conducted the configuration data is ported from the DAQ.vi to the Analysis.vi. For other analysis operations data is loaded from the database using a search query.

[Figure 44](#page-37-0) shows an example screen that allows comparison of a number of profiles measured at various locations in a SZ or MZ test, or comparisons between zone averages or characteristic profiles. In the former case, this screen shows average temperatures and calculated metrics from measurements made for each test of a profile at selected grid locations.

### **7.7.1 SELECTION AND SEARCH FIELDS**

The test type selection and search properties that define the data to be analyzed are shown in Figure 48. All numeric fields allow complex search strings (Refine search views only)

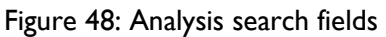

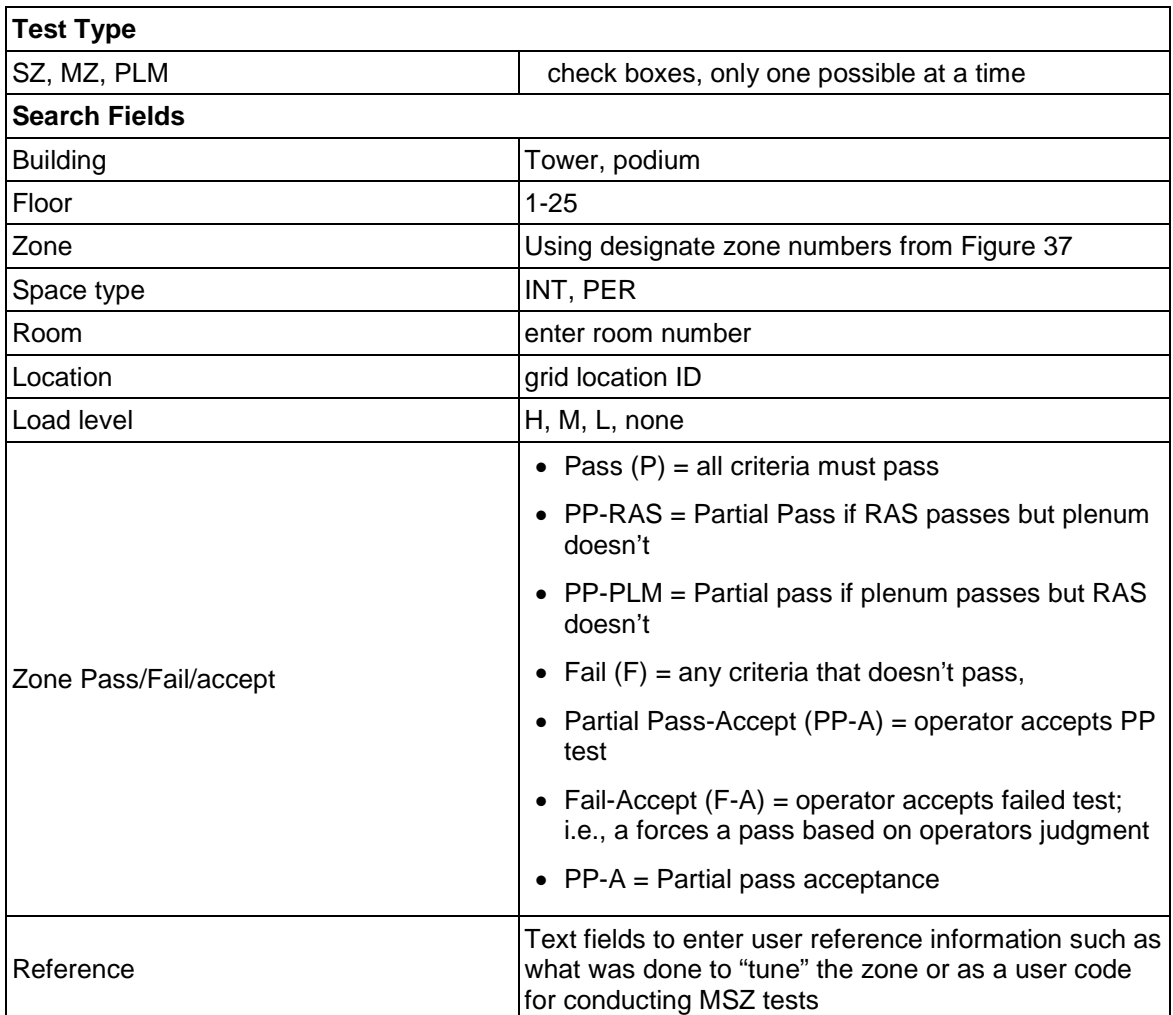

## **7.7.2 BUTTONS AND DISPLAY OPTIONS**

The buttons on the Analysis screen facilitate analysis activities as indicated in [Figure 49.](#page-41-0) Note that the selection/query area of this screen is virtually identical to the Data Acquisition screen design. The selection area sets up a query for the database, the results of which are displayed in the chart area.

<span id="page-41-0"></span>Figure 49: Analysis screen button functions

| <b>Button</b>                    | <b>Description</b>                                                                                                    | <b>Comment</b>                                                                                                    |
|----------------------------------|----------------------------------------------------------------------------------------------------|----------------------------------------------------------------------------------------------------|
| <b>Compare Location Profiles</b> | Used to display location profiles<br>for a given SZ or MZ test and<br>associated metrics                                      | Defaults to search criteria<br>passed from the DAQ program,<br>or user can select a search<br>query                                    |
| Compare Zone Averages            | Used to compare zone average<br>profiles for a given zone or<br>zone group (MZ test).                                         | Allows comparison of zone<br>retests as a "before and after"<br>check on the impact of changes<br>made to better meet the<br>criteria. |
| <b>Load Profiles</b>             | Loads type of profiles selected<br>by two previous buttons.                                                                   |                                                                                                    |
| End Test/Save Averages           | This button saves the average<br>of a group of location profiles to<br>the database and thereby<br>signals the end of a test. | Profiles that are considered<br>poor can be discarded from the<br>average.                                                             |
| Save Status Changes              |                                                                                                    |                                                                                                    |
| <b>Refine Search Query</b>       | Unlocks the search field panel                                                                                                | Allows for advanced searches<br>by persons knowledgeable<br>about the search capabilities                                              |
| Exit Analysis                    | Exists to previous application                                                                                                | Either goes to DAQ or Startup<br>Menu                                                                                                  |

## **7.7.3 METRICS CALCULATIONS**

On the Metrics tab of the Analysis screen tables show metrics for RAS profiles and plenum distribution (see Section 6.7.6 below) for each displayed profile as shown in [Figure 50](#page-43-0) . These metrics are described in [Figure 51.](#page-45-0)

Note that SZ tests are intended to support acceptance of an entire zone for both the room RAS profile and the plenum distribution. Consequently the RAS and plenum distribution metrics tables are designed to support both acceptance of each individually as well as overall (see discussion in Cx Procedures).

# **7.7.3.1 Using metrics tables**

The metrics tables are organized to into three sections, describes as follows:

- 1. Acceptance criteria These are the criteria established by the Cx specifications. These values are loaded into the Analysis program from an Excel file that is accessed and modified via the external file, Metrics Descriptions.txt. (This file can be created by changing values in the Excel spreadsheet of the same name and saving as a .txt file). These values are provided so you know what parameters were used for a given test; they are used in the calculations of pass/fail conditions for zone tests.
- 2. Summary data This is a set of selected data and metrics calculated for the average data stored for a zone test for both RAS profiles and plenum distribution data.
- 3. Check criteria These are the results of the measured data compared to the acceptance criteria. Data in this section shows the results of specific calculations used in the pass/fail analysis as well as the overall result of each.

As mentioned above, there are two levels of acceptance that are important to consider, individual RAS profile and plenum distribution and overall zone level. RAS and plenum distribution acceptance are combined to form the overall zone acceptance shown by the Zone Pass/Fail

element at the bottom of the RAS metrics table. As shown in the tables, passing acceptance for RAS profile and plenum distribution depends on passing a number of elements of acceptance as shown in [Figure 50,](#page-43-0) [Figure 51](#page-45-0) an[d Figure 55,](#page-52-0)

[Figure 56.](#page-53-0)

To understand why a zone does not pass after first looking at the overall zone pass/fail, look at subsequently more detailed levels shown in the tables.

Acceptance metrics data is stored (and therefore can be retrieved with stored acceptance criteria with *location* profiles) for each location test. This data is only stored in zone averaged form when SZ or MZ testing is complete and the *Saved Average* button is pressed.

<span id="page-43-0"></span>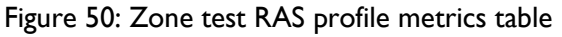

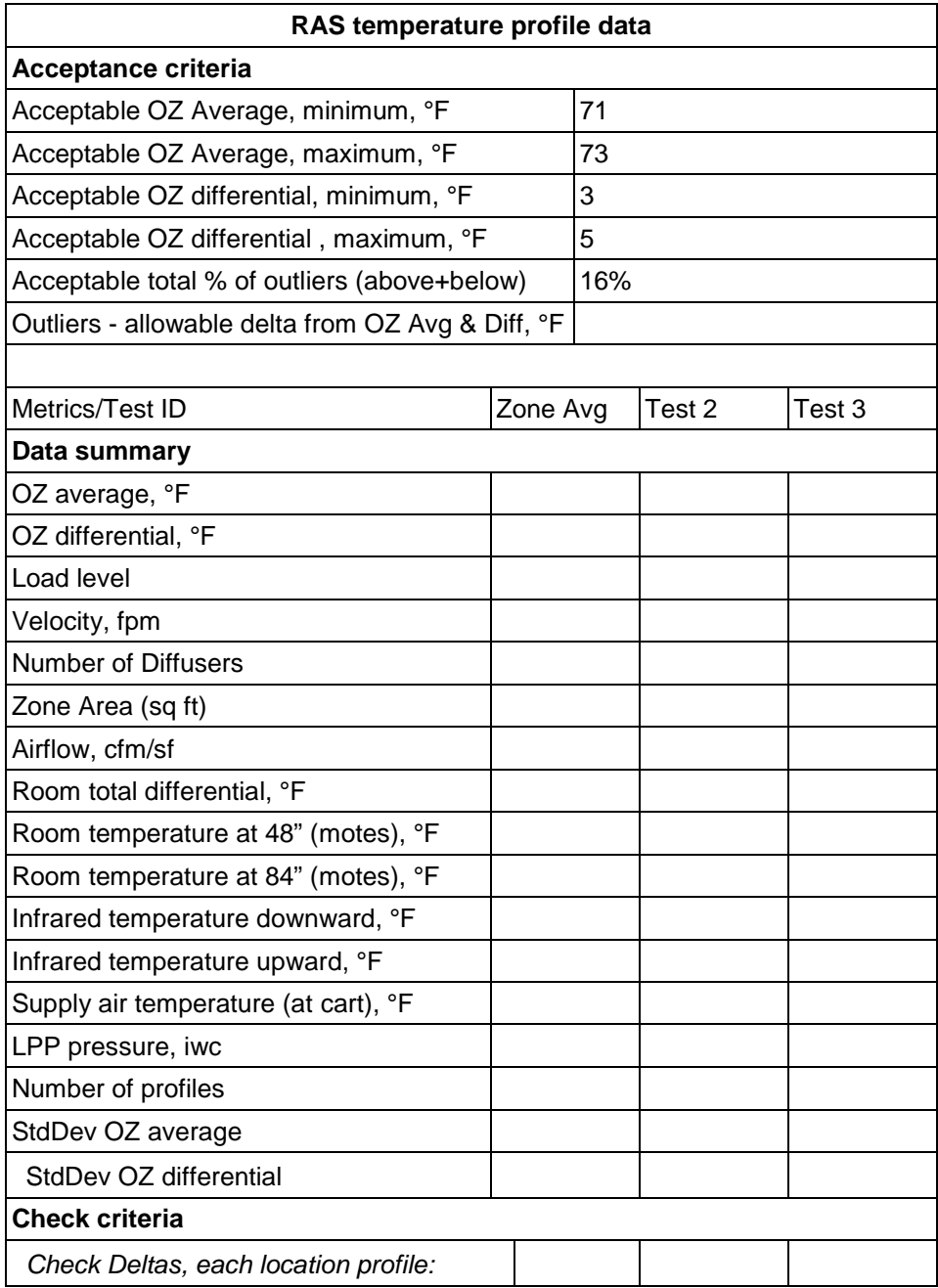

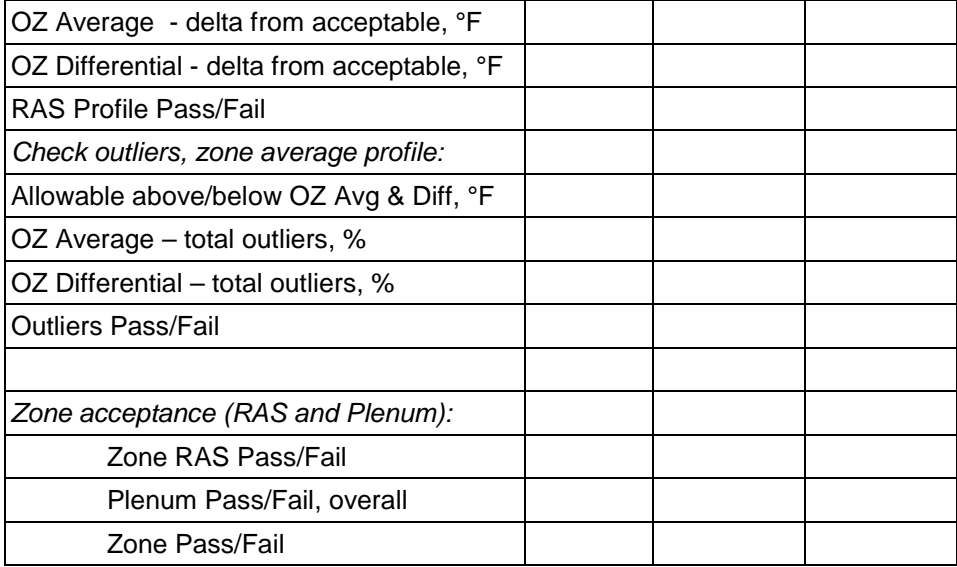

| <b>Metric ID</b>                                        | <b>Variable ID</b>          | <b>Definition</b>                                                                                                    | <b>Comment</b>                                                                                                    |
|---------------------------------------------------------|-----------------------------|----------------------------------------------------------------------------------------------------|----------------------------------------------------------------------------------------------------|
| Acceptance criteria                                     |                             |                                                                                                    |                                                                                                    |
| Acceptable OZ<br>Average, minimum,<br>°F                | Toz_Avg_accept<br>$\_min$   | Minimum average<br>temperature 4 inches to<br>67 inches                                                                                        | Max/min defines band of acceptability<br>of deviation from this temperature                                                                                                    |
| Acceptable OZ<br>Average, maximum,<br>°F                | Toz_Avg_accept<br>$\_max$   | Maximum average<br>temperature 4 inches to<br>67 inches                                                                                        | Ditto                                                                                                    |
| Acceptable OZ<br>differential,<br>minimum, °F           | Toz_Diff_accept_<br>min     | Minimum occupied zone<br>(OZ) head-foot<br>temperature difference                                                                              | • ASHRAE definition for stratification<br>in the occupied zone; difference<br>between temperature at 67 inches<br>and 4 inches from floor<br>• Max/min defines band of<br>acceptability of deviation from this<br>temperature                                                         |
| Acceptable OZ<br>differential,<br>maximum, °F           | Toz_Diff_accept_<br>max     | Maximum occupied zone<br>(OZ) head-foot<br>temperature difference                                                                              | • Ditto                                                                                                    |
| Acceptable total %<br>of outliers<br>(above+below)      | %ras_out_accept             | Percentage of outliers<br>that are acceptable to<br>exceed outlier metrics                                                                     | • This parameter defines outlier<br>tolerance limits and, depending on<br>the number of profiles measured,<br>the percentage of profiles allowed<br>to exceed it.<br>• This is a simple test of the<br>percentage of outliers that exceed<br>certain delta limits as defined<br>below |
| Outliers - allowable<br>delta from OZ Avg &<br>Diff, °F | DT_out_accept               | Delta temperature from<br>OZ average and<br>differential temperatures                                                                          | A temperature spread or tolerance<br>band is defined by this delta above<br>and below the RAS metrics. The<br>same delta is used for OZ average<br>and differential                                                                                                    |
| <b>Data Summary</b>                                     |                             |                                                                                                    |                                                                                                    |
| OZ average, °F                                          | Toz_Avg<br>Toz_Avg_zn       | • Averaged tree data<br>between 4" and 67" for<br>each profile and for the<br>zone average.<br>• $Toz_Avg_zn =$<br>AVG(Toz_Avg of<br>$N_{ras}$ | • Weighted average of vertical profile<br>data for occupied zone<br>• The zone average is the average<br>of all Toz_Avg                                                                                                    |
| OZ differential, °F                                     | • Toz_Diff<br>• Toz_Diff_zn | • $T_67 - T_4$<br>• $Toz_Diff_z$ zn =<br>AVG(Toz_Diff of<br>$N_{ras}$                                                                          | • Readings at 67 and 4 inches. 67<br>inches $(1.7 \text{ m})$ is the top of the<br>occupied zone, 4 inches (0.1 m) is<br>foot level.<br>• The zone aveage (Toz_Diff_zn) is<br>the average of Toz_Diff over all<br>profiles                                                            |
| Load level                                              |                             |                                                                                                    | Based on operators knowledge of<br>load conditions                                                                                                    |
| Velocity, fpm                                           |                             | Anemometer reading                                                                                                    | <b>NA</b>                                                                                                    |
| Number of Diffusers                                     | N_diff                      |                                                                                                    |                                                                                                    |

<span id="page-45-0"></span>Figure 51: RAS metric definitions and calculations

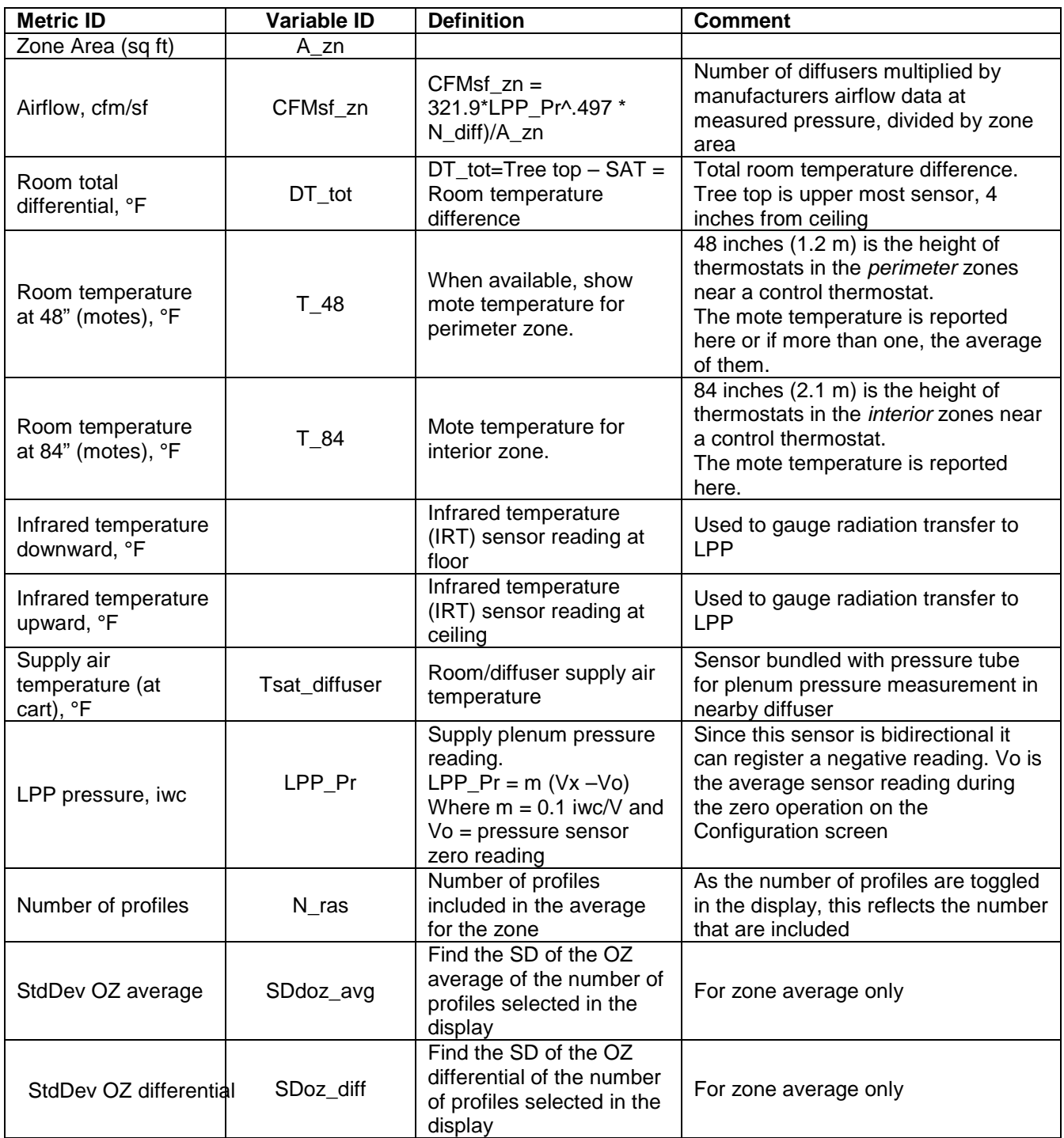

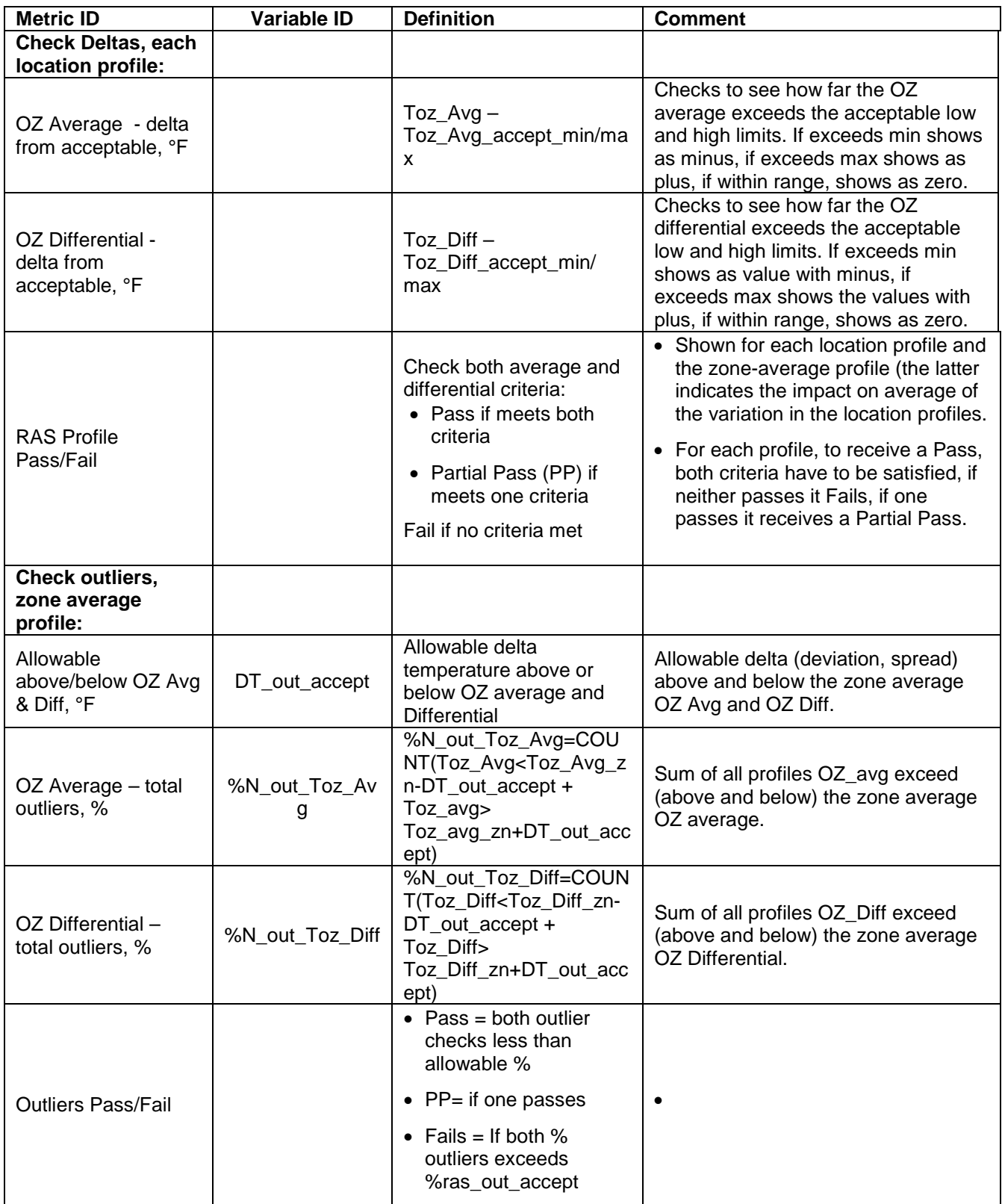

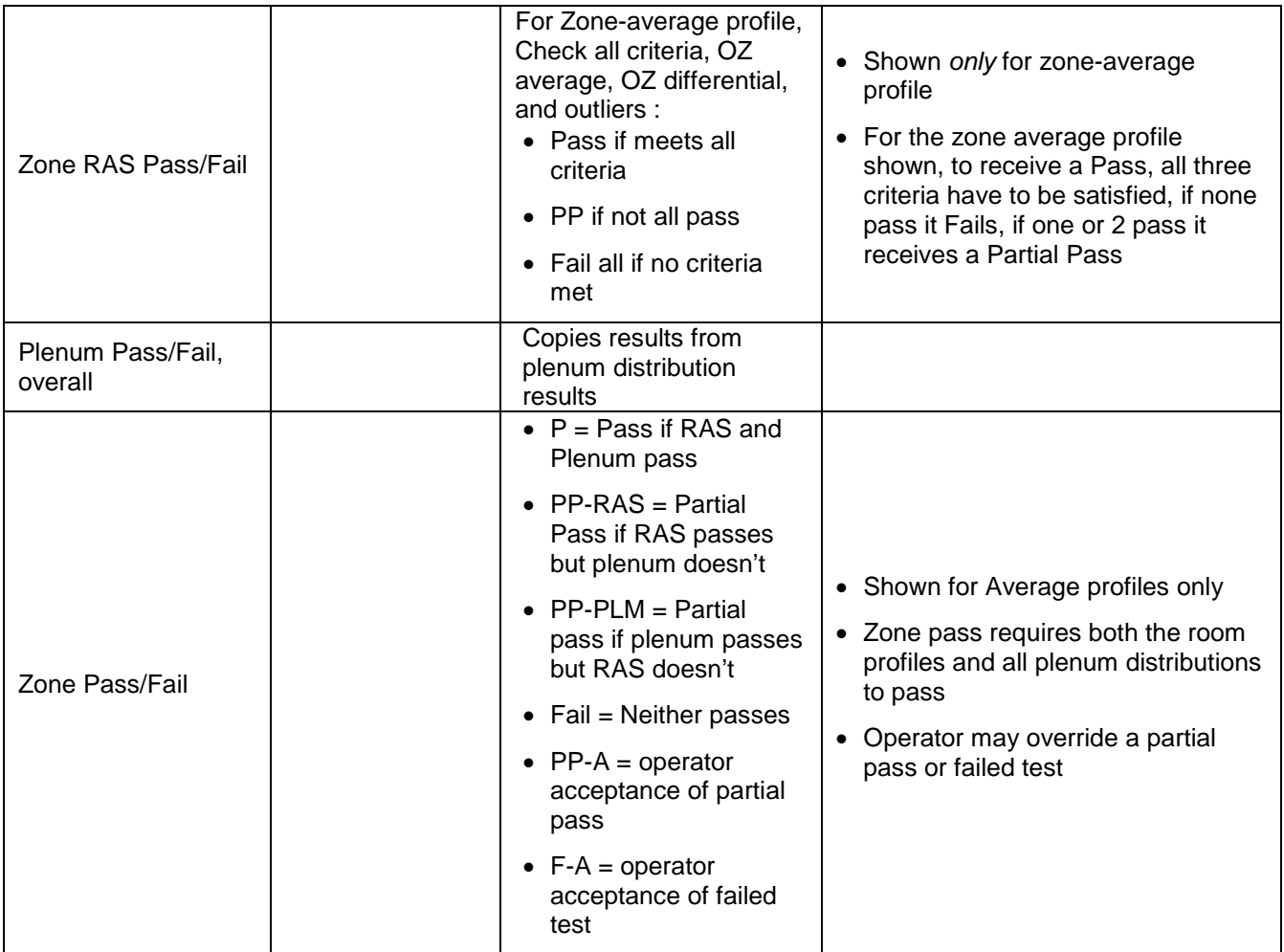

## **7.7.4 RAS PROFILES, COMPARE** *LOCATION* **PROFILES**

The search fields on the Analysis screen are text based and allow for complex searches of the DB to be made. However, the primary purpose of the *location profiles* display (activated by selecting the *Compare Location Profiles* button) is to show all the profiles for the currently being conducted SZ or MZ test from which the average zone profile can be constructed. Various comparisons can be made by clicking the check box next to the ID string. The average profile for the zone test can then be saved by pressing the *End Test/Save Averages* button. The instructions for using this feature are summarized in Figure 52.

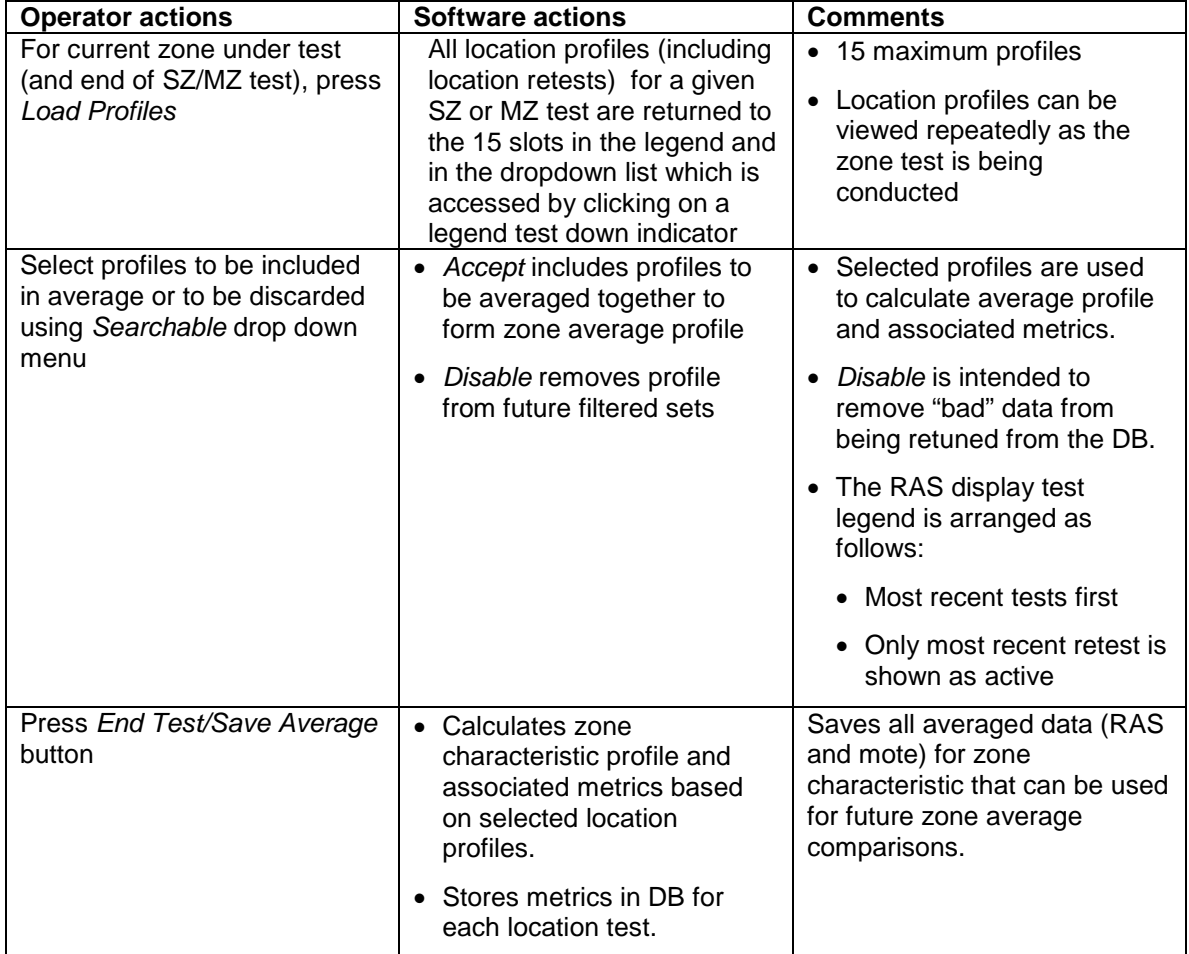

Figure 52: *Location* profiles display instructions

## **7.7.5 RAS PROFILE, COMPARE** *ZONE AVERAGE* **PROFILES**

The *Compare Zones* tab in the screen shown by Figure 44 is intended to allow zone average profiles from various SZ or MZ tests to be compared to one another and to the acceptance criteria. The primary purpose is to compare original and retests to one another to determine the impact of changes and adjustments in system operating parameters. The table section on the Metrics tab contains the metrics and Pass/Fail indictors to show if the test met acceptance criteria.

For this level of analysis the search criteria in the header section defaults to that of the current setup in the DAQ. The search queries are grayed out to restrict access to them thereby reducing confusion and thus simplifying the daily testing tasks. Instructions for using this feature are summarized in Figure 53. These procedures are the same for SZ and MZ tests.

Past data (other than currently conducted tests) can be viewed using the Analysis program in standalone mode. In this case the mote profile needs to be loaded to define the SZ or MZ test to be viewed. When in this "viewing" mode, zone average profiles cannot be saved, for obvious reasons.

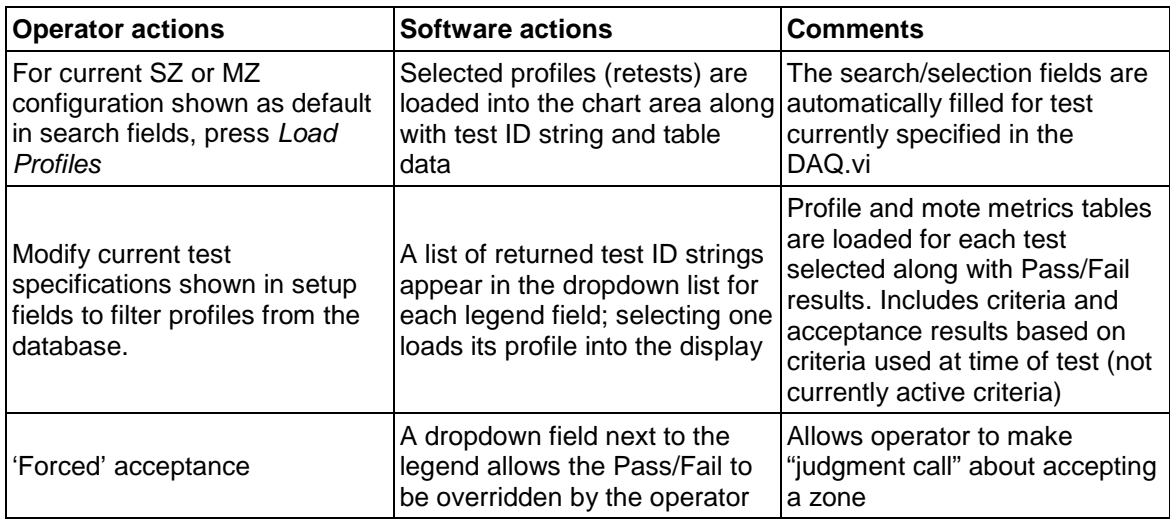

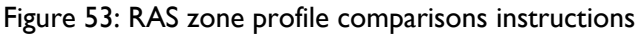

### **7.7.6 PLENUM DISTRIBUTION COMPARISONS**

Once the data have been collected for a given plenum test or re-test, the summary data is displayed in a table format under the Metrics tab as shown in [Figure 55](#page-52-0) and [Figure 57.](#page-57-0) For the temperature distribution displays, each zone of a SZ or MZ test has its own custom template. When SZ tests are displayed at the location profile level by pressing the *Load Profiles* button, all of the plenum distributions corresponding to each of the RAS profiles shown in the RAS display are listed in the plenum display legend. For MZ tests all RAS profiles for all zones included in the MZ zone group are shown and the plenum distributions for each zone are listed under the selection dropdown. Figure 54 shows an example of the plenum distribution display based on a loaded template. Each mote object color is referenced to the color scale on the right.

For the *Compare Zone Averages* level, only one plenum display is shown that represents the average of all the location distributions collected during a SZ or MZ set of tests. Note that when more than 15 tests are returned (location profiles or zone averages) the drop down list can be used to view tests after the  $15<sup>th</sup>$ .

The plenum distributions can be viewed by selecting a test from the dropdown list shown in Figure 54. The specification for the selected test includes the zone where the cart made the measurements so only the motes in this zone are shown. In the Compare Profiles display all the tests for the given zone are displayed so the differences between individual tests can be observed by selecting a test from the list. Selecting "All Motes" shows all the plenum distributions for the zone (SZ test) or all the zones (MZ test) at once. Under Compare Zones these displays show the average of the individual tests conducted in that zone. In this case for a MZ test, the RAS profile is the average for all the zones, and the plenum distributions show the zone by zone averages. (For the metrics tables, all plenum data is averaged together as if it were all one zone. A summary of plenum metrics definitions and calculations is shown in Figure 55 and definitions of all parameters are shown in Figure 56.

Figure 56.

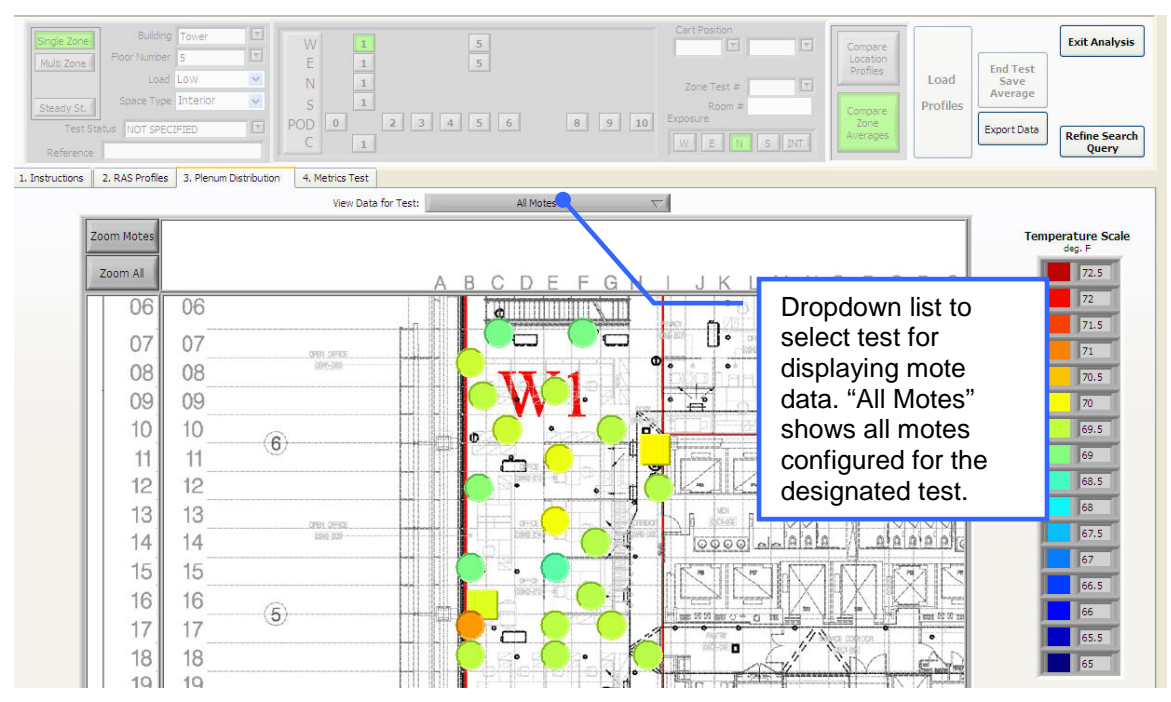

Figure 54: Typical mote display showing mote layout and their temperatures

<span id="page-52-0"></span>Figure 55: Plenum test metrics table

| <b>Plenum temperature distribution</b>                 |      |        |        |  |
|--------------------------------------------------------|------|--------|--------|--|
| <b>Acceptance criteria</b>                             |      |        |        |  |
| Acceptable minimum, interior/perimeter, °F             | 59°F |        |        |  |
| Acceptable maximum, interior, °F                       | 70°F |        |        |  |
| Acceptable maximum differential, int/per, °F           | 7°F  |        |        |  |
| Acceptable maximum, perimeter, °F                      | 68   |        |        |  |
| Acceptable % less than minimum, interior               | 10%  |        |        |  |
| Acceptable % greater than maximum, interior            | 16%  |        |        |  |
| Acceptable % greater than differential, interior       | 5%   |        |        |  |
| Allowable total % outliers, interior (LPP)             | 10%  |        |        |  |
| Outliers - allowable above/below average, °F           | 1.5  |        |        |  |
|                                                        |      |        |        |  |
| Metrics/Test ID Average                                |      | Test 1 | Test 2 |  |
| Data summary                                           |      |        |        |  |
| Airflow level, cfm/sf                                  |      |        |        |  |
| Load level                                             |      |        |        |  |
| Number of LPP motes                                    |      |        |        |  |
| ASH average (ASH Ref), °F                              |      |        |        |  |
| Plenum static pressure, iwc                            |      |        |        |  |
| Interior (LPP) minimum, °F                             |      |        |        |  |
| Interior (LPP) maximum, °F                             |      |        |        |  |
| Interior (LPP) average, °F                             |      |        |        |  |
| Interior (LPP) max diff (from ASH Ref), °F             |      |        |        |  |
| Perimeter max diff (from ASH Ref), °F                  |      |        |        |  |
| Perimeter average, °F                                  |      |        |        |  |
| Perimeter range, °F                                    |      |        |        |  |
| StdDev of LPP motes                                    |      |        |        |  |
| <b>Check Minimums</b>                                  |      |        |        |  |
| Interior (LPP) - max delta below acceptable<br>min, °F |      |        |        |  |
| Interior (LPP) motes below interior minimum,<br>%      |      |        |        |  |
| Perimeter - delta below acceptable min, °F             |      |        |        |  |
| Interior, Min Pass/Fail                                |      |        |        |  |
| Perimeter, Min Pass/Fail                               |      |        |        |  |
| <b>Check Maximums</b>                                  |      |        |        |  |
| Interior (LPP) - max delta above acceptable<br>max, °F |      |        |        |  |
| Interior (LPP) motes above acceptable max,<br>%        |      |        |        |  |

<span id="page-53-0"></span>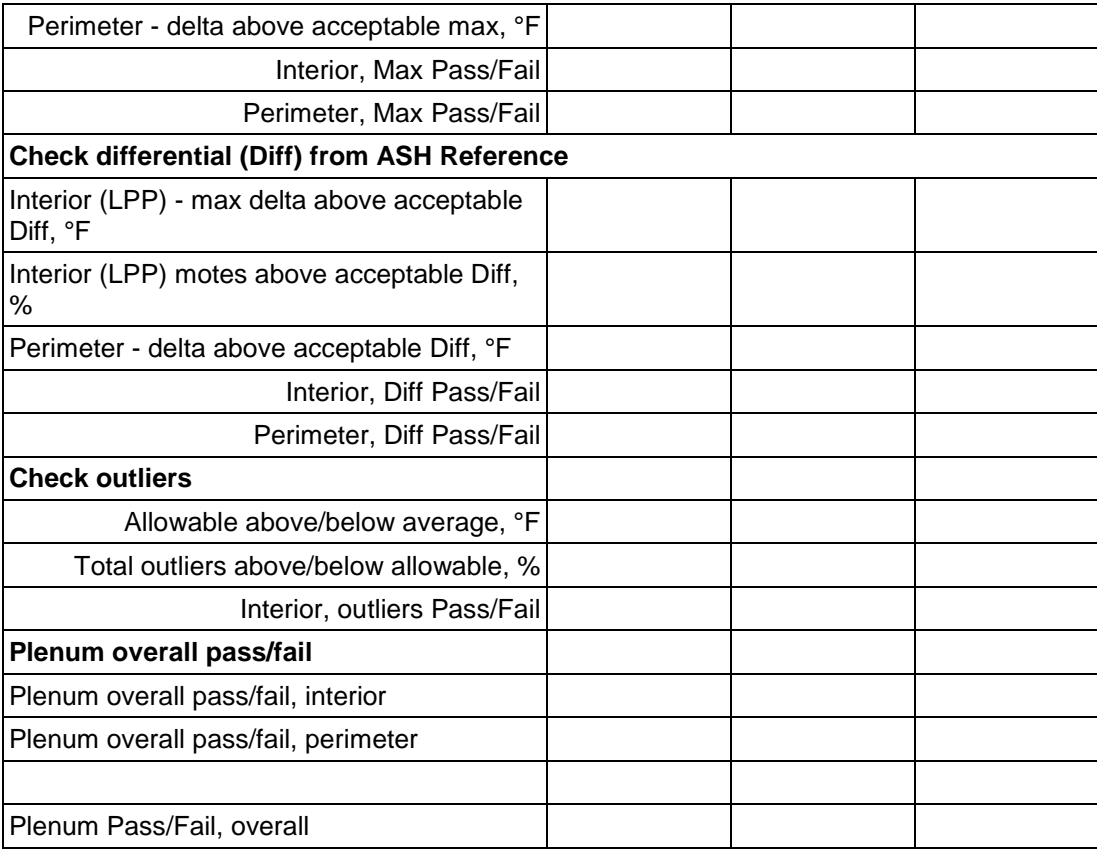

Figure 56: Plenum metrics definitions and calculations

| <b>Plenum temperature</b><br>distribution                   |                  |                                                                                                    |                                                                                                    |
|-------------------------------------------------------------|------------------|----------------------------------------------------------------------------------------------------|----------------------------------------------------------------------------------------------------|
| Item                                                        |                  | <b>Definition</b>                                                                                      | <b>Comment</b>                                                                                                    |
| Acceptance criteria                                         |                  |                                                                                                    |                                                                                                    |
| Acceptable minimum,  T_min_accept<br>interior/perimeter, °F |                  | Minimum acceptable<br>temperature in interior (LPP)<br>or perimeter plenums                            | Use same criteria for minimums<br>in interior and perimeter<br>plenums. Not likely to be an<br>issue for perimeter plenums.                                                       |
| Acceptable maximum,<br>interior, °F                         | Tlpp_max_accept  | Maximum acceptable<br>temperature anywhere in the<br><b>LPP</b>                                        | Temperatures that exceed this<br>maximum in too may areas may<br>result in overheating problems.<br>Generally, this is not a problem if<br>these 'hot spots' are not<br>excessive |
| Acceptable maximum<br>differential, int/per, °F             | T_diff_accept    | Maximum difference between<br>any LPP or perimeter<br>measurement and the ASH<br>reference             | Exceeding this maximum<br>differential indicates that thermal<br>decay is excessive and airflows<br>need to be increased                                                          |
| Acceptable maximum,<br>perimeter, °F                        | Tper_max_accept  | Maximum acceptable<br>temperature in perimeter<br>plenum                                               | Perimeter maximum is important<br>indicator of performance of<br>perimeter system.                                                                                                |
| Acceptable % less than<br>minimum, interior                 | %lpp_min_accept  | Acceptable percentage of<br>readings in LPP less than<br>minimum acceptable                            | See calculations below                                                                                                    |
| Acceptable % greater than<br>maximum, interior              | %lpp_max_accept  | Acceptable percentage of<br>readings in LPP greater than<br>minimum acceptable                         | See calculations below                                                                                                    |
| Acceptable % greater than<br>differential, interior         | %lpp_diff_accept | Acceptable percentage of<br>differentials in LPP greater<br>than acceptable differential               | See calculations below                                                                                                    |
| Allowable total % outliers,<br>interior (LPP)               | %lpp_out_accept  | Acceptable % of total LPP<br>motes that can be outliers                                                | User adjustable entry.                                                                                                    |
| Outliers - allowable<br>above/below average, °F             | DTlpp_out_allow  | Delta temperature above and<br>below plenum average<br>outside of which a<br>temperature is an outlier | Defines band of acceptability<br>around LPP average                                                                                                    |
| <b>Metrics/Test ID</b>                                      |                  |                                                                                                    |                                                                                                    |
| Data summary                                                |                  |                                                                                                    |                                                                                                    |
| Airflow level, cfm/sf                                       |                  | $CFMsf\_zn =$<br>321.9*LPP_Pr^.497 *<br>N_diff)/A_zn                                                   | Estimated airflow based on<br>calculations of diffuser airflow<br>based on pressure divided by the<br>zone area                                                                   |
| Load level                                                  |                  | High, Medium, Low                                                                                      | as defined by Cx agents                                                                                                    |
| Number of LPP motes                                         | N_lpp_motes      | Number of motes deployed in<br>the interior LPP                                                        | Comes from zone tables in<br>configuration screen                                                                                                    |

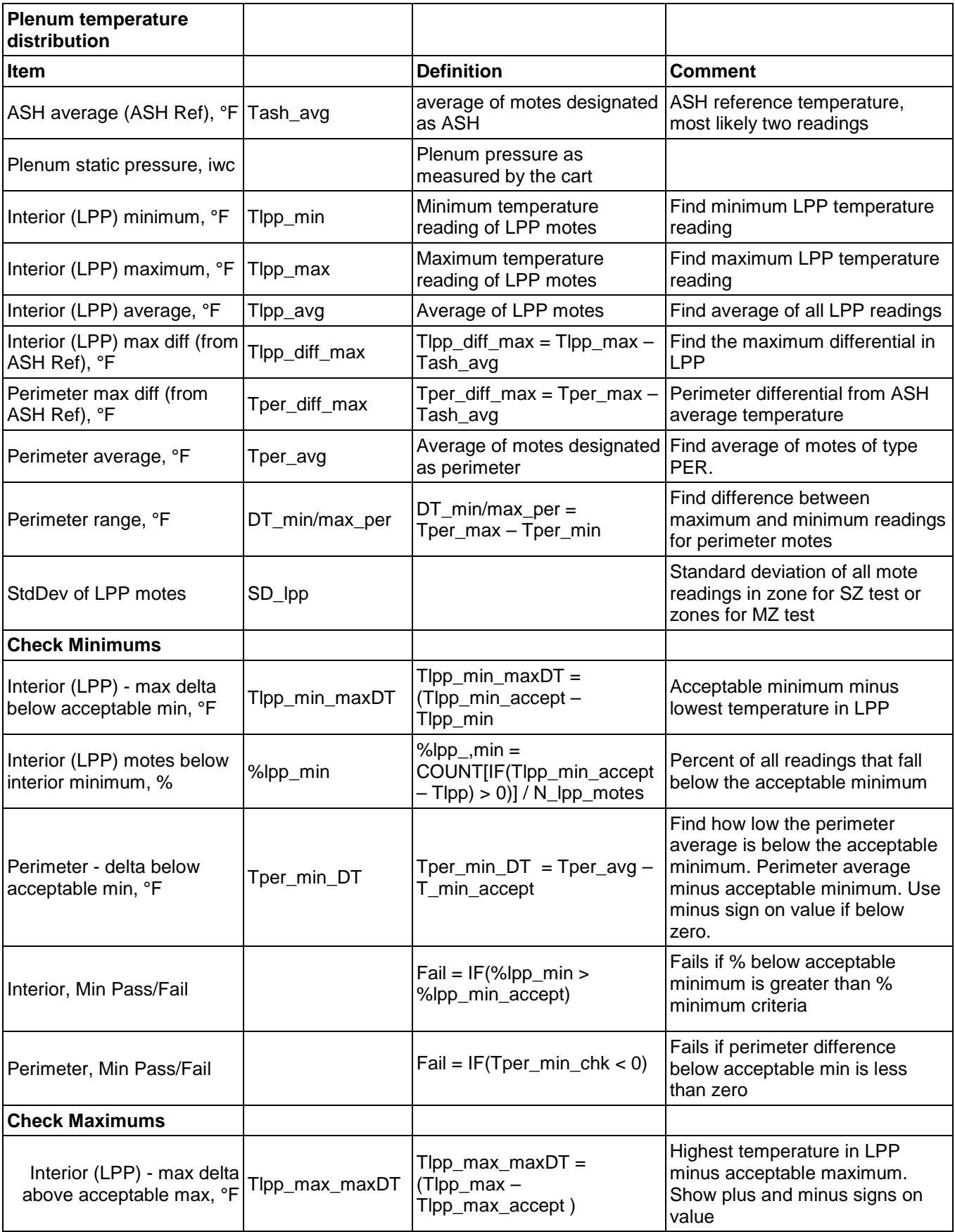

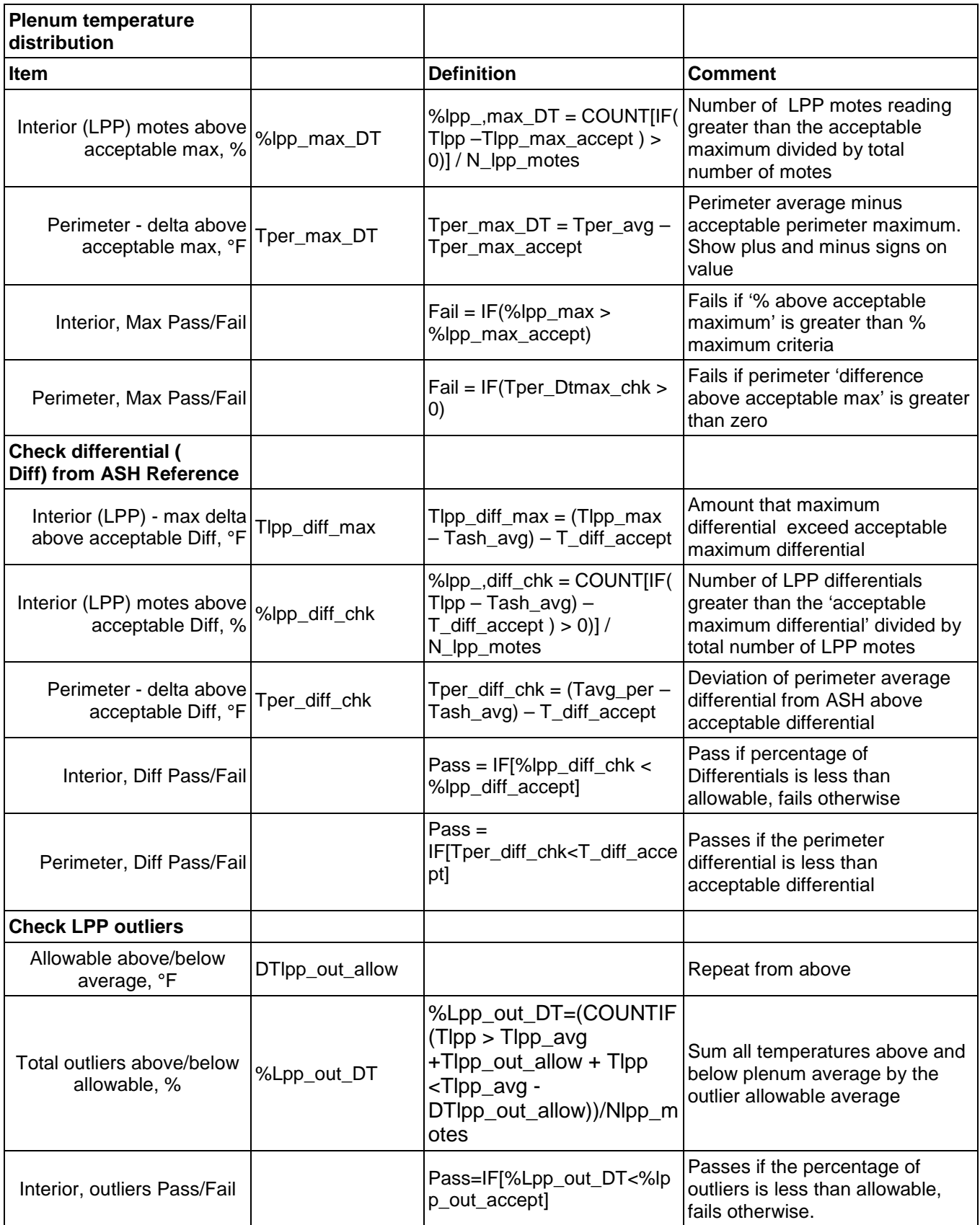

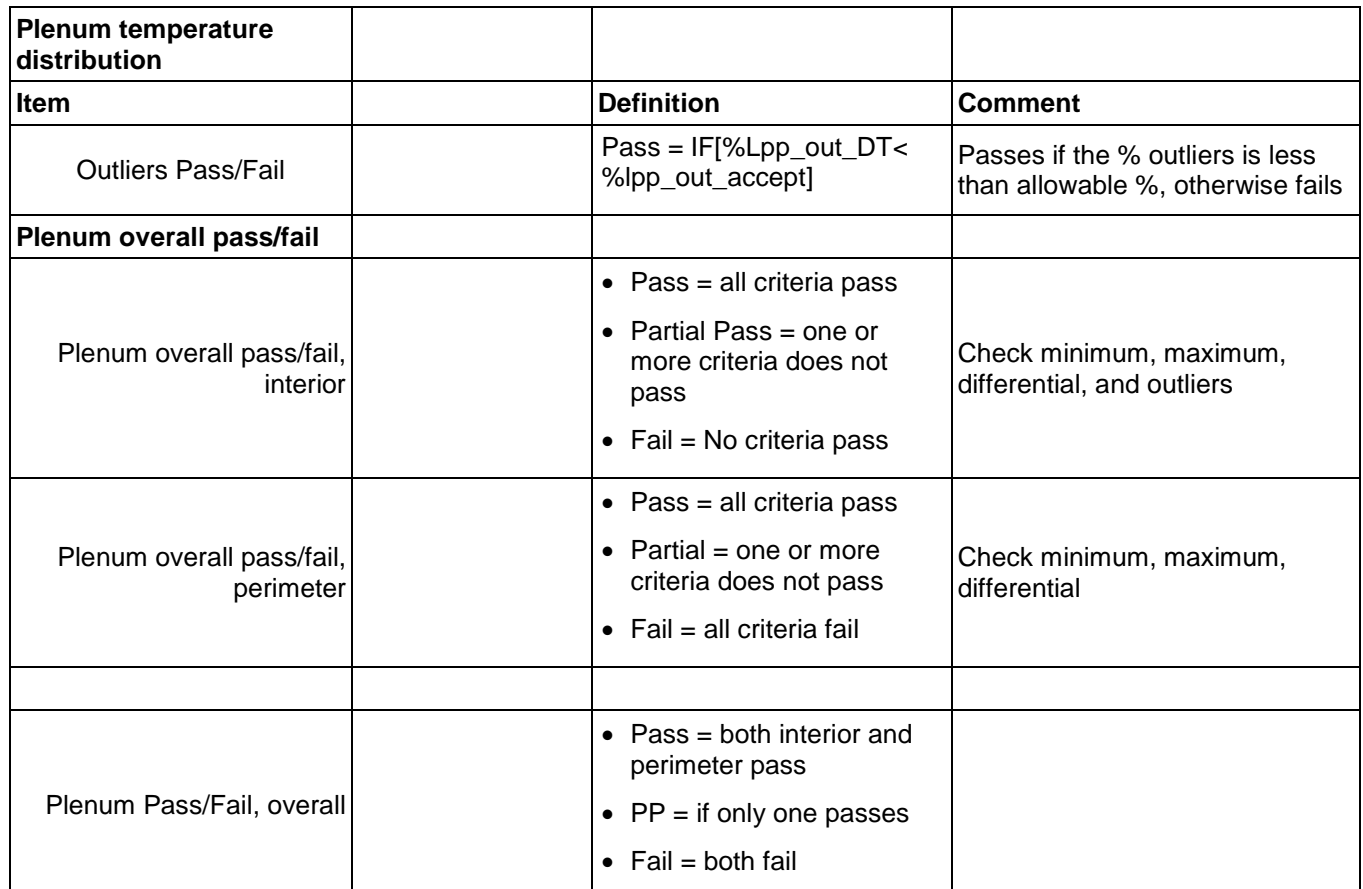

<span id="page-57-0"></span>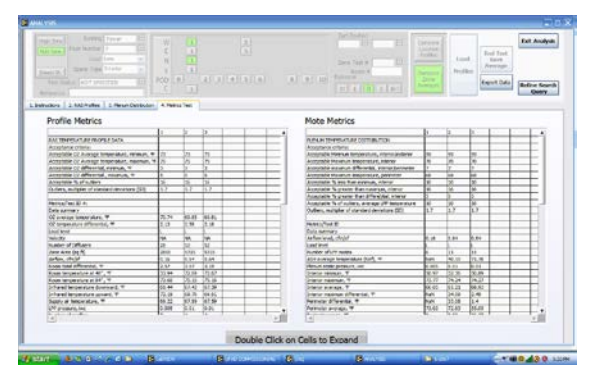

Figure 57: Metrics table displays

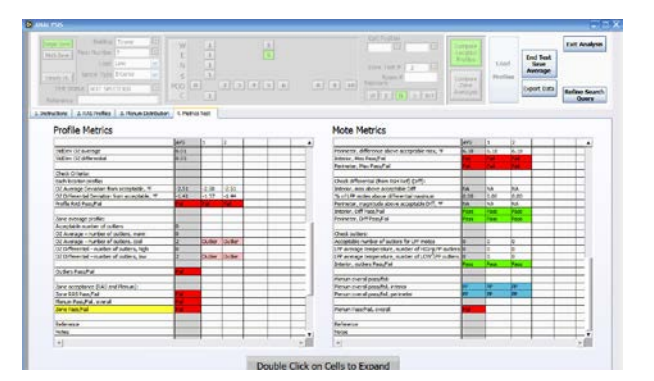

### **7.8 ANALYSIS OF RESULTS**

#### **7.8.1 SUMMARY OF RAS PROFILE AND PLENUM DISTRIBUTION RESULTS**

### **7.8.2 SZ**

Mote temperatures used in the metrics tables are averaged together to provide a representative distribution based on all the tests conducted in a zone. Figure 58 shows a diagram of how the average distribution is determined:

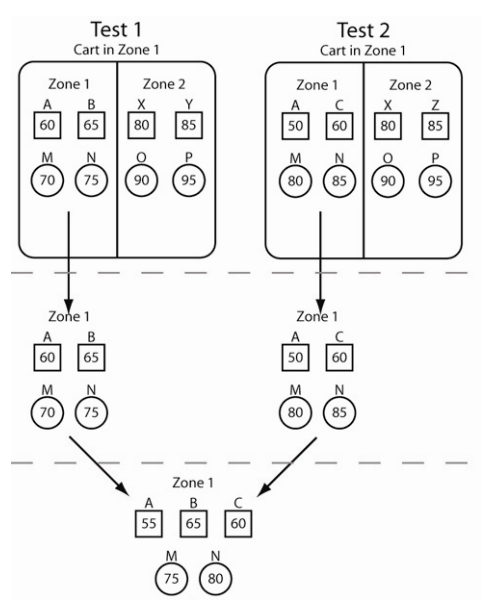

Figure 58: SZ mote calculation procedures (shapes indicate mote types, letters indicate mote grid locations)

RAS and plenum distribution metrics for each location test as well as the averaged results are stored in the database when the *Complete Test/Save Averages* button is pressed.

# **7.8.3 MZ**

Multizone tests are conducted by performing tests in each zone of a MZ configuration but the test is not completed until all the zone location profiles have been collected. In this case the mote temperatures are all averaged together as shown in Figure 59 below; i.e., once a test is completed and saved in the DB, it only saves an average (by mote type) of ALL the zones and therefore looses the more detailed zone by zone data that went into making it up.

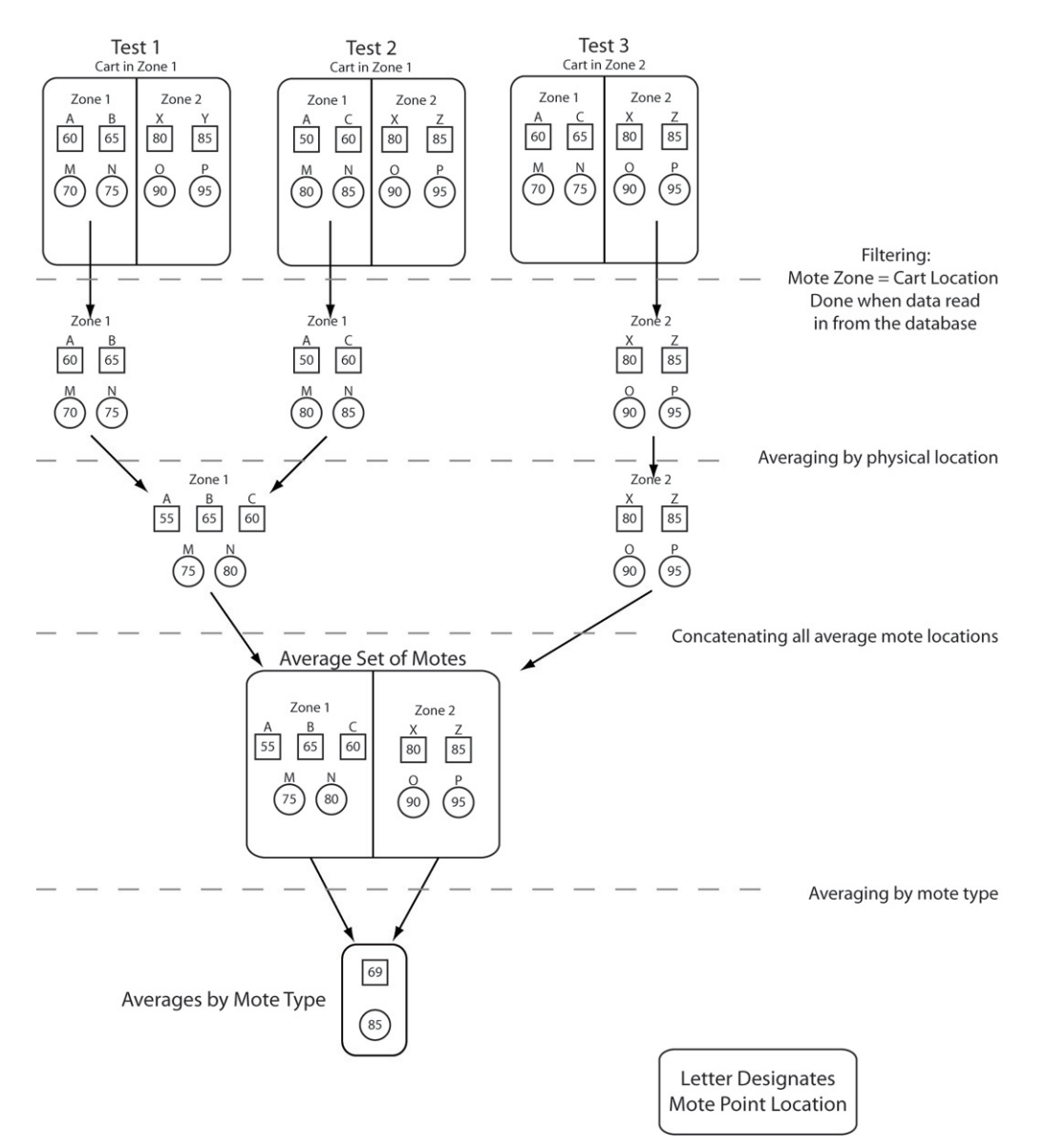

Figure 59: MZ test mote calculation procedure

### **7.8.4 MSZ RESULTS**

The diagrams below illustrate how the results for multi-single zone(MSZ) tests are displayed. This type of test is very similar to a MZ test except it results in more detailed zone by zone information and acceptance metrics that are retrievable with the same degree of detail as a SZ test.[3](#page-59-0) Similar to MZ tests, MSZ tests are conducted by collecting data from a number of locations in a zone. However, as part of the setup for these tests a Usercode is entered into the Reference field in the DAQ operations panel as shown in Figure 60. This usercode is intended to identify different test conditions representative of "before" and "after" tests so that all zones for a MZ configuration can be grouped under one usercode for a given test condition. Tests are then conducted in multiple locations in each zone and then completed by pressing the *Complete Test/Save Averages* button in analysis after that zones profiles are loaded. This creates an

<span id="page-59-0"></span><sup>&</sup>lt;sup>3</sup> Recall that for a MZ test, once a test is completed (i.e., data is collected in multiple locations in all zones) and saved in the DB, it only saves an average of ALL the zones and therefore looses the more detailed zone by zone data that went into making it up.

averaged condition for the multiple locations just like in a SZ test that is saved in the database with all metrics specific to that zone.

This process results in detailed profiles, mote displays and metrics data for each zone that can be retrieved by searching the database using the appropriate Reference field Usercode as described in Section 6.8.5 below. Now when "before" and "after" tests are compared, the comparison can be made on a zone by zone basis and the differences noted. This comparison process is achieved by clicking on and off various tests listed in the legend under the RAS Profile tab. For RAS profiles the average profile can be switched off since it is not relevant to the comparison.

Note (as shown in Figure 61) that the motes displays do not show accurate results when both the "before" and "after" profiles are shown together since each zone will then show the average of these two tests. The metrics tables, however, show the zone by zone results and are the best way to compare results between zones. By showing one test condition at a time (again by clicking off and on the relevant tests) the mote displays show the zone results accurately.

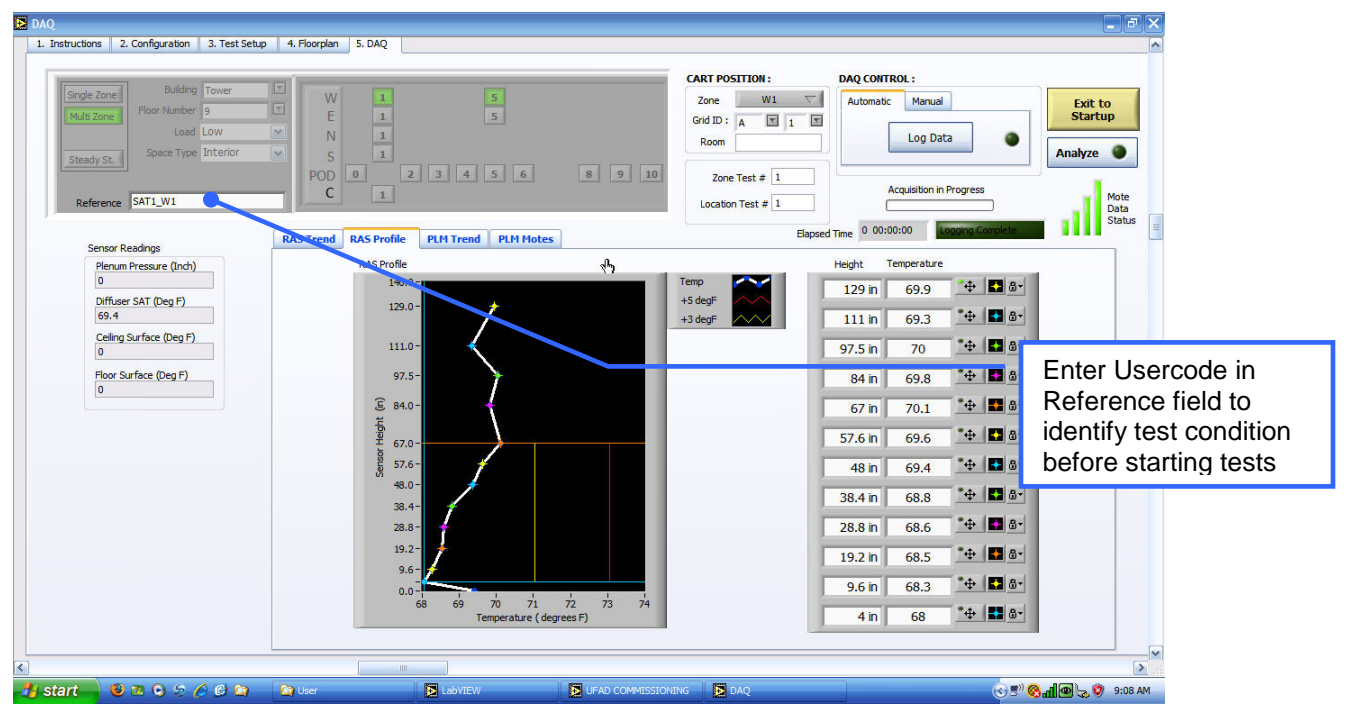

Figure 60: MSZ test setup showing Usercode in Reference field

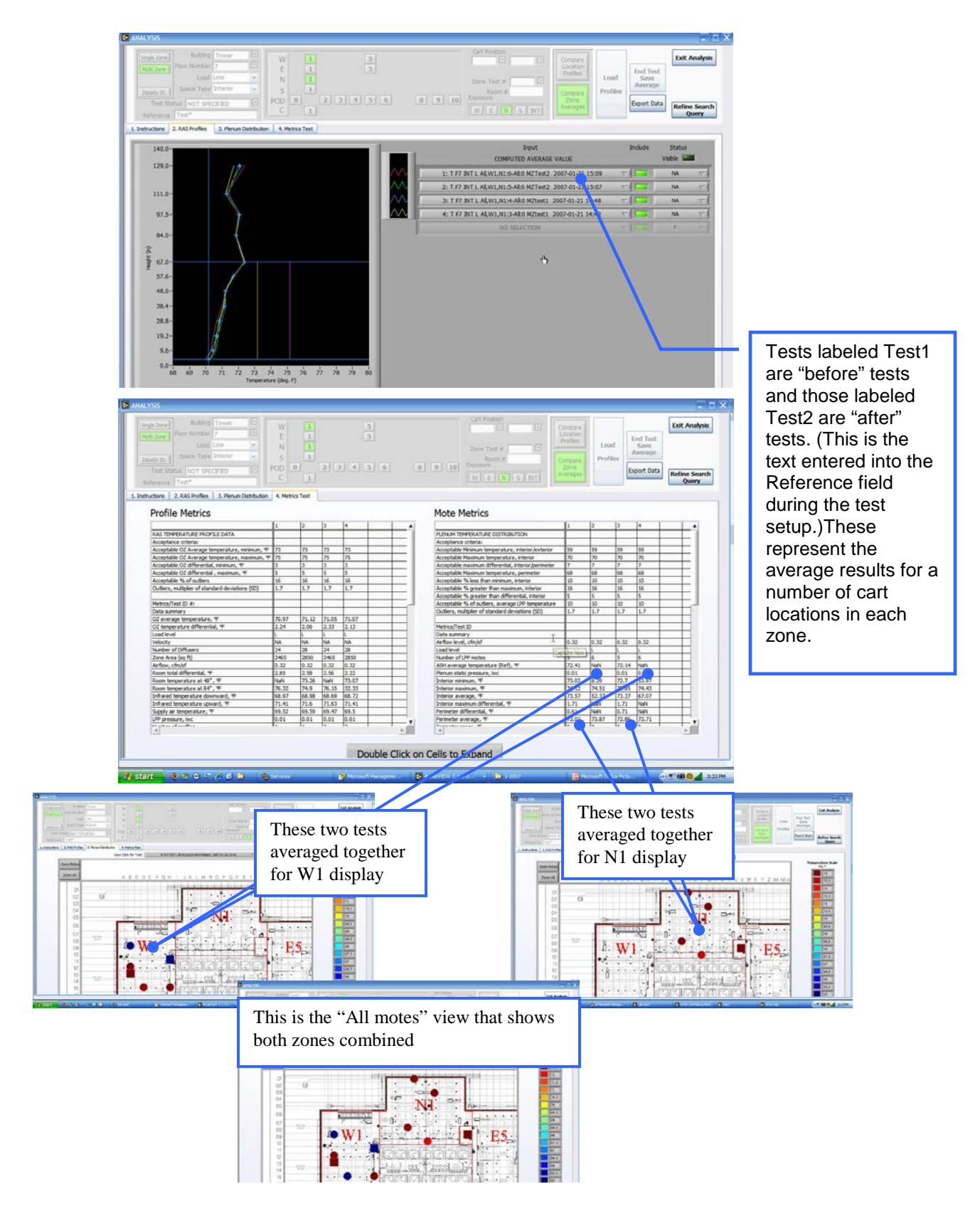

### Figure 61: Illustration of MSZ results

An overview of how the mote temperatures are calculated is shown in Figure 62

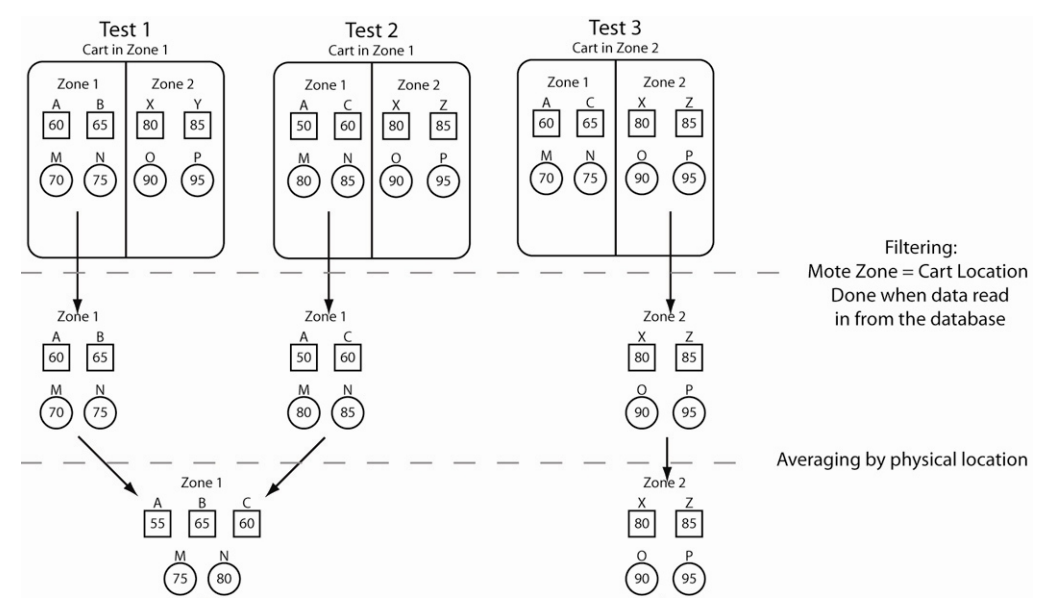

Figure 62: MSZ mote calculation procedures

#### **7.8.5 ADVANCED SEARCHES**

The header section of the Analysis screen forms a powerful search mechanism which allows just about any combination of location RAS profiles (and associated plenum profiles) to be retrieved from the DB and displayed side by side in the chart area along with the test ID string. This may be useful for more extensive analyses and comparisons by appropriately skilled individuals but is not intended for normal day to day use during testing. Results from these queries can yield a large number of responses that may overwhelm the capability of these tools. We recommended that more sophisticated database analysis tools be developed to support these types of analyses.

#### **7.8.5.1 Search parameter summary**

Figure 65 shows all parameters stored in the database and can thus be used for queries. However, the table also shows those parameters that are readily available to the user via the fields in the Analysis user search panel (Figure 63) and similar user operations panel in the DAQ program (Figure 64) Searches must use the valid parameters established for each of the parameters as shown in the description column in table…Drop downs on the search panel restrict the entries of many of these parameters to assist the user in keeping entries consistent and searches more narrowly focused. See below for search rules.

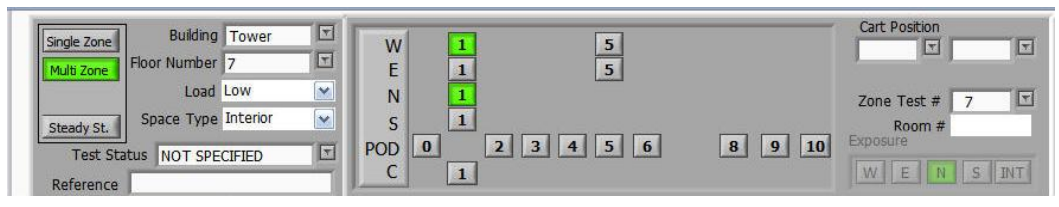

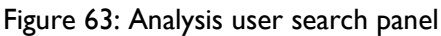

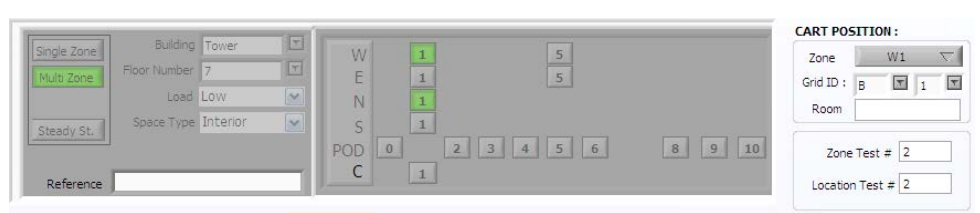

Figure 64: DAQ user operations panel

| User panel field<br>name   | Database name          | <b>User</b><br>Panel? | <b>Description</b>                                                       | <b>Comment</b>                                                                                                    |
|----------------------------|------------------------|-----------------------|--------------------------------------------------------------------------|----------------------------------------------------------------------------------------------------|
| Test type                  | Test type              | Yes                   | One of "SS", "SZ", "MZ",<br>or "PLM".                                    |                                                                                                    |
| Timestamp                  | Timestamp              |                       | yyyy-MM-dd hh:mm                                                         |                                                                                                    |
| <b>Building</b>            | <b>Building</b>        | Yes                   | One of "T" or "P".                                                       |                                                                                                    |
| Floor                      | Floor                  | Yes                   | A signed integer.                                                        |                                                                                                    |
| Room                       | Room                   | Yes                   | Text up to 8 characters.                                                 | Searchable as multiple<br>strings using commas as<br>separators                                                                                                    |
| Exposure                   | Exposure               |                       | One of "N", "E", "S", "W",<br>or "l".                                    | Not available for search,<br>for reference only                                                                                                    |
| Zone name                  | Zone name              | Yes                   | One character followed<br>by unsigned integer.                           | e.g., W5                                                                                                    |
| <b>NA</b>                  | Zone group             |                       | Comma separated zone<br>name(s).                                         |                                                                                                    |
| Space type                 | Zone type              | Yes                   | One of "PER", "INT", or<br>"NA".                                         |                                                                                                    |
| Cart position<br>(Grid ID) | Point name             | Yes                   | One of "All" or up to two<br>characters followed by<br>unsigned integer. | e.g., AB23                                                                                                    |
| Location test #            | Point retest ID        | Yes                   | An unsigned integer.                                                     |                                                                                                    |
| Zone test #                | Zone retest ID         | Yes                   | An unsigned integer.                                                     |                                                                                                    |
| Load                       | Load condition         | Yes                   | One of "H", "M", "L", or<br>"N".                                         | N= None, no load                                                                                                    |
| Reference                  | Reference<br>number    | <b>Yes</b>            | A text string.                                                           | <b>Used for MSZ test</b><br>filtering; see search rules<br>below.                                                                                                    |
| <b>NA</b>                  | Data type              |                       | One of "DAQ",<br>"RASProf", or "ZnAvg".                                  |                                                                                                    |
| Test status                | Pass/fail<br>indicator |                       | One of "P", "F", "PP", "F-<br>A", "PP-A", "NA", or<br>"Disabled".        |                                                                                                    |
| Note (Startup<br>splash)   | Description            | Yes                   | A text string                                                            | Only accessible on a test<br>by test (i.e., location test)<br>basis. Completed tests<br>show note of tests<br>included in the averages.<br>This is not a searchable<br>parameter |

Figure 65: Database parameter summary

### **7.8.5.2 Reference field codes and search rules**

### *Usercodes*

User codes can be any string of letters and numbers and (some) symbols. Due to the way the test ID works for Zone Average profiles, it is useful to include in the usercode the zone ID for the MSZ test. The first part of the code can be a cryptic identifier of the type of study that is being conducted for which comparisons are to be made later. For example, if the SAT is to be varied between sets of tests to determine an optimum value then the tests could be identified by usercodes such as SAT1, SAT2 etc. or SAT63, SAT65. Adding the zone ID the entire usercode could be SAT63\_W1. Since these codes are entered into the DAQ Reference field by the user you should be careful to make the syntax exact and consistent for the set of tests being conducted. However, the user must remember to change the zone number when entering a new zone.

Do not, however, conduct searches with the operators (i.e., entering Analysis from Startup instead of via DAQ) and then complete a test using *Complete Test Save Averages* button. This results in the test ID string incorporating the search parameters instead of the intended Reference Usercode.

### *Search rules*

- 1. All fields left blank or contain an \* only will not be included in a search and therefore default to be inclusive of anything entered into those fields; i.e., it will not be part of the filtering.
- 2. The reference field can be used for narrowing a search to specific sets of tests. User codes should be constructed of English language types of words at least 4 characters long with spaces in between. Be careful about using special characters. "Full text" searches are used to retrieve information (along with the configuration data in the upper search panel). With this search technique (similar to how Google works) words of the user code are considered to be 'OR'd' together meaning that all instances of any word will be returned. This basic rule can be modified using the following search operators:
	- No operator (e.g. apple banana) at least one term included in result; ranks higher if more than one term included in result.
	- $\leftarrow$  '–' (minus sign) >> excludes words from search [e.g. +apple –mac); mac term not be included in result]
	- '"" ' (double quote marks) >> exact search for all words included [e.g. "apple" turnover"); finds exact phrase]
	- '\*' (asterisk) >> wildcard [e.g., apple\*); will return "apples", "applesauce" etc.]
	- Caveats: If the specified search criteria is a common English word (e.g. "the", "a"), or it appears in more than half of all the entries, then no results will be returned.
- 3. Retest numbers can be used instead of or in conjunction with the Reference field to filter tests. The Test # field is a full text search field so you can enter various combinations of test numbers; e.g., 25, 27 or 25-27 etc. The (re)test numbers can be found in the test ID string by looking at the entire set of tests for a floor and then noting the ones of interest to narrow a search.
- 4. The following screen shots show how these operators can be used. The most useful forms are  $*,$ ,  $+,$  In addition, this field contains default delimiter codes ( $\sim$ Ref Start $\sim$  and  $\sim$ Ref End $\sim$ ) when no test is entered that can be useful as part of a filter if tests with and without usercodes are to be examined. For example, to separate MSZ restests; if retests are numbered say SAT1, SAT2, SAT3, then entering SAT\* will retrieve all of them. But if only certain ones are desired then use SAT1 SAT3 or ( +SAT1 +SAT3) or (SAT\* -SAT2) to filter the set and retrieve only those tests of interest.

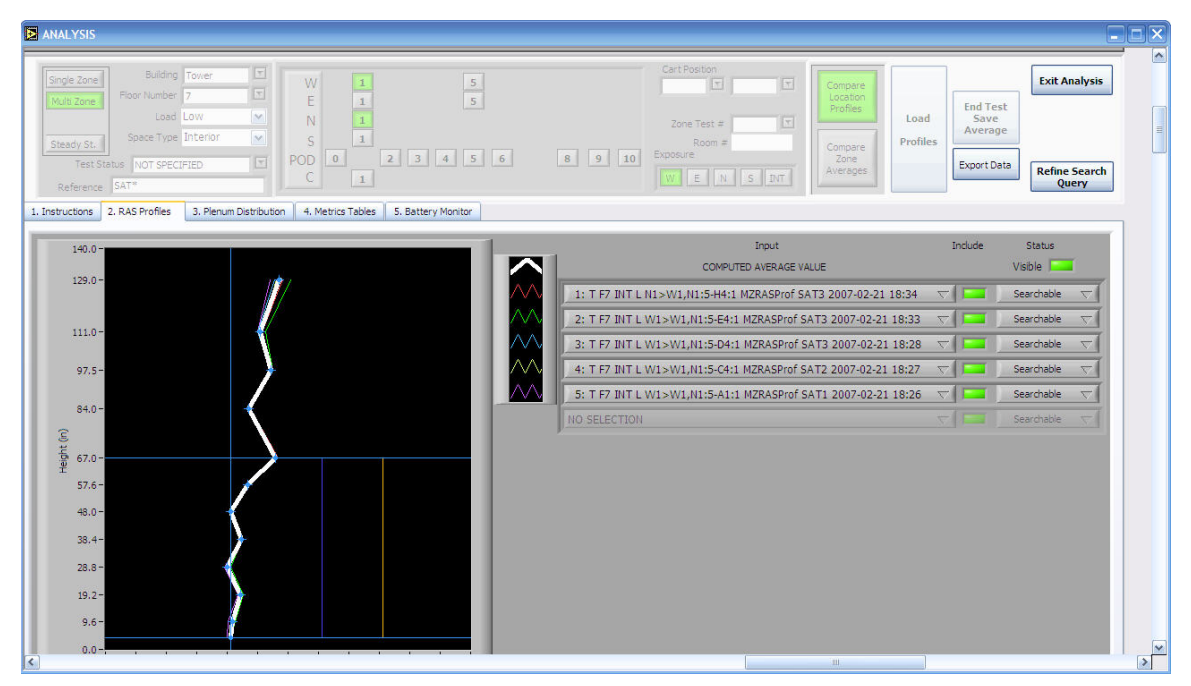

Figure 66: Search for all usercodes starting with "SAT" (uses \* wildcard)

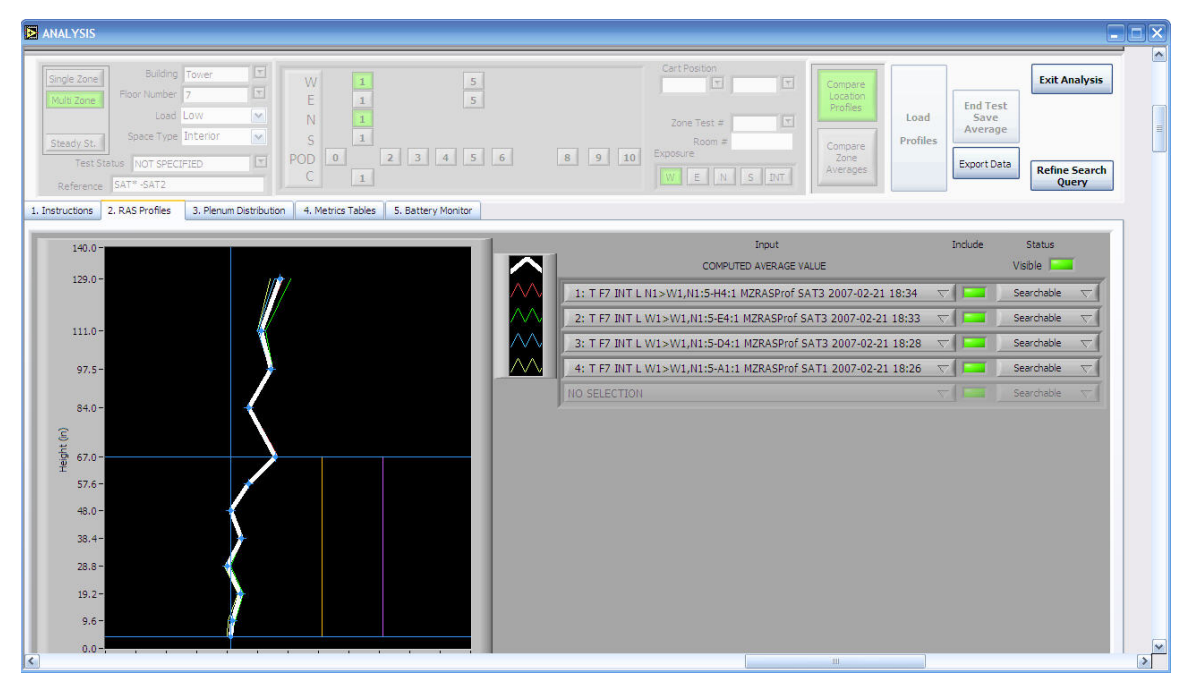

Figure 67: Search using minus (-) operator to filter certain tests

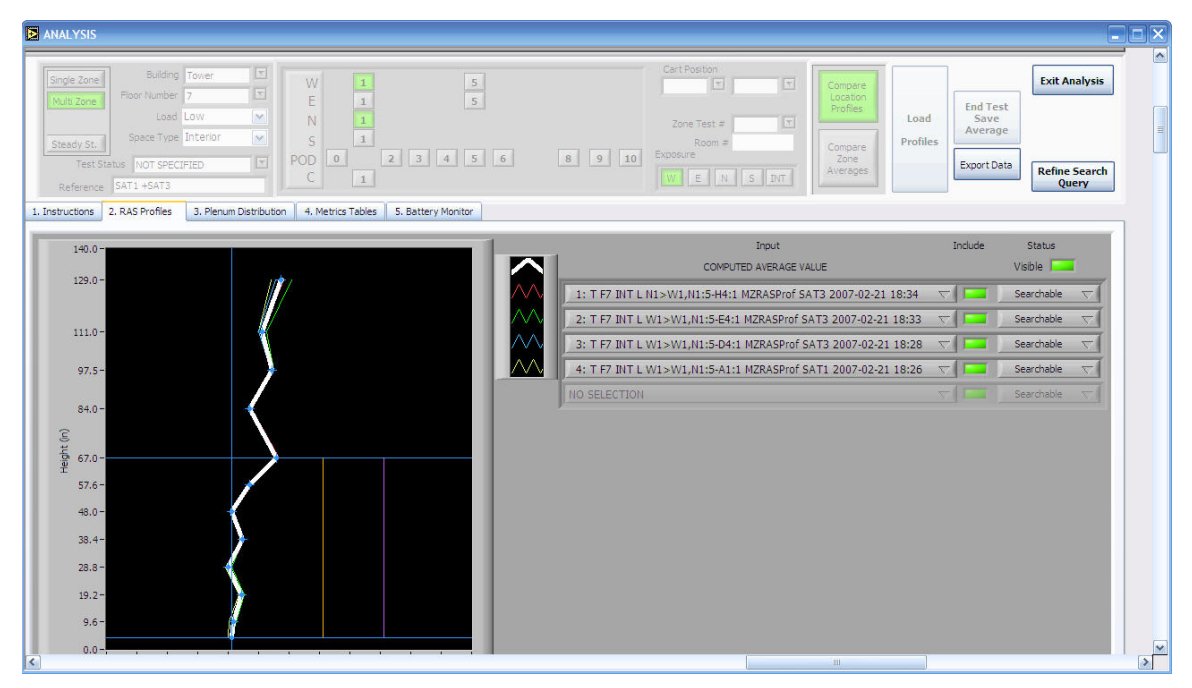

Figure 68: Search with usercode operators

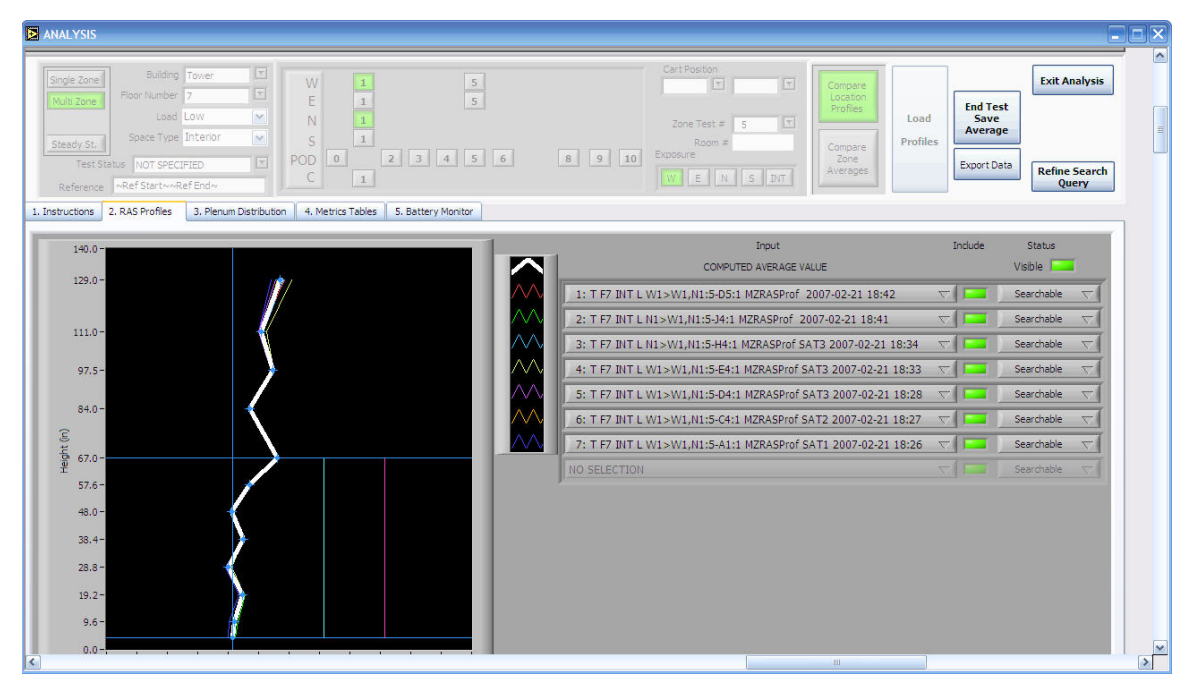

Figure 69: Searches using default delimiter codes (returns all tests, just as a blank field does)

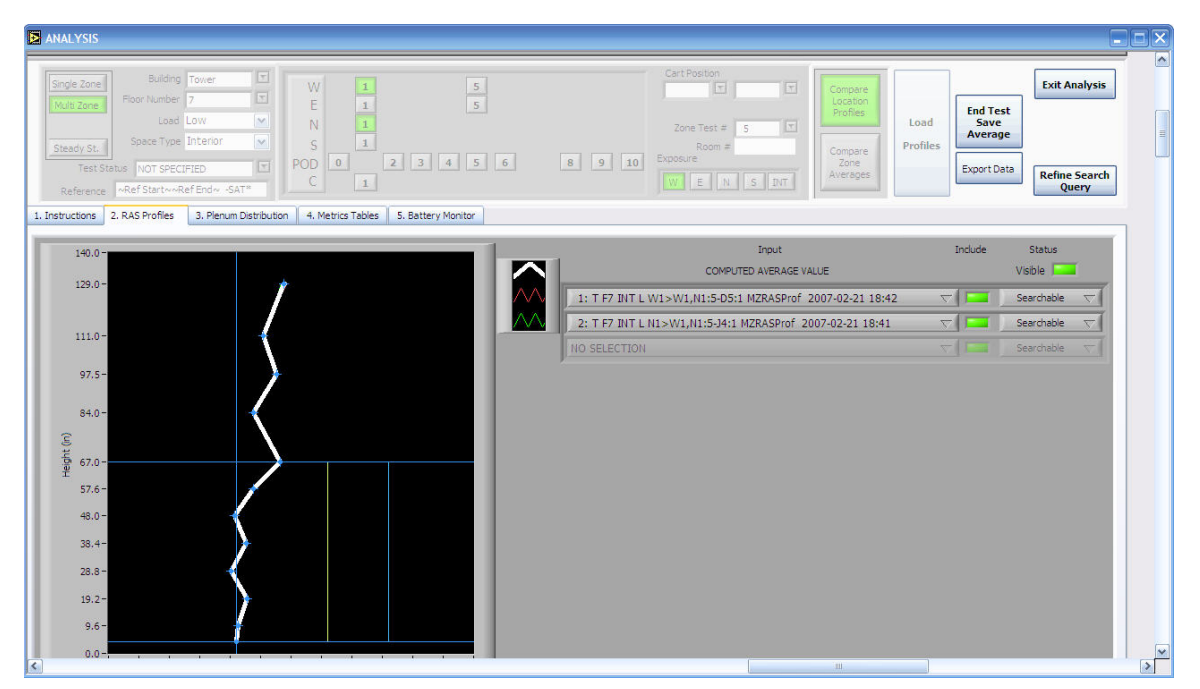

Figure 70: Search using default delimiter codes and usercode operators to return only nonusercode tests

## **8 MOTE LAYOUT UTILITY (MLU)**

The MLU is designed to allow a drawing of a floor plan with a location grid line structure to be imported into LabView where it can be overlaid with objects located within the reference grid structure that represent mote temperature. All functions of the MLU are accessed through the Cx Program Control screen shown in [Figure 71](#page-68-0)

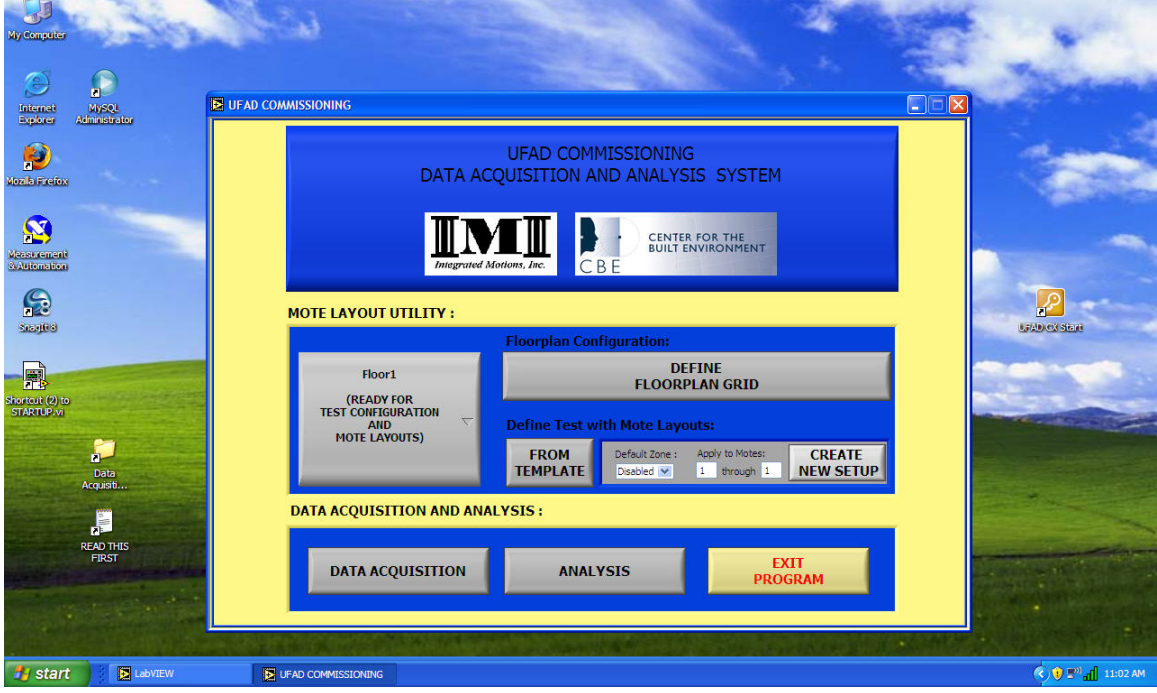

<span id="page-68-0"></span>Figure 71: Cx Program control/startup screen

# **8.1 FLOOR SETUP**

### **8.1.1 FILE CONVERSION**

LabView requires floor drawings to be in .png format. These files can be created with the correct resolution by converting .pdf files in PhotoShop as follows:

- 1. Use .pdf floor plans that cover the entire floor grid.
- 2. Open .pdf file in Adobe Acrobat
- 3. Save file in .png format
- 4. Open .png file in Photoshop
- 5. Go to Image menu and click on Image size. In the dialog box set width and height to 3000 and 2267 (or as whatever it results to when width is 3000) respectively. Leave Interlace off.
- 6. Save to filename that can be identified as LabView ready .png file.
- 7. Open the file in the MLU.
- 8. Note that the grid array limits are contained in a System file named Floor Plans.txt. These can be changed in the corresponding Excel file and then saved to .txt format to overwrite the default file.

### <span id="page-68-1"></span>**8.1.2 NAVIGATION**

To navigate in any drawing display follow the steps listed below.

## *Zooming*

- 1. Hold down CTRL key + mouse left button. Moving the mouse up and releasing will zoom in, and moving the mouse down and releasing will zoom out.
- 2. Hold down the <SPACE BAR> + mouse left button, then drag the mouse to another point which will define a bounding box. When the mouse button is released, the view will zoom to the area.

### *Panning*

1. Click and hold on a point and drag mouse and then release button - this will pan the image.

### **8.1.3 DEFINE PARAMETERS**

To define the grid structure first click on the *Establish Floor Grid* button as shown in [Figure 71.](#page-68-0) This takes you to the screen shown in [Figure 72.](#page-69-0) At the top of the MLU tool screen there are a series of *Define Parameter* buttons. When Quick Setup *Enable* button is pressed, the parameters to be defined sequence automatically to the next once one is finished; otherwise each of these parameters can be set manually. The parameters scale the grid structure so that the mote objects can be placed accurately.

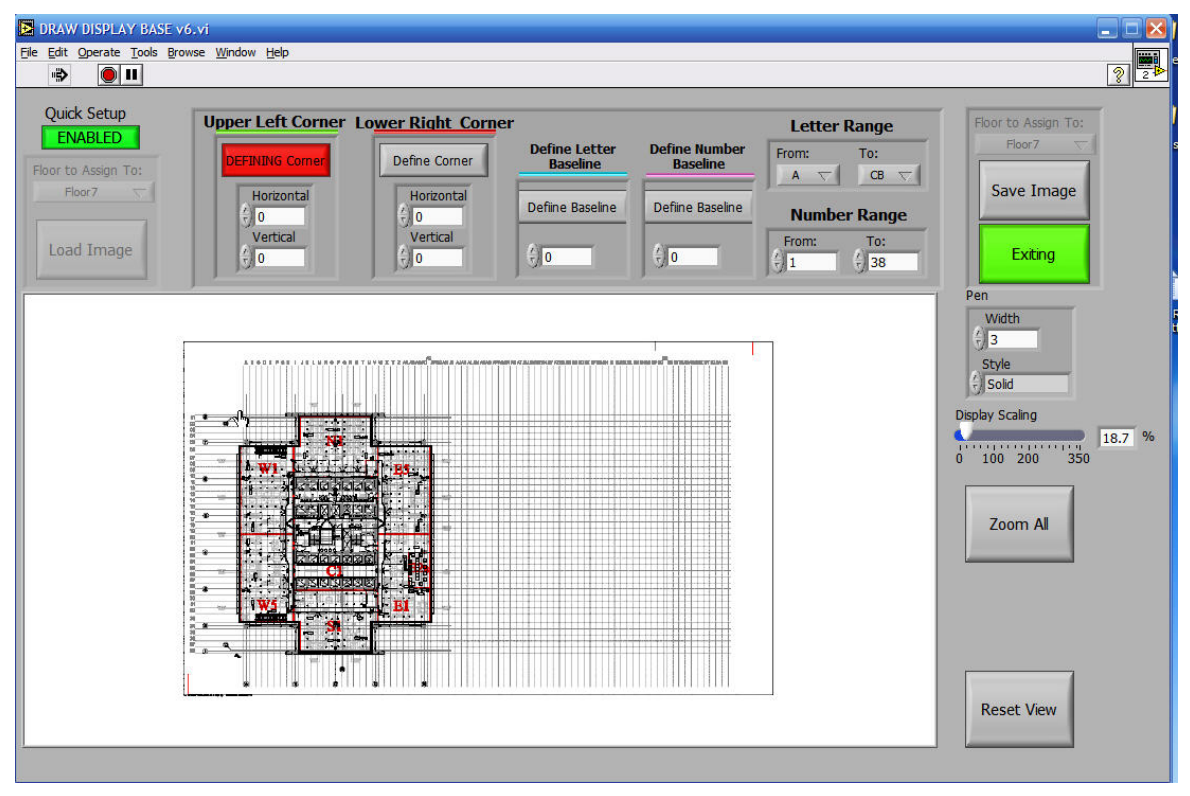

<span id="page-69-0"></span>Figure 72: Mote Layout Utility showing steps to define the grid structure

To place each parameter on the drawing, press the Shift key click the left mouse button once the cursor is in the correct location (e.g., top corner of grid).

When all parameters are defined click the *Save Image* button. This creates two file types that save the scaling data; \*.FCF and \*.FLP.

## **8.1.4 TEST SETUP**

From the LabView Cx Program Control screen first select a floor by pressing the *Select Floor* button. To layout motes on the floor grid drawing first load the .msf file previously created for the floor of interest by pressing either the *New Layout* or the Make *from Template* button. This brings up the mote layout utility screen shown in [Figure 73.](#page-70-0)

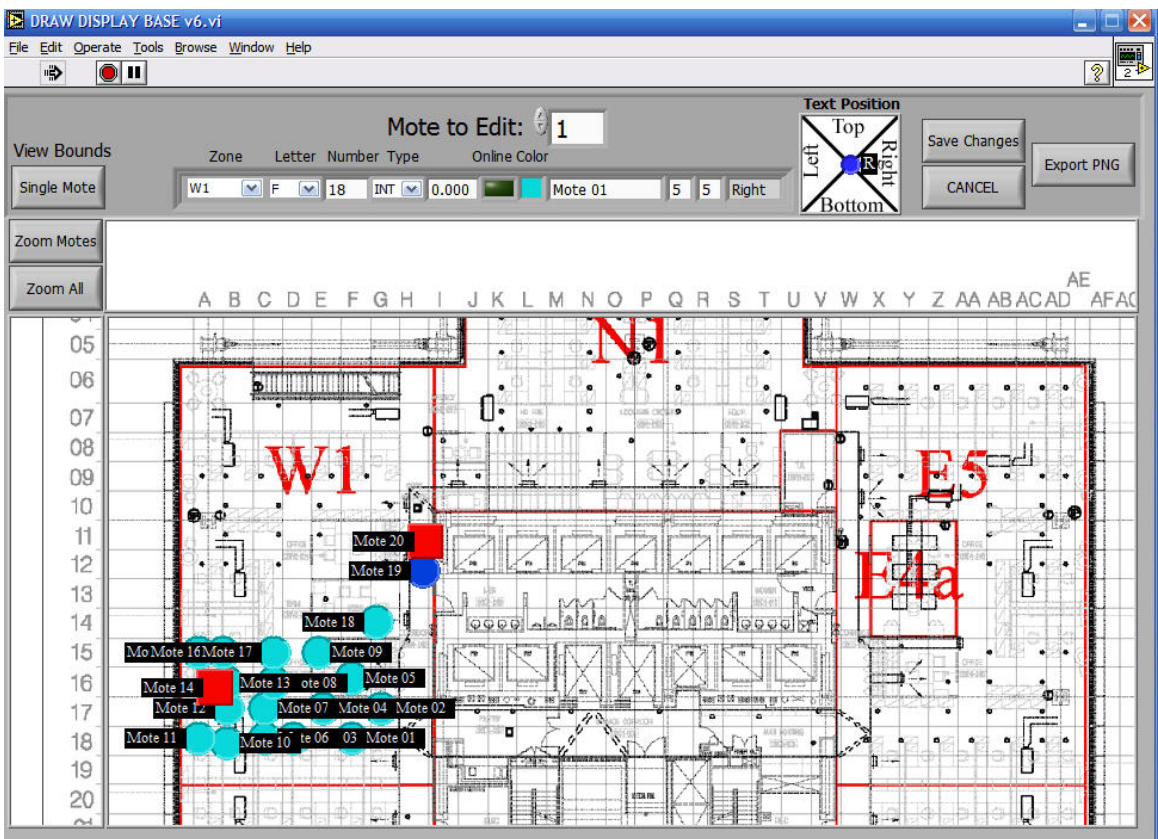

#### <span id="page-70-0"></span>Figure 73: Mote layout screen

#### *Navigation*

The same zooming and panning methods are used for navigating in these screens as described in Sectio[n 7.1.2.](#page-68-1)

### **8.1.4.2 Text**

You can add text to each object using the following rules.

### *Rotating*

- 1. Shift +Alt keys +Left mouse button rotates a mote to the text position.
- 2. You can also position text for the selected mote by clicking the text position icon in the upper right.

### *Hiding and revealing*

Pressing the Alt key + Left mouse button with the cursor on a mote allows you to toggle the text display on and off.

### **8.1.4.3 Mote Selection and placement**

### *Selecting a mote*

- 1. Double click a mote and that mote will become the active mote for editing.
- 2. Shift + Double click on a mote; this will make the selected mote active AND then zoom into full frame.

#### *Placing motes*

- 1. Major Grid: Shift +Alt + Control + left mouse click the center of the grid where you want to place the mote object. The corresponding grid letter and number will be filled in on the grid edit bar drop downs.
- 2. Subgrid: Shift + left mouse button click shifts the active (the mote selected in the line number) mote within the subgrid for its grid letter and number. It will snap to the nearest available grid reference. If you do not click within the constraints of the stated grid letter and number, the mote will not be redefined.

Note: The subgrid is a 10ft x 10ft grid the overlays a nominal 5ft x 5ft grid cell thus overlapping the adjoining cells by of  $\frac{1}{4}$  to  $\frac{1}{2}$  of a cell. Coordinates 5-5 are the center of the grid cell; 0,0 is upper left corner. The subgrid adjustments allow you to visually place the mote outside of the grid square designated (this provides added flexibility should the user have a floor plan where there are some grid squares that are wider than others). However, when close to non-standard cells (e.g., AE) it may not be possible to place the mote exactly on the diffuser desired. The mote location specification, however, will be accurate and can be used to reference the location of the mote.

### **8.1.4.4 Save changes/test setup**

Clicking on the *Save Changes* button allows you to save your mote setup work and automatically create a file name along with the test setup parameters using the test setup panel shown in Figure 74 with the following format and the file extension .msf (Test Setup file):

$$
<\!\!Bldg\!\!>_<\!\!Floor\!\!Xor\!\!>_<\!\!Zone(s)\!\!>_{\!\!-}<\!\!user \textit{text}\!>
$$

where,

 $\langle$ Bldg $\rangle$  = Tower or Podium

 $<$ Floor $>$  = Floor number

 $\langle$ Test type $\rangle$  = Type of test to be conducted: SZ, MZ, SS

 $\langle$ Load $\rangle$  = Load level: L, M, H, None

 $\langle$ Zone(s) $>$  = Zone designation (e.g., W1 or P9) for SZ tests and zones (e.g., W1 W5 E5) for MZ tests
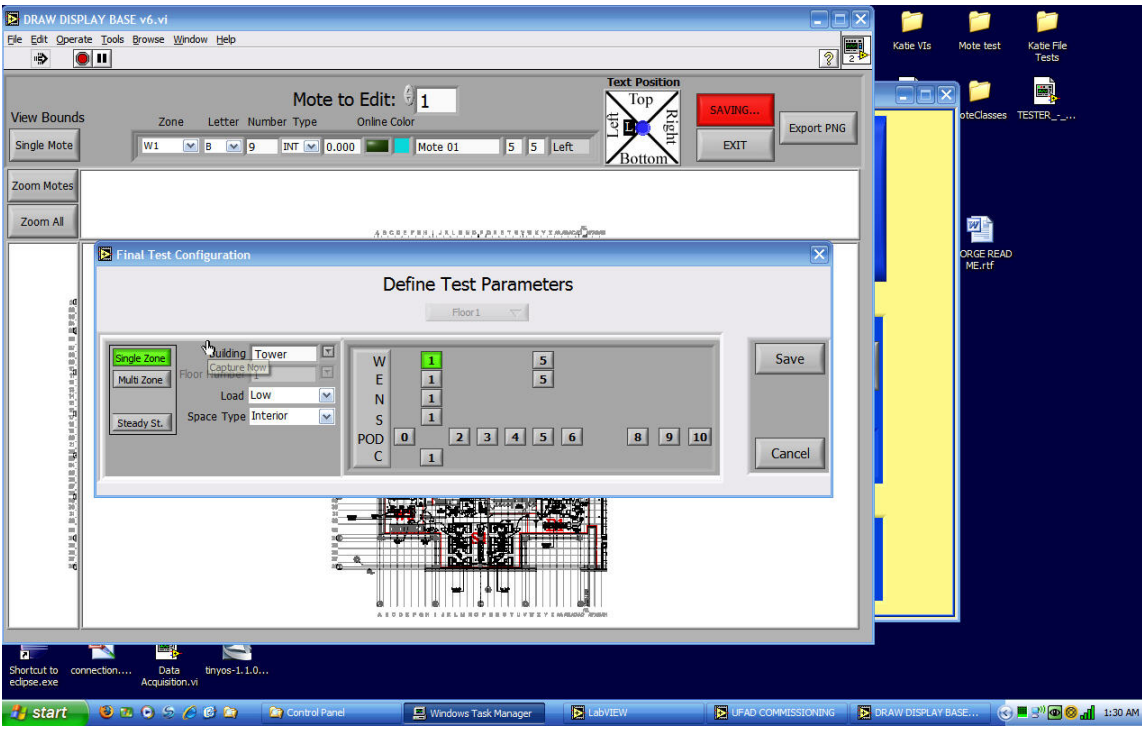

# Figure 74: MLU test setup splash

After the file *Save* button is pressed the automatically generated file name is shown. This name can be annotated by appending test after the file name shown after entering a space.

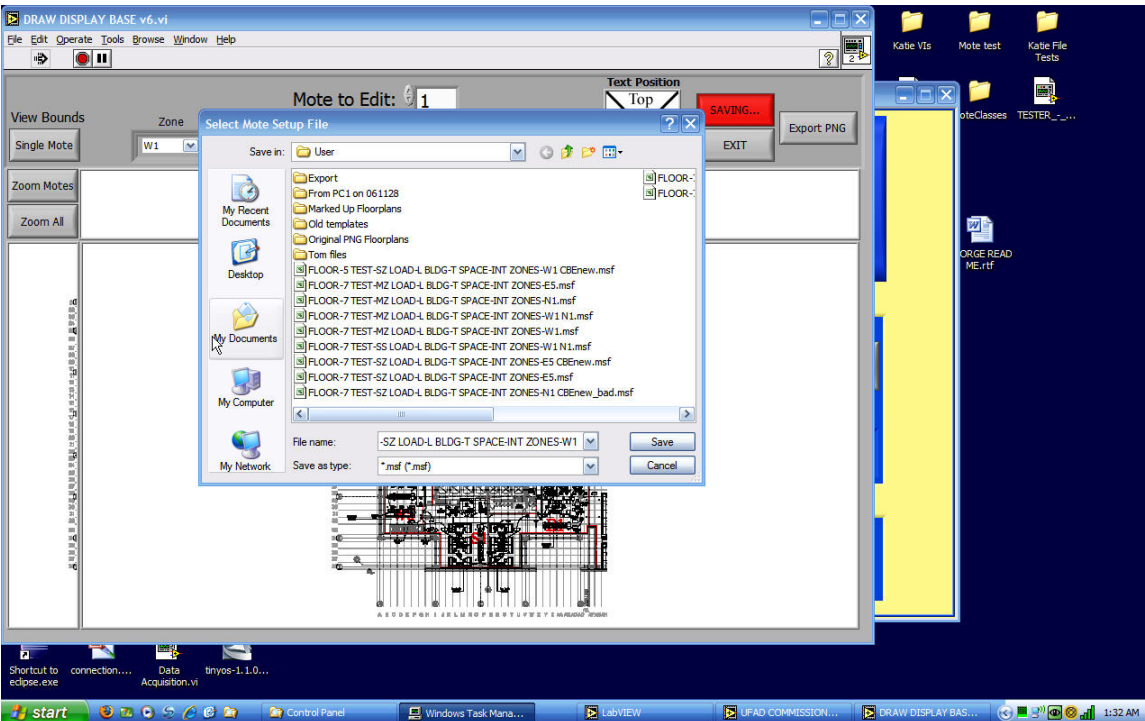

#### Figure 75: MLU file saving

These parts of the filename are parsed when a file is loaded in the Test Setup screen and helps define a test. For example, a SZ vs MZ test is determined by the number of zones included in the mote setup; the MLU automatically includes the zones that motes are placed in during mote

placement. All of these pre-selected parameters are not changeable in the DAQ screen and appear grayed out.

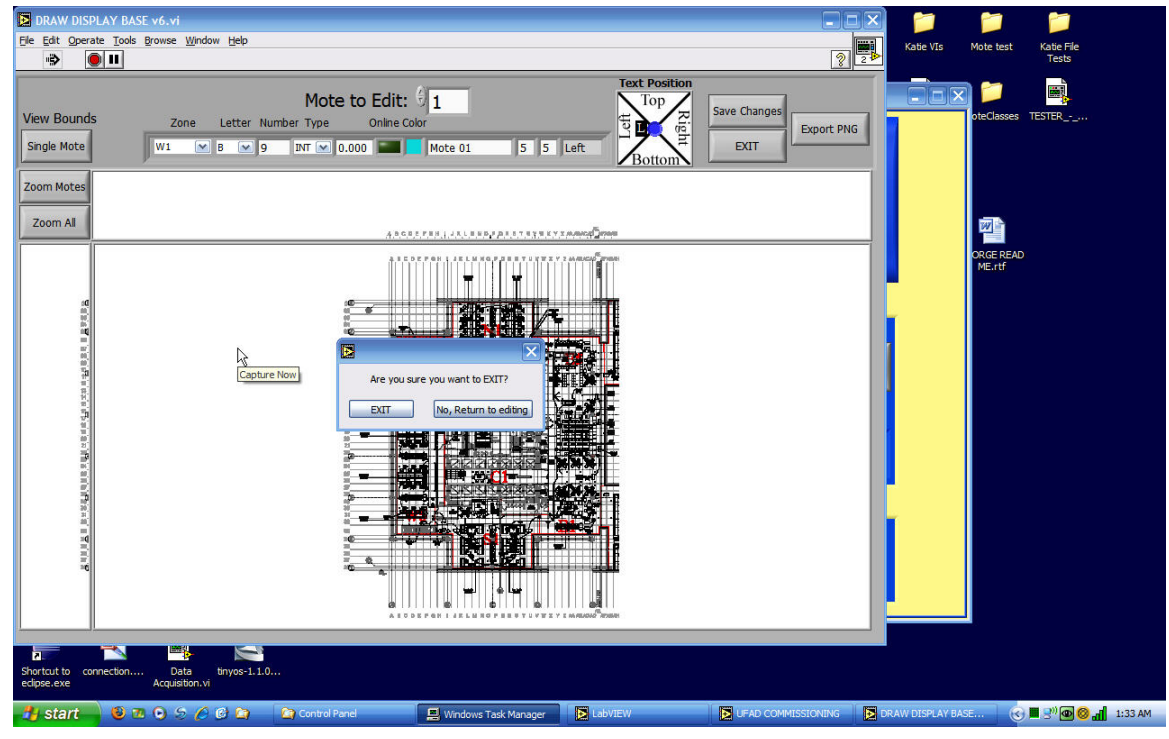

When the file is saved press the *Exit* button to quit the MLU.

Figure 76: MLU exit

# **8.1.4.5 Export files**

When you press the *Export PNG* button a .png file is created that shows the mote layout superimposed on the underlying building drawing.

# **8.1.5 VIEWING MODE**

Viewing mode occurs in the Data Acquisition and Analysis programs. Navigation within these displays can be done using the following methods.

### *Zooming & panning*

Use the same methods as described in Section [7.1.2.](#page-68-0)

### *Text Reveal*

Hold down the Alt key and then place the cursor on the mote and left click the mouse. Descriptive Text will appear for that mote. Click again and it will be hidden. If you are viewing in DAQ, the text will remain visible until the mouse button is released, when on the next temperature update the text will be hidden again.

### **9 WORKFLOW PROCEDURES**

The following flow diagrams show the major steps necessary to conduct a test of the test types shown. Also indicated is as summary of the type of results to be expected.

# **9.1 STEADY STATE (SS)**

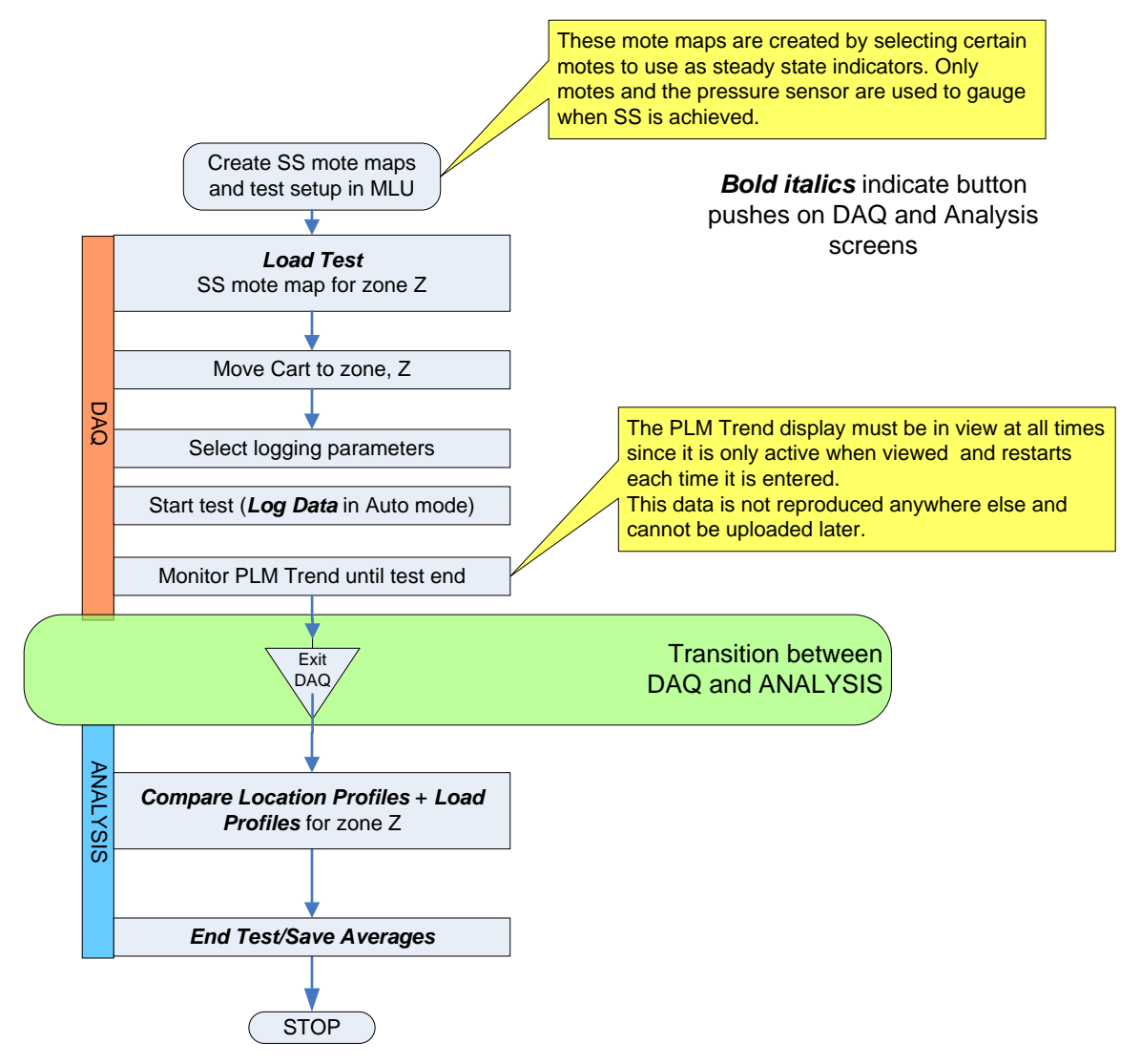

# **9.2 SINGLE ZONE (SZ)**

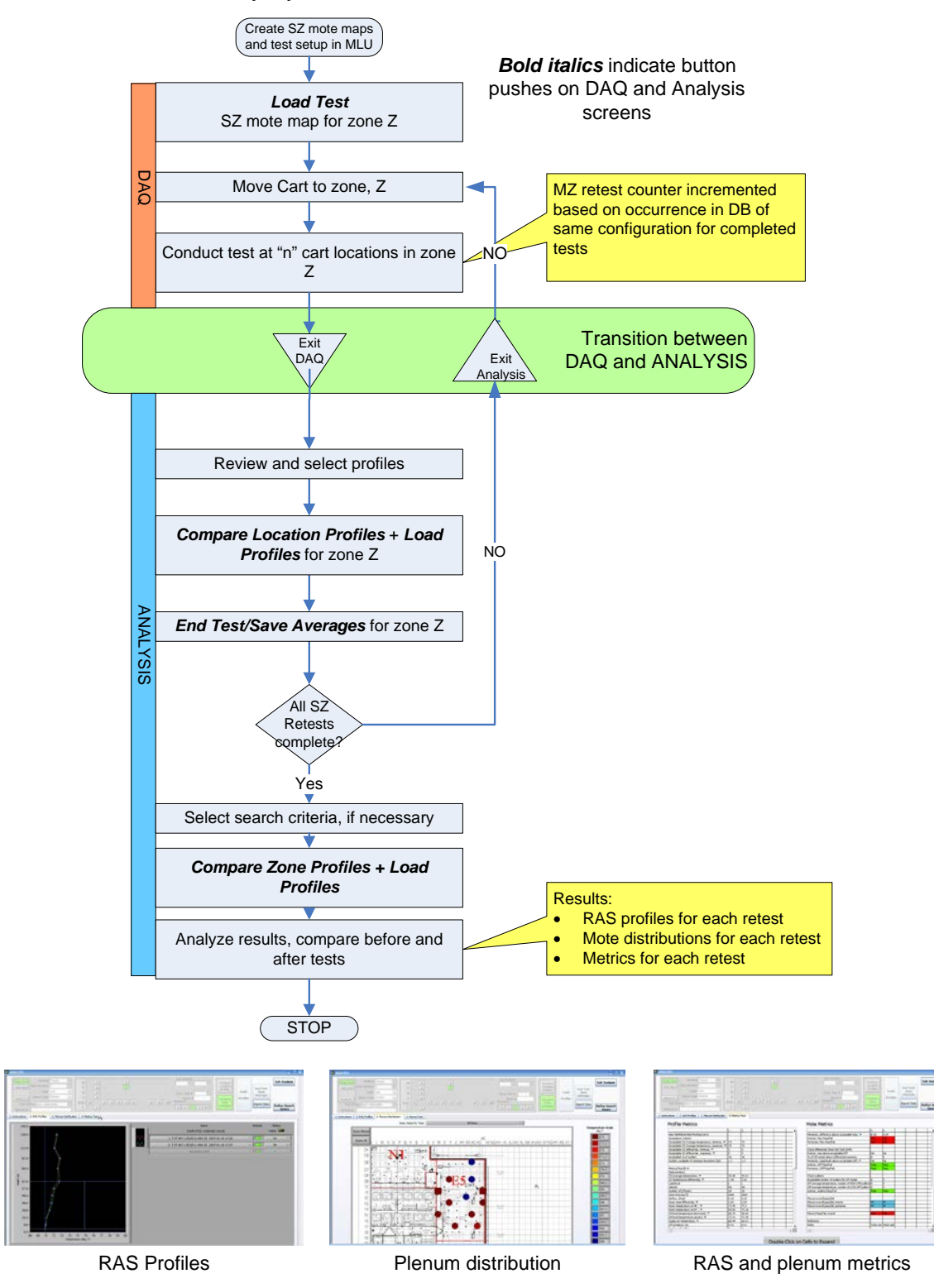

### **9.3 MULTI-ZONE (MZ)**

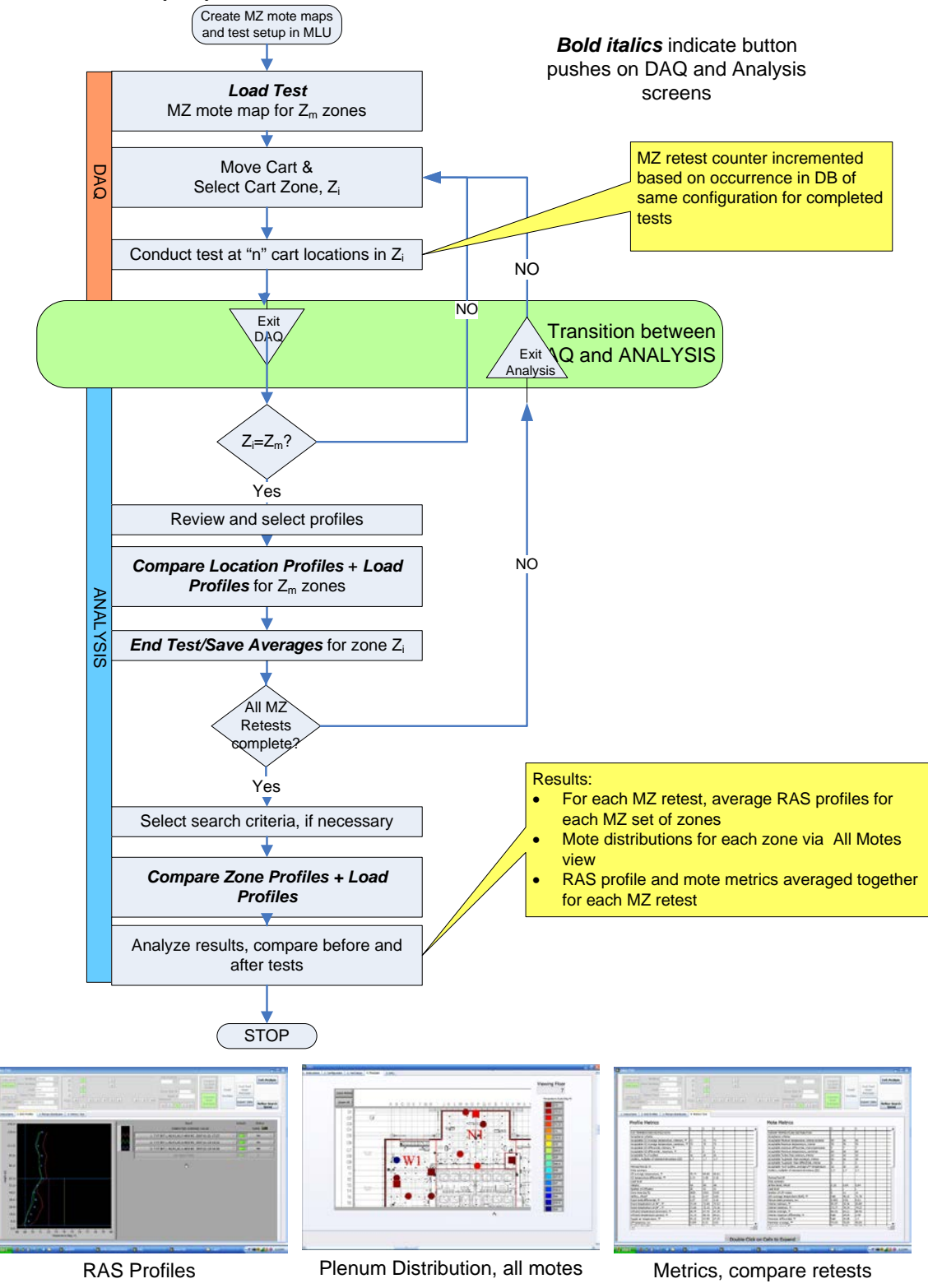

### **9.4 MULTI-SINGLE ZONE (MSZ)**

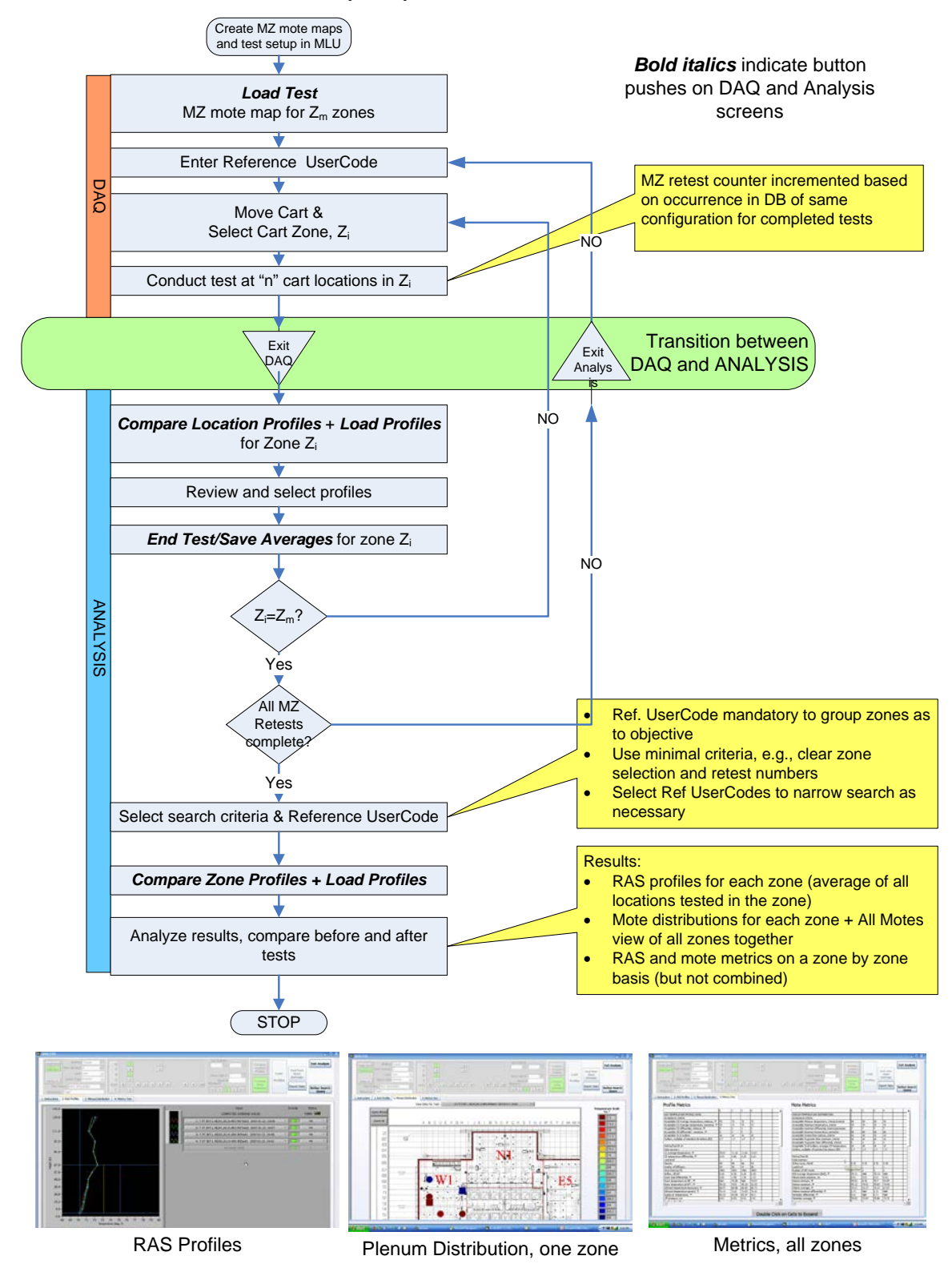

### **10 TROUBLE SHOOTING PROCEDURES**

### **10.1 USB**

The USB is not a rebuts industrial bus so it requires that you take precautions to prevent problems with the LabView software:

- 1. Only unplug the single connection to the computer when the computer is off.
- 2. It is important that all devices to be connected before booting up LabView. Always check the USB hub lights when booting up the computer. Occasionally the USB bus fails to recognize a connected device. Even more occasionally a light will go out with the computer running. When this happens one of the lights on the hub will be out/unlit. First try to restart the computer. If that does not work, slowly pull out the USB plug from the device and/or the hub, and then re-insert it. You should hear the distinctive sound from the PC when this happens.
- 3. The USB hub is a self-powered hub meaning it requires an external source of power instead of the 5 VDC bus power the USB provides as a default for connected. Check that the red power on lamp is lit, and if not connect/reconnect the power plug to the hub, or troubleshoot the power supply (blue unit).

### **10.2 DUST NETWORK**

You should consider the following when troubleshooting the wireless mote network.

- 1. Be sure the motes do not lean on their test button when deployed; the LEDs draw considerable power and can impact the battery life.
- 2. If data is not received from all motes after 4 logging cycles (~120 sec, and Mote Data Status bars are off on the DAQ screen), open the DustBox and check the Data Manager lights; if the *Subscription* light is off, there is a problem with the connection to the DustBox PC. Try rebooting the DustBox using procedure described below. If this does not correct the problem, check the DustBox FCS website for database errors; the motes data will not be accessible. If errors exist contact the system administrator.
- 3. If a mote is not disabled (i.e., not deployed in which case it should be turned off) and its status indicator on the Test Setup screen is off it is either turned off (with sleep tool), out of range or its battery is dead. Check the unit by first pressing the Reset with a paper clip and then checking the Test light to see if the batteries are good (i.e., the green power light is on).
- 4. The DustBox PC should be shutdown using normal PC shutdown procedures as opposed to simply unplugging it. This procedure requires that the PC be accessed remotely via the Cart laptop using the installed remote access software VNC. Details of this procedure are described in *UFAD Commissioning Cart: System Data and Computer Management Procedures.* Using this procedure reduces the chances of corrupting the database. If the database becomes corrupted or fails to run, there are some basic administrative procedures to use to determine the cause as outlined also in *Cx Cart Data and Computer Management.*

# **11 CART ASSEMBLY INSTRUCTIONS**

The following set of annotated photos describes the assembly/disassembly of the cart for shipping purposes. The major steps are:

- 1. Remove computer table
- 2. Coil and wrap cables and mouse and secure to cart
- 3. Remove plexiglass screen

4. Dissemble power system (this will not be necessary in the future due to the nature of the shipping container).

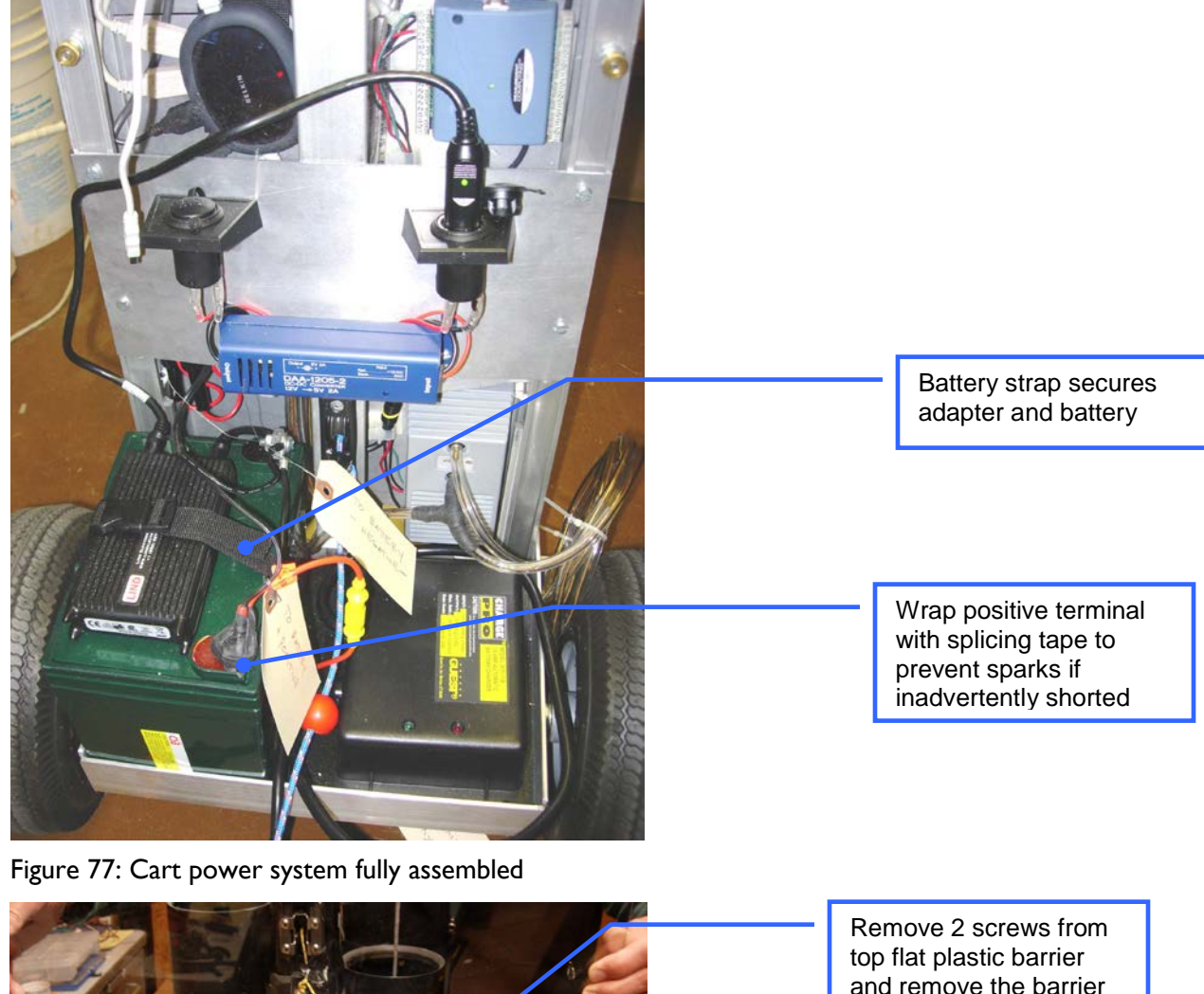

5. Secure power cables and pressure tube.

Remove 2 screws from plastic screen being careful that the nuts do

to allow access to the screen fastening nuts

> not fall into the lower chamber

Mouse wrapped in bubble wrap and secured to cart frame

Figure 78: Screen disassembly

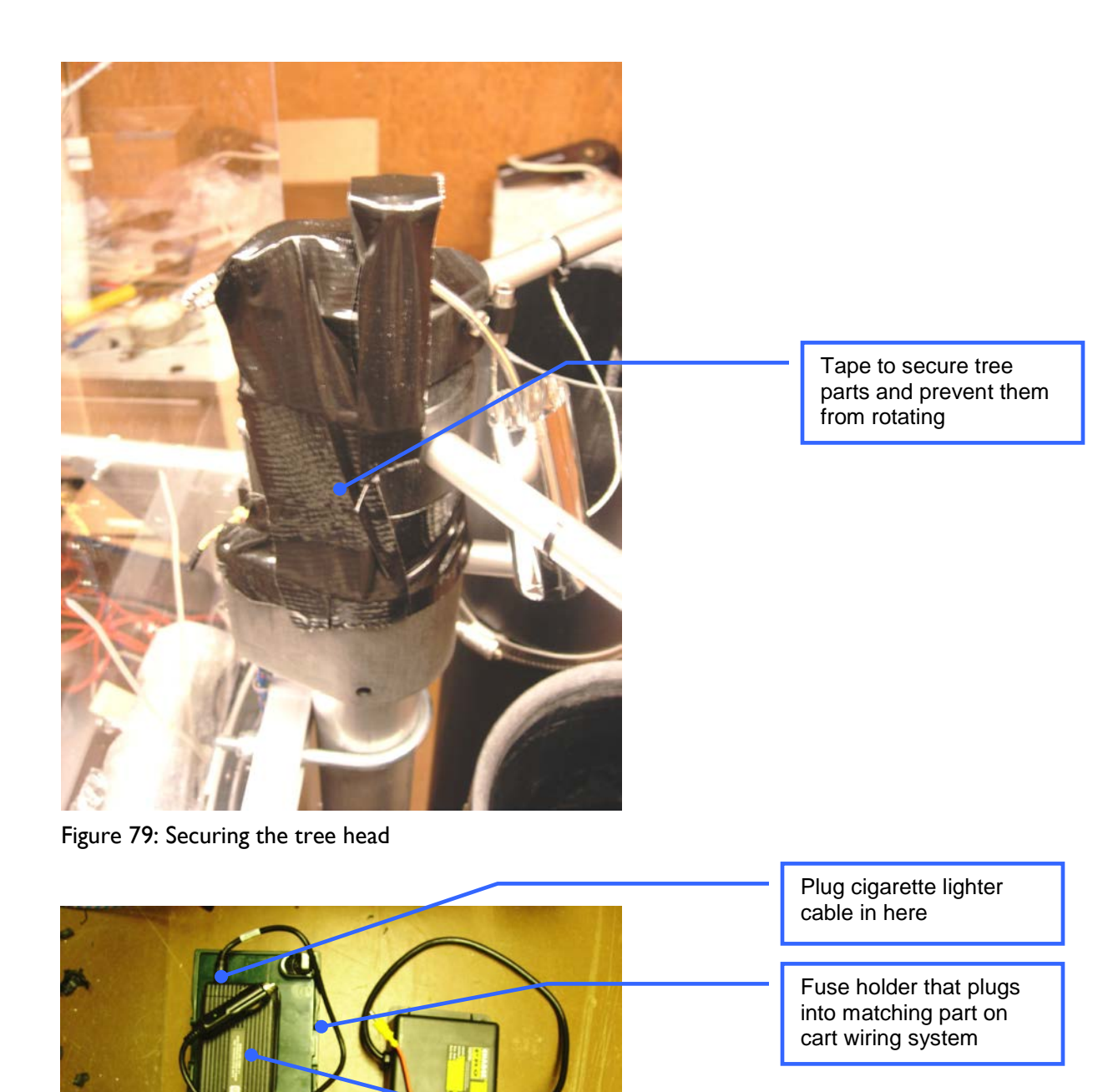

Mount adapter to top of battery as shown

Battery charger negative connection connects to battery negative post

Positive terminal

### Figure 80: Battery and charger disassembled

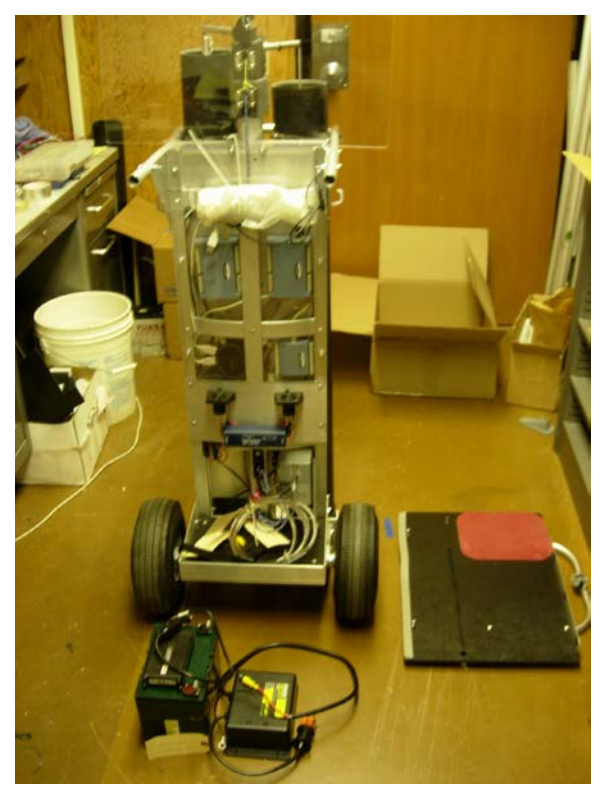

Figure 81: Cart disassembled ready for shipping

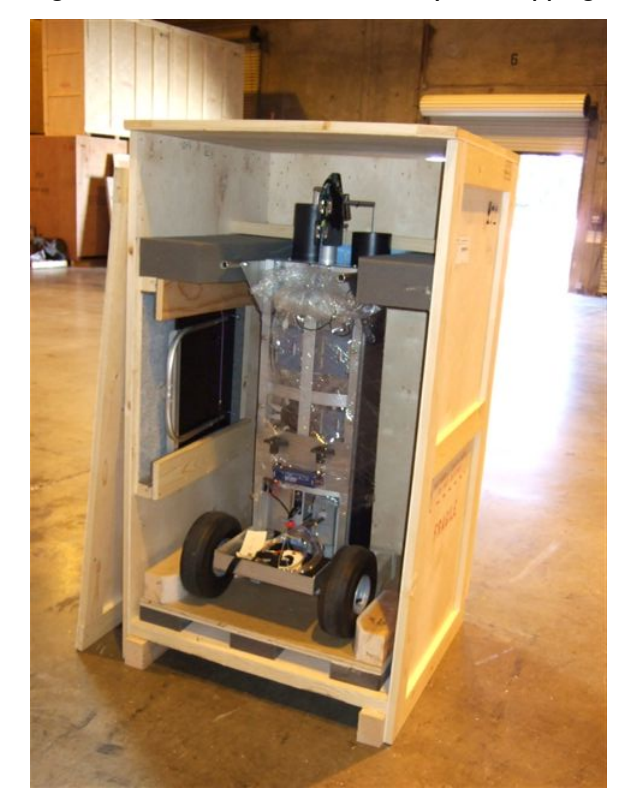

Figure 82: Cart installed in shipping crate